# LC75843UGA LCD Driver IC Evaluation Board User's Manual

#### **Overview**

The LC75843UGAGEVB is an evaluation board for operation check of 1/1 to 1/4 duty general-purpose LCD driver IC (LC75843UGA). This evaluation board has a power supply circuit, a controller circuit, an LCD driver IC circuit, an LCD panel circuit, an LED circuit. Therefore, this evaluation board can facilitate the operation check (state setting and waveform monitor, etc.) of the LCD driver IC. In addition, this evaluation board can automatically demonstrate.

#### **Features**

- This Evaluation Board is Equipped with a Controller, and the Control of the LCD Driver IC is Possible by Serial Communication (CCB\* Format)
- The 1/4 Duty LCD Panel is Implemented
- Capable of the LED Control by the General-purpose Port of the LCD Driver IC (Capable of the LED Brightness Adjustment by the PWM Control)

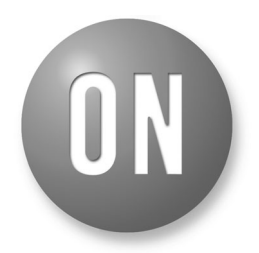

### **ON Semiconductor**<sup>®</sup>

**http://onsemi.com**

### **EVAL BOARD USER'S MANUAL**

- Capable of Waveform Monitor of All Common Outputs, All Segment Outputs and All General-purpose Port Outputs
- This Evaluation Board can Separate the Signal between Each Circuit Block. Therefore the External Input to an LCD Driver IC is Possible
- This Evaluation Board has the Demonstration Mode which Automatically Performs LCD Display and LED Control by Controller Control
- This Evaluation Board is Pb-free and RoHS Compliant
- \*CCB® is ON Semiconductor's original format. All addresses are managed by ON Semiconductor for this format.

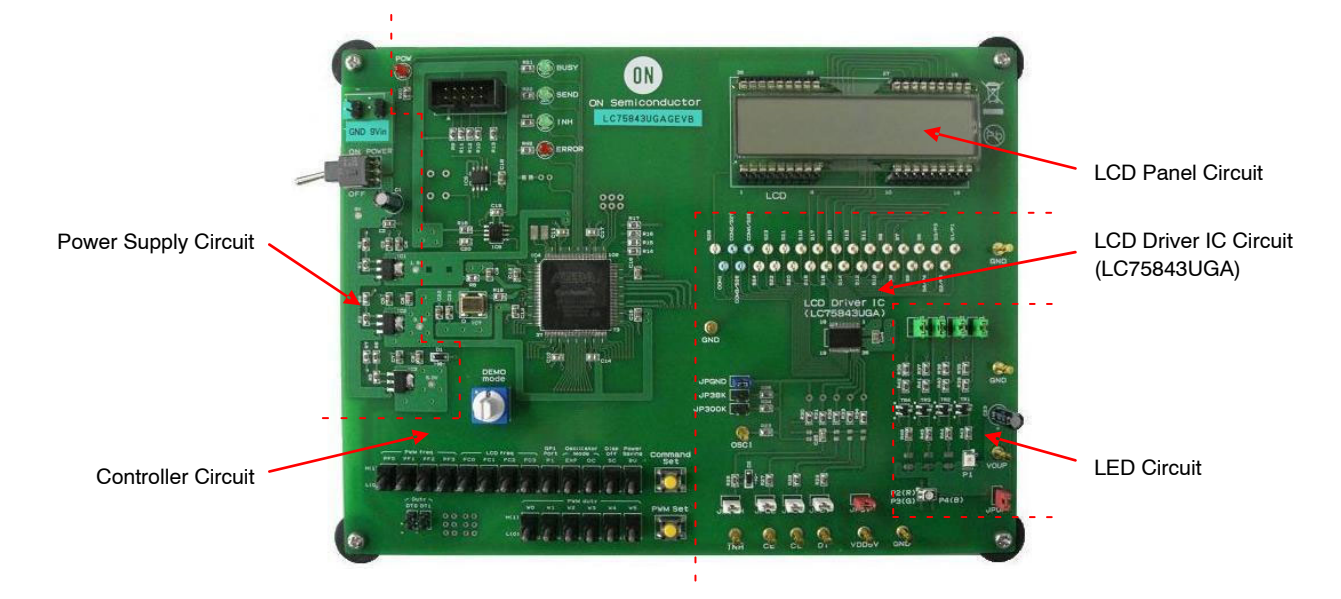

**Figure 1. Appearance of LCD Driver IC Evaluation Board (LC75843UGAGEVB)**

### **SPECIFICATIONS**

#### **Table 1. RECOMMENDED OPERATING CONDITIONS**

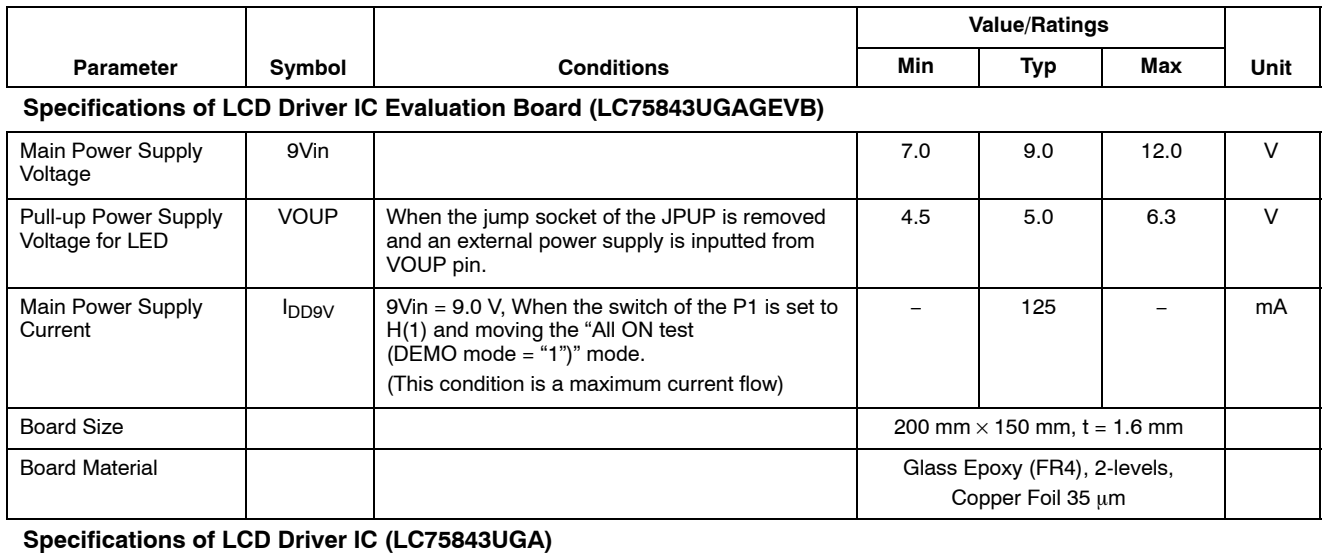

#### Power Supply Voltage  $|V_{DD}|$  When the jump socket of the JP5V is removed and an external power supply is inputted from VDD5V pin. 4.5 **| − | 6.3 | V** Input High Level Voltage  $V_{I}$  When the jump sockets of the JPINH, JPCE, JPCL and JPDI are removed and an external signal is inputted from CE, CL, DI and INH pins.  $0.4 \text{ V}_{\text{DD}}$  – 6.3 V  $V_{I}H2$  When the jump sockets of the JPGND, JP38K and JP300K are removed and an external clock is inputted from OSCI pin.  $0.4 \text{ V}_{\text{DD}}$  – 6.3 V Input Low Level Voltage  $V_{II,1}$  When the jump sockets of the JPINH, JPCE, JPCL and JPDI are removed and an external signal is inputted from CE, CL, DI and INH pins. 0  $-$  0.2 V<sub>DD</sub> V  $V_{I L2}$  When the jump sockets of the JPGND, JP38K and JP300K are removed and an external clock is inputted from OSCI pin. 0  $-$  0.2 V<sub>DD</sub> V CCB Serial Clock Operating Frequency  $f_{CL}$  When the jump socket of the JPCL is removed and an external signal is inputted from CL pin. − − 3.125 MHz External Clock Operating Frequency f<sub>CK</sub> | When the jump sockets of the JPGND, JP38K and JP300K are removed and an external clock is inputted from OSCI pin. 10 | 300 | 600 | kHz External Clock Duty Cycle  $D_{CK}$  When the jump sockets of the JPGND, JP38K and JP300K are removed and an external clock is inputted from OSCI pin. 30 50 70 %

Functional operation above the stresses listed in the Recommended Operating Ranges is not implied. Extended exposure to stresses beyond the Recommended Operating Ranges limits may affect device reliability.

NOTE: We have a case to change these specifications without a notice for improvement.

### **BLOCK DIAGRAM**

The following figure shows the block diagram of the LC75843UGAGEVB.

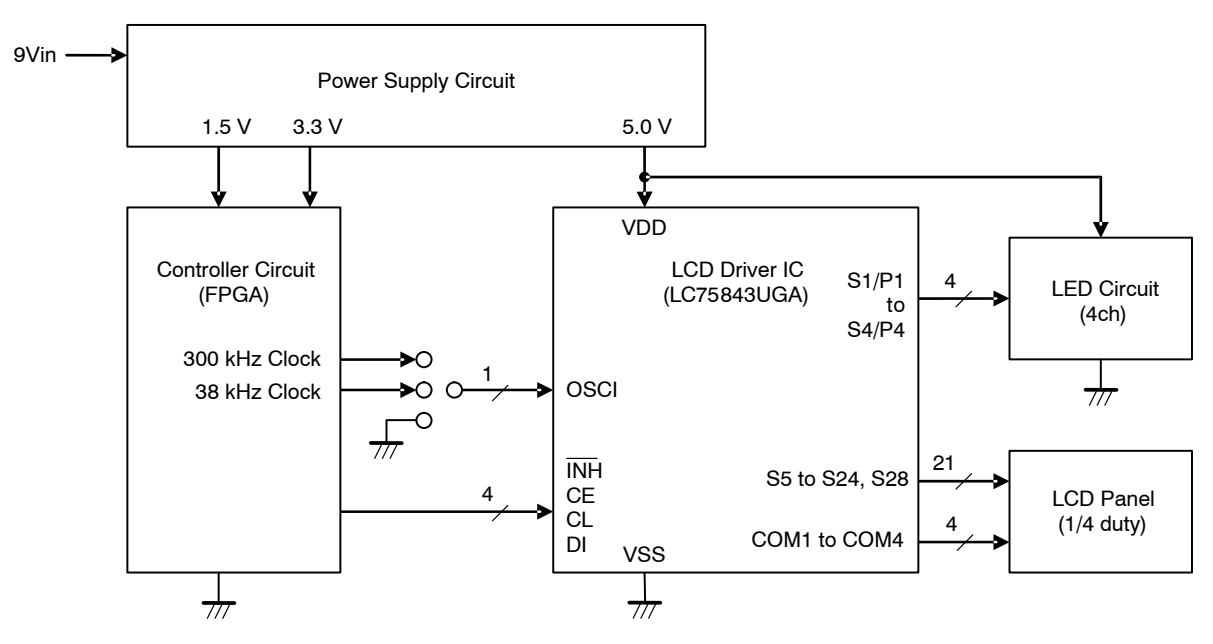

**Figure 2. Block Diagram of LCD Driver IC Evaluation Board (LC75843UGAGEVB)**

### **TEST PROCEDURE**

**When the All Circuits in the LC75843UGAGEVB Board Are Used**

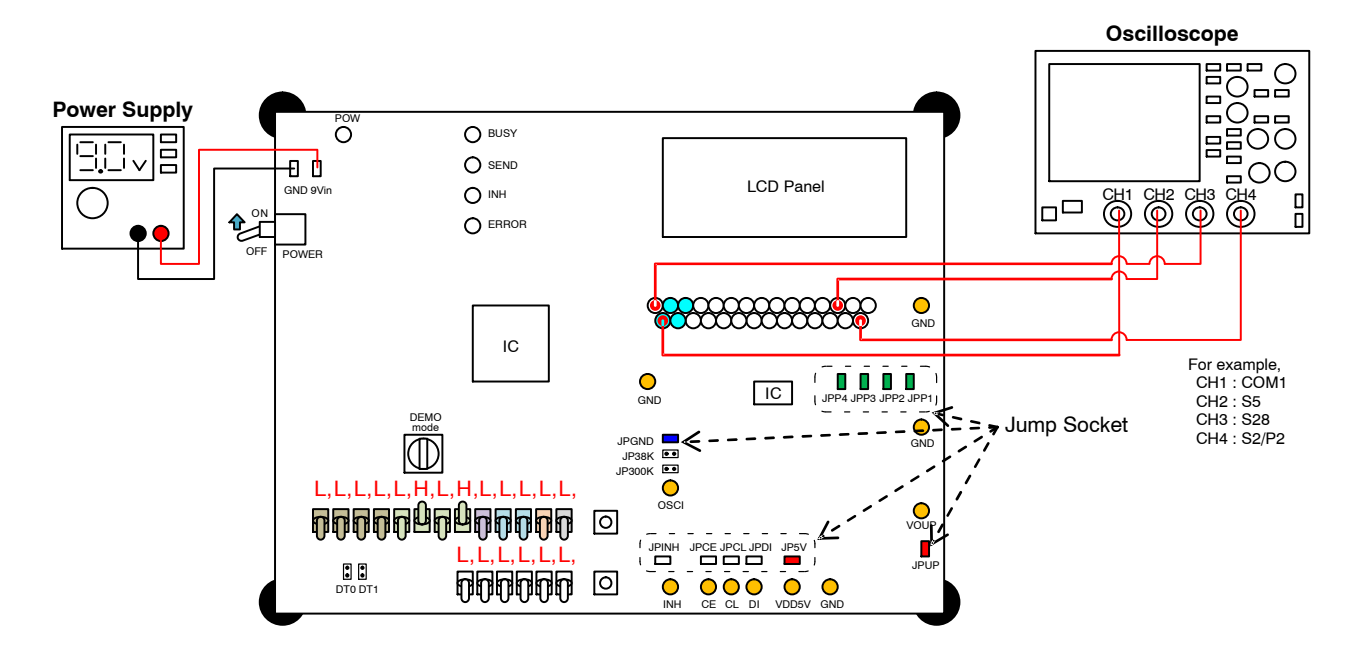

**Figure 3. The Test Constitution when the All Circuits in the LC75843UGAGEVB Board Are Used**

- 1. Connect the test setup as shown in Figure 3.
- 2. Insert the jump sockets of the JP5V, JPGND, JPINH, JPCE, JPCL, JPDI, JPUP, JPP1, JPP2, JPP3 and JPP4, and remove the jump sockets of the DT0, DT1, JP38K and JP300K.
- 3. The power supply of the evaluation board is turned on by moving "POWER" switch to the "ON" position. (The red LED monitor of the "POW" is turned on)
- 4. An automatic demonstration mode is selected by moving "DEMO mode" switch to the "9" position.
- 5. Set the following switches. About the setting contents details of the switch, refer to "Explanation of the Switches of Setting the Control Data".

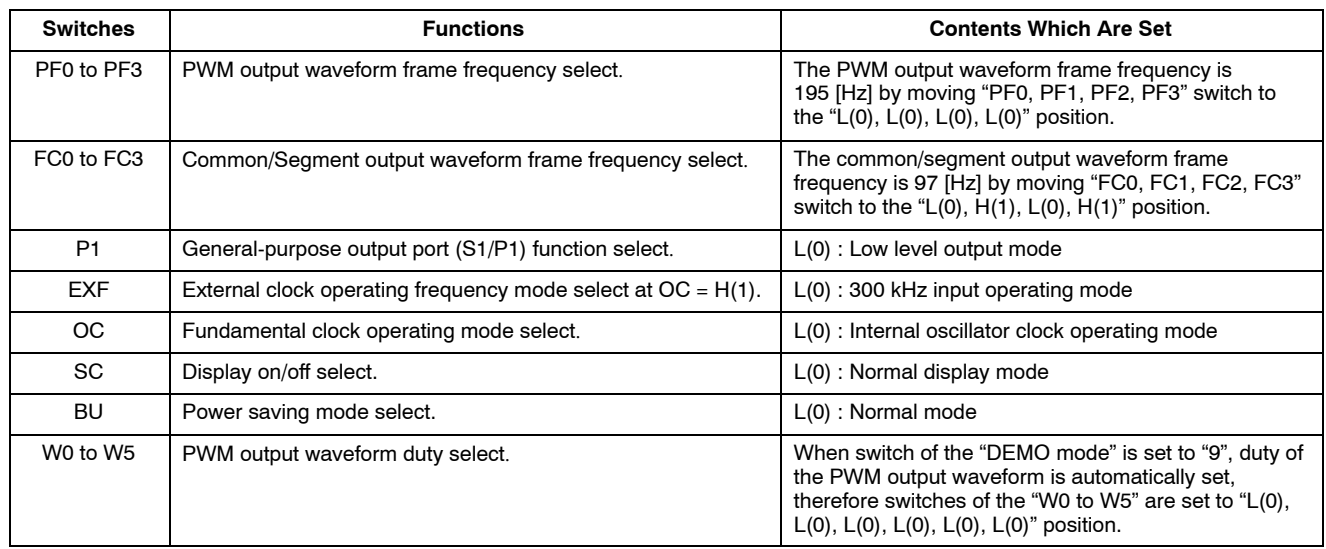

- 6. The CCB serial data are transferred from a controller circuit to LCD driver IC by pushing the "Command Set" switch. (The green LED monitor of the "BUSY" and "INH" are turned on)
- 7. The customer can confirm the movement of the LCD display and LED brightness adjustment by the automatic demonstration. Then, the customer can confirm the waveform of the common outputs (COM1 to COM4), segment outputs (S5 to S24, S28) and general-purpose port outputs (P1 to P4).

For example, when the DEMO mode is "9"

- The green LED monitor of the "SEND" flashes quickly.
- The customer can confirm that a "AUTO" characters and a PWM duty value are displayed to LCD.

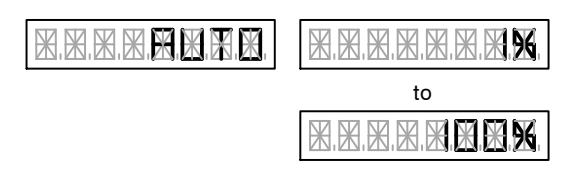

• The customer can confirm that LEDs from P1 to P4 change brightly gradually.

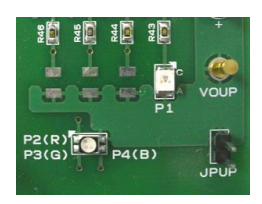

### **When the External Power Supply Is Used**

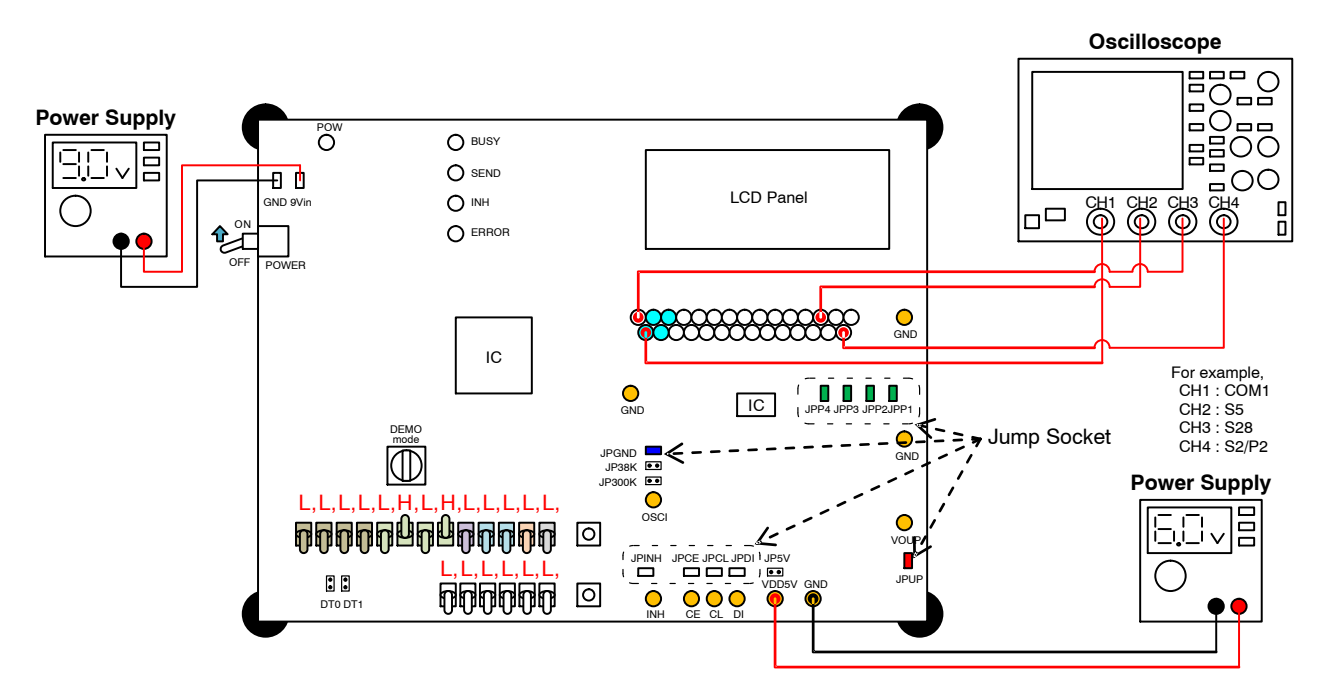

**Figure 4. The Test Constitution when the External Power Supply Is Used**

- 1. Connect the test setup as shown in Figure 4.
- 2. Insert the jump sockets of the JPGND, JPINH, JPCE, JPCL, JPDI, JPUP, JPP1, JPP2, JPP3 and JPP4, and remove the jump sockets of the DT0, DT1, JP38K, JP300K and JP5V.
- 3. The power supply of the evaluation board is turned on by moving "POWER" switch to the "ON" position. (The red LED monitor of the "POW" is turned on)
- 4. Supply the voltage of the external power supply to "VDD5V" pin. The following specification shows the allowable operating ranges of LC75843UGA.

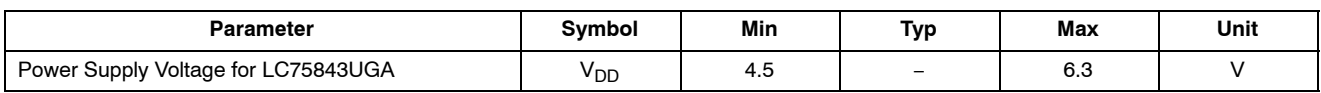

- 5. An automatic demonstration mode is selected by moving "DEMO mode" switch to the "9" position.
- 6. Set the following switches. About the setting contents details of the switch, refer to

"Explanation of the Switches of Setting the Control Data".

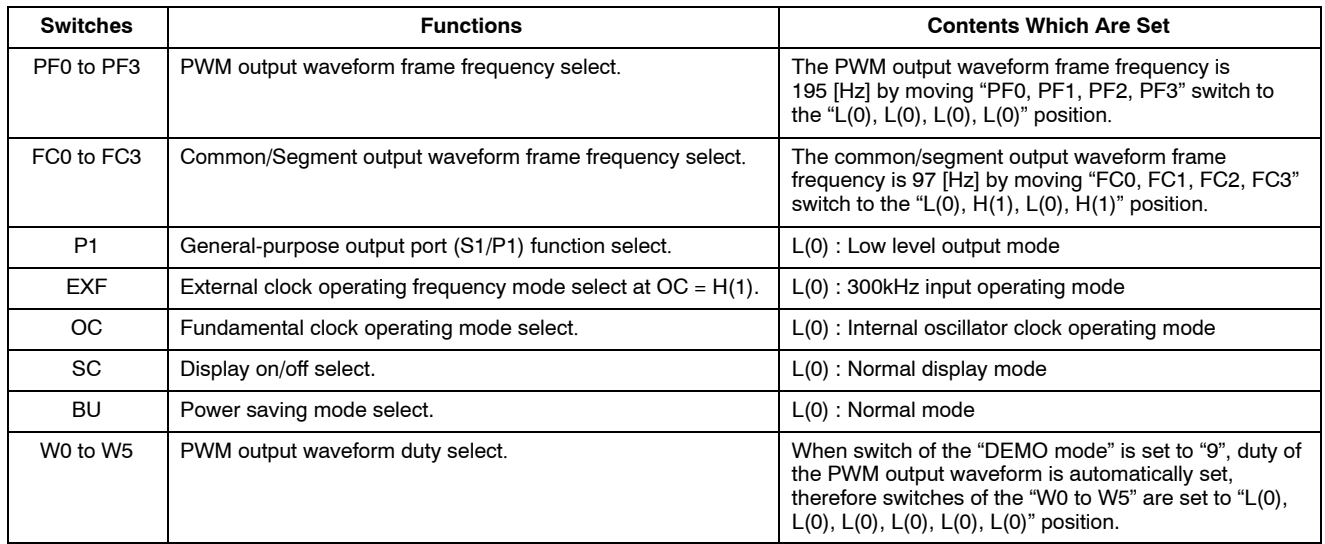

- 7. The CCB serial data are transferred from a controller circuit to LCD driver IC by pushing the "Command Set" switch. (The green LED monitor of the "BUSY" and "INH" are turned on)
- 8. The customer can confirm the movement of the LCD display and LED brightness adjustment by

the automatic demonstration. Then, the customer can confirm the waveform of the common outputs (COM1 to COM4), segment outputs (S5 to S24, S28) and general-purpose port outputs (P1 to P4). (The green LED monitor of the "SEND" flashes quickly)

#### **When the Customer's Original Controller Board Is Used**

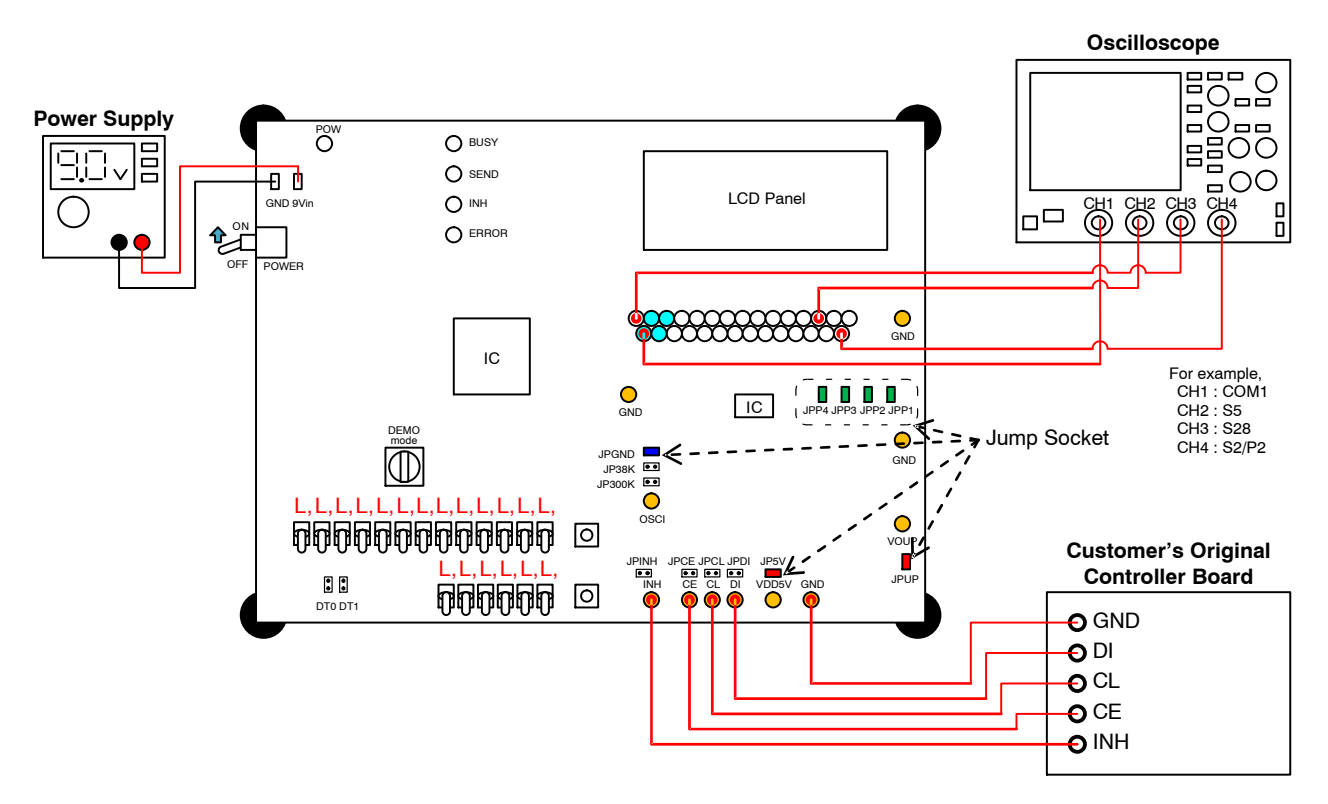

**Figure 5. The Test Constitution when the Customer's Original Controller Board Is Used**

- 1. Connect the test setup as shown in Figure 5.
- 2. Insert the jump sockets of the JP5V, JPGND, JPUP, JPP1, JPP2, JPP3 and JPP4, and remove the jump sockets of the DT0, DT1, JP38K, JP300K, JPINH, JPCE, JPCL and JPDI.
- 3. The switch does not need to set because the switch on the evaluation board are not used.
- 4. The power supply of the evaluation board is turned on by moving "POWER" switch to the "ON" position. (The red LED monitor of the "POW" is turned on)
- 5. The CCB serial data are transferred from a customer's original controller board to LCD driver IC. The following specification shows the allowable operating ranges of LC75843UGA.

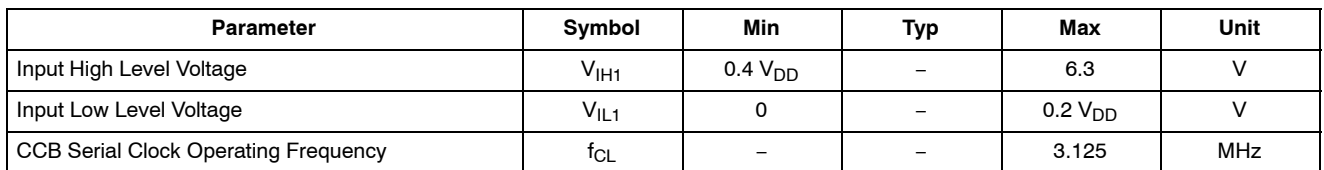

6. Confirm a result of LCD display and the LED display controlled by the customer's original controller board. Then, the customer can confirm

the waveform of the common outputs (COM1 to COM4), segment outputs (S5 to S24, S28) and general-purpose port outputs (P1 to P4).

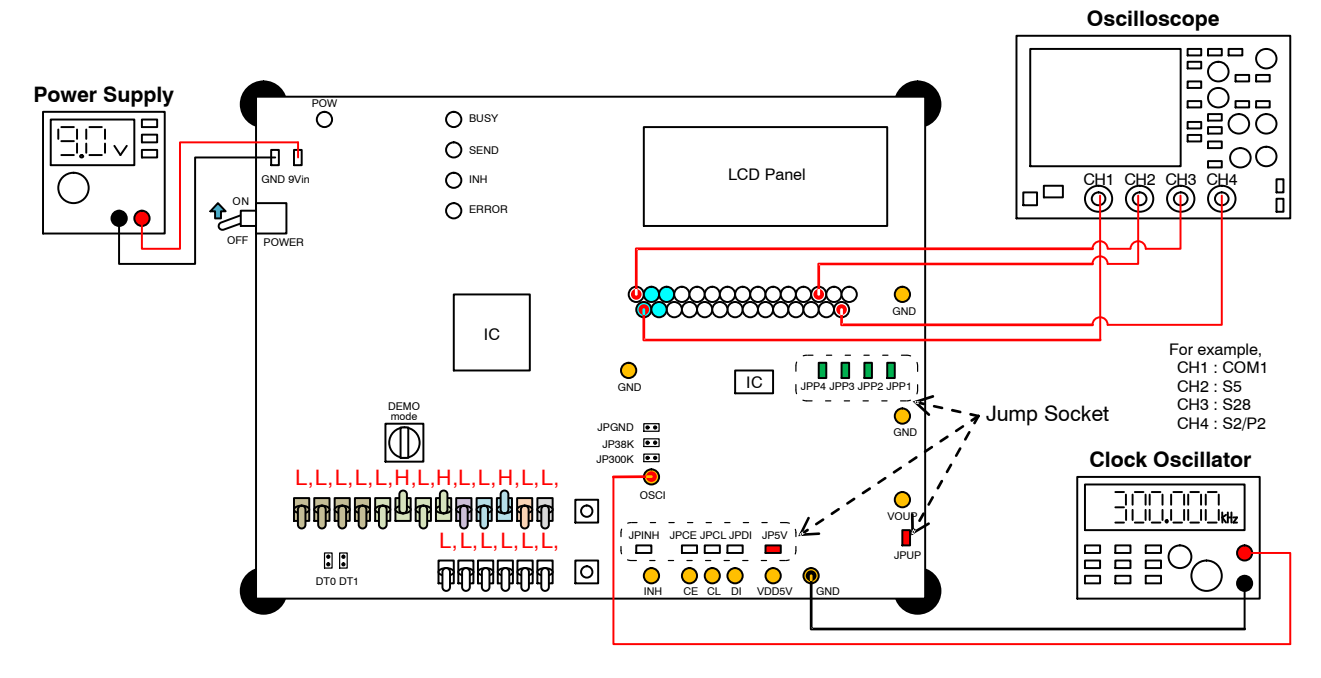

### **When the LCD Display Is Driven by the External Clock Input**

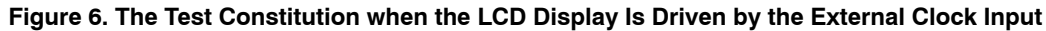

*When the LCD Display Is Driven by the Clock Oscillator*

- 1. Connect the test setup as shown in Figure 6.
- 2. Insert the jump sockets of the JP5V, JPINH, JPCE, JPCL, JPDI, JPUP, JPP1, JPP2, JPP3 and JPP4, and remove the jump sockets of the DT0, DT1, JPGND, JP38K and JP300K.
- 3. The power supply of the evaluation board is turned on by moving "POWER" switch to the "ON"

position. (The red LED monitor of the "POW" is turned on)

- 4. An automatic demonstration mode is selected by moving "DEMO mode" switch to the "9" position.
- 5. Set the following switches. About the setting contents details of the switch, refer to "Explanation of the Switches of Setting the Control Data".

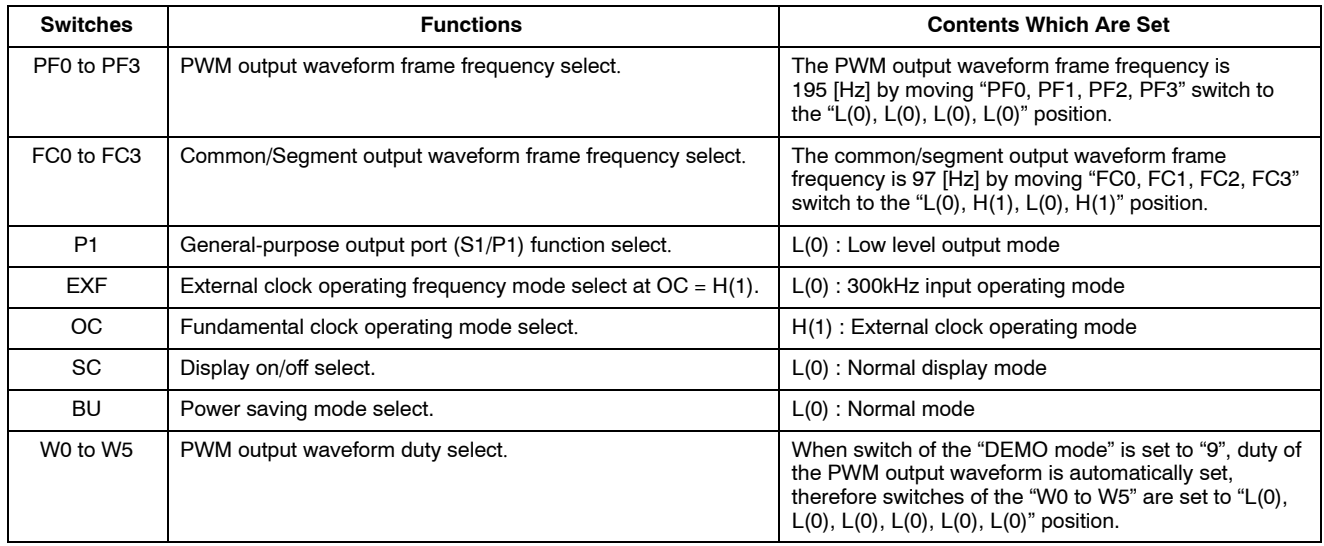

6. Supply the external clock to "OSCI" pin. The following specification shows the allowable operating ranges of LC75843UGA.

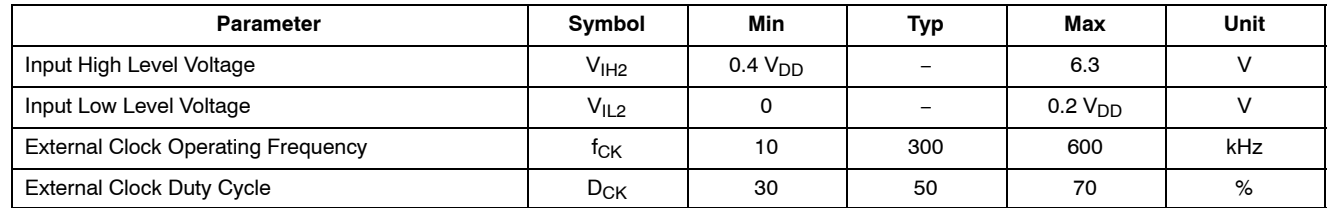

- 7. The CCB serial data are transferred from a controller circuit to LCD driver IC by pushing the "Command Set" switch. (The green LED monitor of the "BUSY" and "INH" are turned on)
- 8. The customer can confirm the movement of the LCD display and LED brightness adjustment by the automatic demonstration. Then, the customer can confirm the waveform of the common outputs (COM1 to COM4), segment outputs (S5 to S24, S28) and general-purpose port outputs (P1 to P4).

### *When the LCD Display Is Driven by the 300 [kHz] External Clock Input*

- 1. The LCD display is turned off by pushing the switch of "Command Set" and "PWM Set" at the same time more than two seconds. (The green LED monitor of the "BUSY" and "INH" are turned off)
- 2. Insert the jump socket of the JP300K, and remove the jump sockets of the JPGND and JP38K. The 301.205 [MHz] (50 MHz  $\times$  166 clock) clock output by the controller is input into an LCD driver IC by inserting a jump socket of the JP300K.
- 3. Move "OC" switch to the " $H(1)$ " position and "EXF" switch to the " $L(0)$ " position.
- 4. The CCB serial data are transferred from a controller circuit to LCD driver IC by pushing the "Command Set" switch. (The green LED monitor of the "BUSY" and "INH" are turned on)
- 5. The customer can confirm the movement of the LCD display and LED brightness adjustment by the automatic demonstration. Then, the customer can confirm the waveform of the common outputs (COM1 to COM4), segment outputs (S5 to S24, S28) and general-purpose port outputs (P1 to P4).

### *When the LCD Display Is Driven by the 38 [kHz] External Clock Input*

- 1. The LCD display is turned off by pushing the switch of "Command Set" and "PWM Set" at the same time more than two seconds. (The green LED monitor of the "BUSY" and "INH" are turned off)
- 2. Insert the jump socket of the JP38K, and remove the jump sockets of the JPGND and JP300K. The 37.994 [MHz] (50 MHz × 1316 clock) clock output by the controller is input into an LCD driver IC by inserting a jump socket of the JP38K.
- 3. Move "OC" switch to the " $H(1)$ " position and "EXF" switch to the " $H(1)$ " position.

4. The CCB serial data are transferred from a controller circuit to LCD driver IC by pushing the "Command Set" switch. (The green LED monitor of the "BUSY" and "INH" are turned on)

5. The customer can confirm the movement of the LCD display and LED brightness adjustment by

the automatic demonstration. Then, the customer can confirm the waveform of the common outputs (COM1 to COM4), segment outputs (S5 to S24, S28) and general-purpose port outputs (P1 to P4).

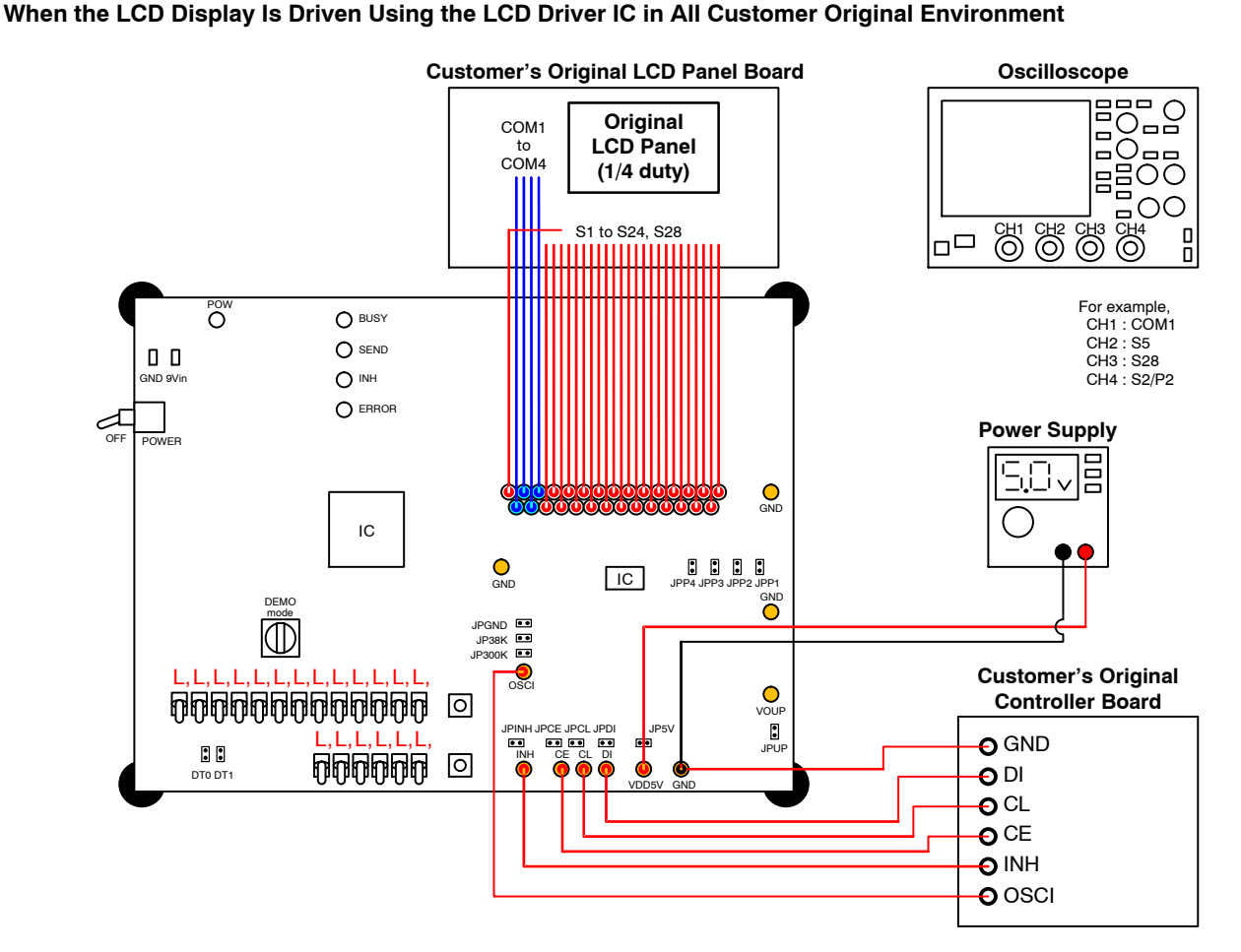

**Figure 7. The Test Constitution when the LCD Display Is Driven Using the LCD Driver IC in All Customer Original Environment.**

*When the Customer's Original LCD Panel of the 1/4 Duty Is Used*

When a customer uses the "Customer's original LCD panel", because the segment allotments of the LCD panel are different the control by the "Customer's original controller board" is necessary. When  $1/4$  duty drive mode, LC75843UGA can drive the LCD up to 100 segments.

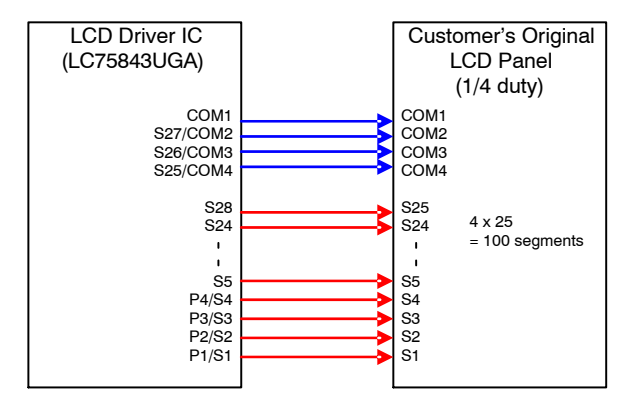

- 1. Connect the test setup shown in Figure 7.
- 2. Remove the all jump sockets of the JP5V, JPGND, JP38K, JP300K, DT0, DT1, JPINH, JPCE, JPCL,  $JPDI, JPUP, JPP1, JPP2, JPP3, and JPP4. However,$ when the controller is used, remove

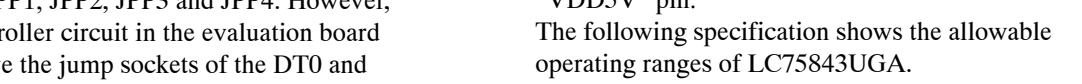

 $WIDDSV$ " pin.

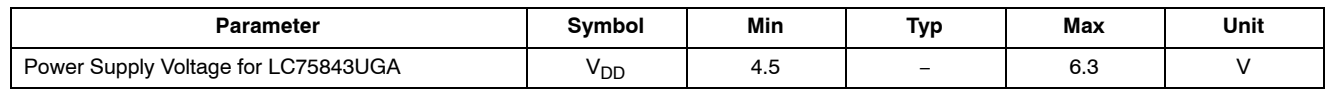

4. Supply the external clock to "OSCI" pin, and the CCB serial data are transferred from a customer's original controller board to LCD driver IC.

The following specification shows the allowable operating ranges of LC75843UGA.

DT1. The switch does not need to set because the switch on the evaluation board are not used. 3. Supply the voltage of the external power supply to

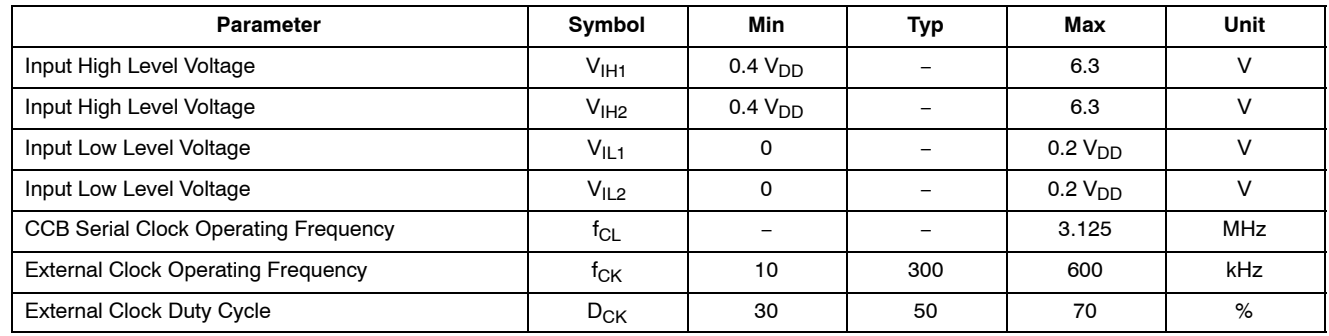

5. Confirm a result of LCD display and the LED display controlled by the customer's original controller board. Then, the customer can confirm the waveform of the common outputs (COM1 to COM4), segment outputs (S5 to S24, S28) and general-purpose port and segment outputs (S1/P1 to S4/P4).

### *When the Customer's Original LCD Panel of the 1/3 Duty Is Used*

When a customer uses the "Customer's original LCD panel", because the segment allotments of the LCD panel are different the control by the "Customer's original controller board" is necessary. When 1/3 duty drive mode, LC75843UGA can drive the LCD up to 78 segments.

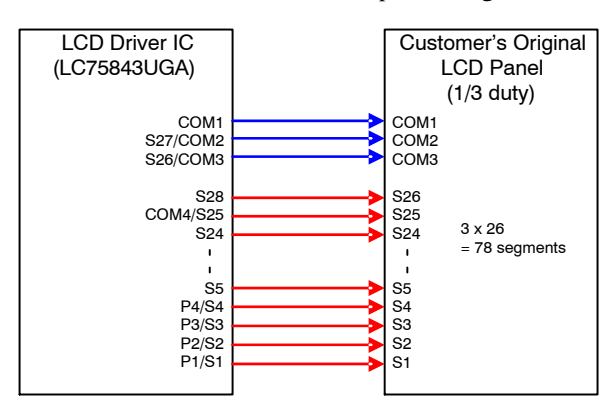

- 1. Connect the test setup shown in Figure 7. However, an LCD panel of the 1/3 duty is used.
- 2. Remove the all jump sockets (JP5V, JPGND, JP38K, JP300K, DT0, DT1, JPINH, JPCE, JPCL,

JPDI, JPUP and JPP1 to JPP4). However, when the controller circuit in the evaluation board is used, insert the "DT0" jump socket and remove the "DT1" jump socket. The switch does not need to set because the switch on the evaluation board are not used.

*When the Customer's Original LCD Panel of the 1/2 Duty Is Used*

When a customer uses the "Customer's original LCD panel", because the segment allotments of the LCD panel are different the control by the "Customer's original controller board" is necessary. When 1/2 duty drive mode, LC75843UGA can drive the LCD up to 54 segments.

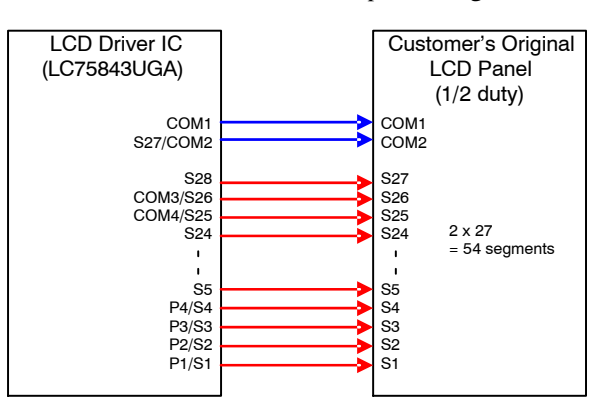

- 1. Connect the test setup shown in Figure 7. However, an LCD panel of the 1/2 duty is used.
- 2. Remove the all jump sockets of the JP5V, JPGND, JP38K, JP300K, DT0, DT1, JPINH, JPCE, JPCL, JPDI, JPUP, JPP1, JPP2, JPP3 and JPP4. However,

when the controller circuit in the evaluation board is used, insert the jump socket of the DT1 and remove the jump socket of the DT0. The switch does not need to set because the switch on the evaluation board are not used.

### *When the Customer's Original LCD Panel of the Static (1/1 Duty) Is Used*

When a customer uses the "Customer's original LCD panel", because the segment allotments of the LCD panel are different the control by the "Customer's original controller board" is necessary. When static (1/1 duty) drive mode, LC75843UGA can drive the LCD up to 28 segments.

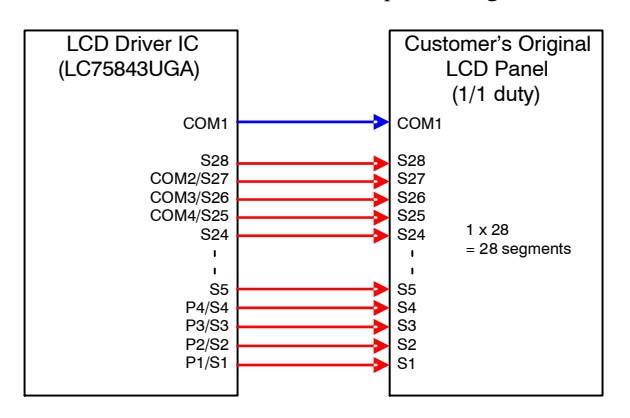

- 1. Connect the test setup shown in Figure 7. However, an LCD panel of the static (1/1 duty) is used.
- 2. Remove the all jump sockets of the JP5V, JPGND, JP38K, JP300K, DT0, DT1, JPINH, JPCE, JPCL, JPDI, JPUP, JPP1, JPP2, JPP3 and JPP4. However, when the controller circuit in the evaluation board is used, insert the jump sockets of the DT0 and DT1. The switch does not need to set because the switch on the evaluation board are not used.

### **SCHEMATIC**

#### **Power Supply Circuit**

The power supply circuit of this evaluation board generates three kinds of voltage by a linear regulator IC (LM317) from the power supply voltage of 9 V inputted. The +1.5 V power supply circuit is a power supply for FPGA core, the +3.3 V power supply circuit is a power supply for FPGA I/O and peripheral IC circuits, and the +5.0 V power supply circuit is a power supply for LCD driver IC. The linear regulator IC (LM317) can adjust the output voltage from 1.2 V to 37 V by an external resistor.

The calculating formula of the output voltage: VOUT =  $1.25 \times (1 + R2 / R1) + IADJ \times R2$  [V] For example,

+1.5 V Power Supply Circuit: VOUT1 =  $1.25 \times (1 + 51 / 240) + 50 \mu A \times 51 = 1.518 V$ +3.3 V Power Supply Circuit:  $VOUT2 = 1.25 \times (1 + 390 / 240) + 50 \mu A \times 390 = 3.301 V$ +5.0 V Power Supply Circuit: VOUT3 =  $1.25 \times (1 + (360+620) / 330) + 50 \mu A \times$  $(360 + 620) = 5.011$  V

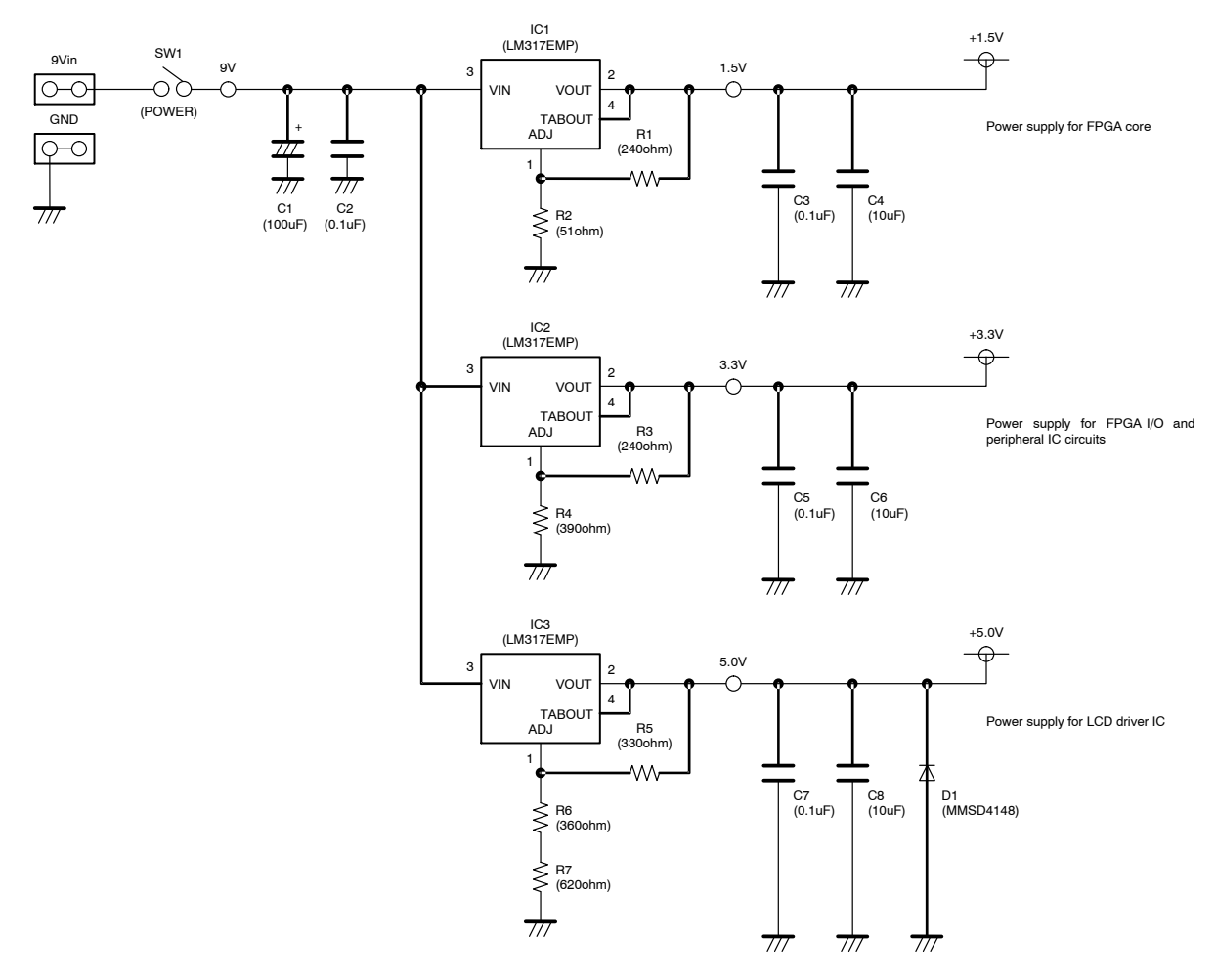

**Figure 8. Schematic of Power Supply Circuit**

### **Controller Circuit**

The controller circuit of this evaluation board controls LCD driver IC (LC75843UGA) by CCB format serial data (3 V interface) using FPGA. The crystal oscillator circuit (50 [MHz]), power-on reset circuit, configuration ROM circuit, connector for configuration, switch for condition setting, LED monitor circuit and LCD driver IC interface are connected to FPGA.

The LCD driver IC (LC75843UGA) has various control data for condition setting. Serial data are transferred when push SW4 (Command Set) after having set toggle switches

from SW5 to SW23. In addition, PWM data from SW18 to SW23 are set by pushing SW3 (PWM Set) depending on a demonstration mode. Furthermore, the LCD display data for various display and the general-purpose port data for LED control are generated by a demonstration mode chosen by SW2 (DEMO mode). The internal pull-up resistor function of the input pins of FPGA are set to active.

The customer can confirm the operating conditions of the internal circuit of an FPGA by an LED monitor (POW, BUSY, SEND, INH, ERROR).

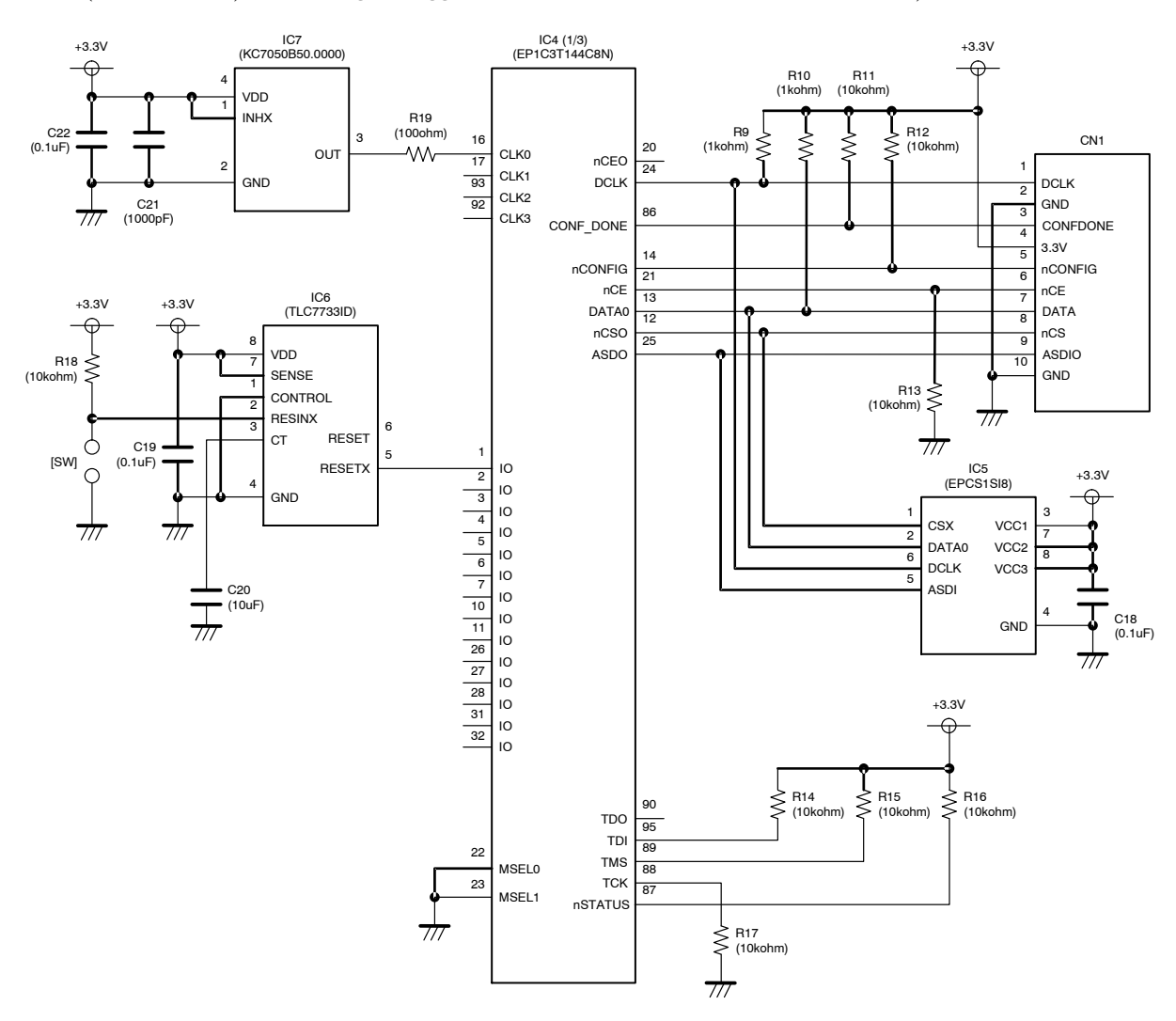

NOTE: The part with a square bracket is not implemented on a board. ([SW])

**Figure 9. Schematic of Controller Circuit (1/2)**

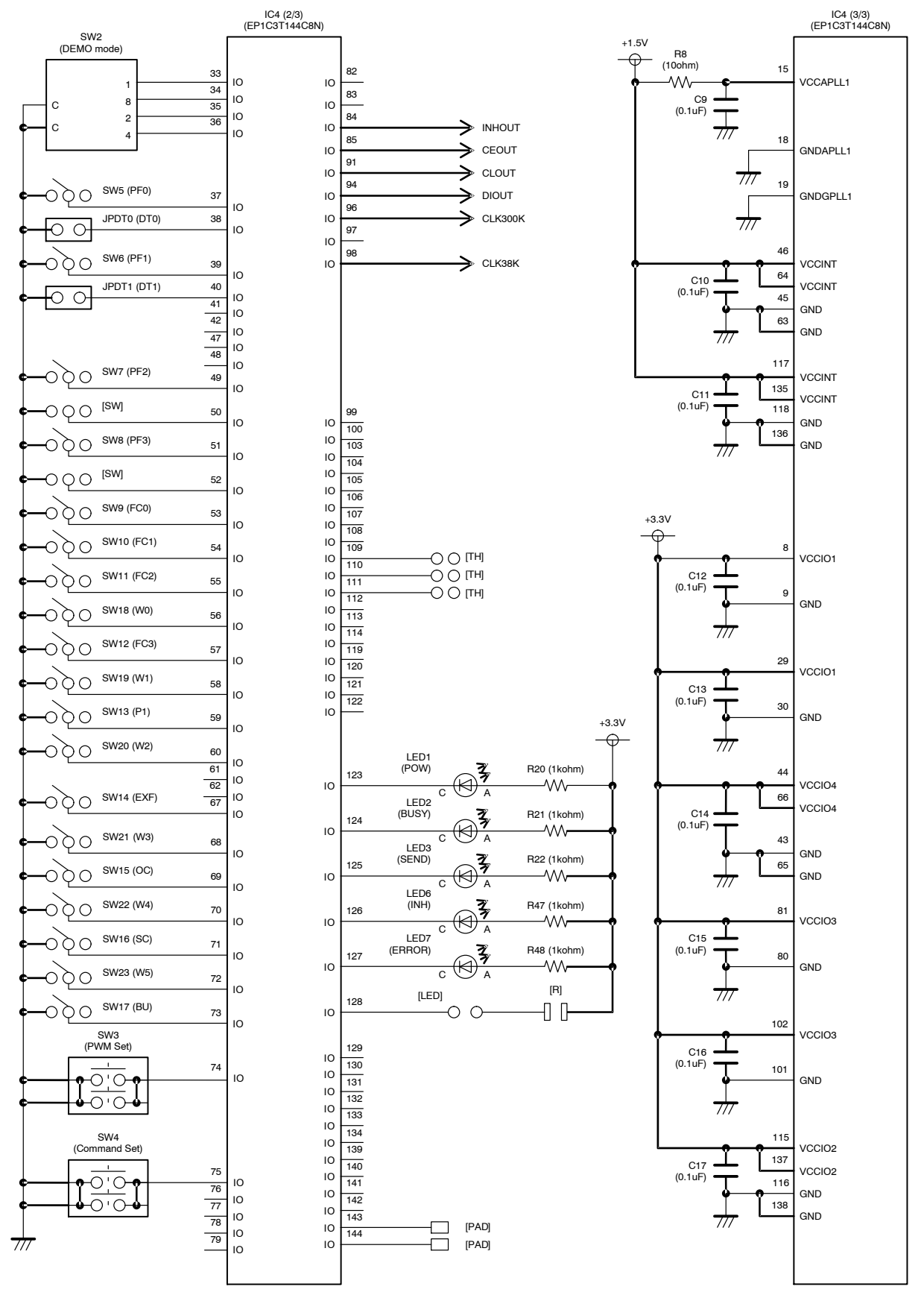

NOTE: The part with a square bracket is not implemented on a board. ([SW], [LED], [R], [TH], [PAD])

**Figure 10. Schematic of Controller Circuit (2/2)**

### **LCD Driver IC Circuit**

The LCD driver circuit of this evaluation board uses LC75843UGA. The power supply and the control signal supplied from the controller circuit can separate it by removing a jump socket. Thereby, the customer can supply a power supply and a control signal from the external.

The power supply of the LCD driver IC is supplied +5 V voltage by the power supply circuit of this evaluation board. When customer evaluate the voltage other than  $+5$  V, remove the jump socket of the JP5V, and supply power supply to "VDD5V" pin. Insert only one jump socket in a socket pin of the JPGND, JP38K or JP300K for OSCI signal by setting of control data of the LCD driver IC. When OC is set to L(0), insert the jump socket of the JPGND. When OC is set to  $H(1)$  and EXF is set to  $L(0)$ , insert the jump socket of the JP300K. When OC is set to H(1) and EXF is set to H(1), insert the jump socket of the JP38K.

The resistors from R23 to R29 are the dumping resistance for waveform shaping. In addition, when waveform shaping is more necessary, connect a condenser (for example, from 100 to 1000 pF) to [C]. The resistors from R30 to R34 are pull-down resistor to protect a circuit when a jump socket was removed.

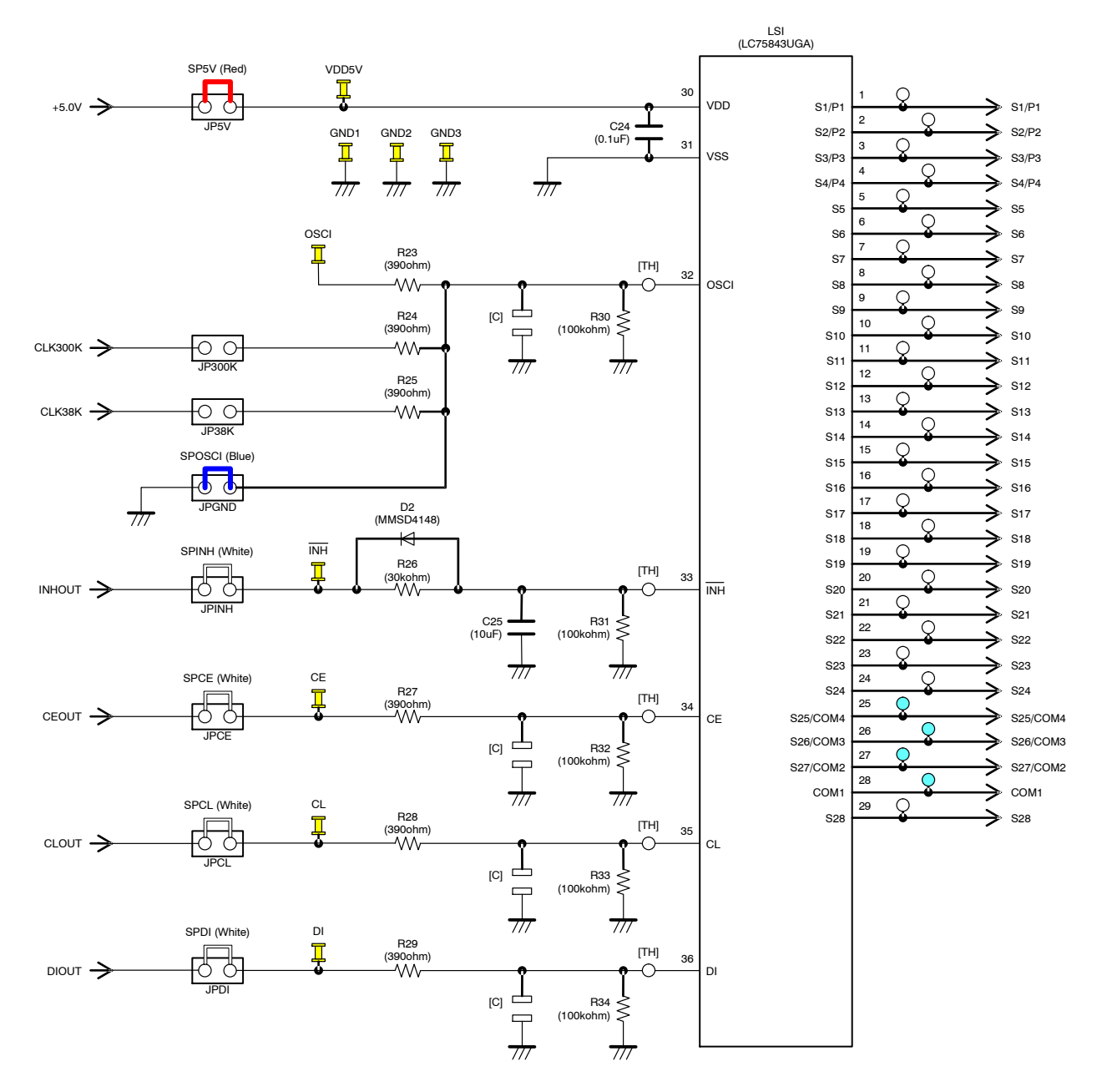

NOTE: The part with a square bracket is not implemented on a board. ([C], [TH])

**Figure 11. Schematic of LCD Driver IC Circuit**

#### **LCD Panel Circuit**

The LCD panel circuit of this evaluation board uses a socket pin, and LCD panel made in varitronix is inserted there. The specifications of the LCD panel are four common pins, 32 segment pins, twisted nematic (TN) type, reflection type, alphanumeric character display and 70.00 mm  $\times$  $25.00$  mm  $\times$  2.80 mm.

Four common output signals and 21 segment output signals of the LCD driver IC are connected to an LCD panel.

Because S28 output is connected to twelve segments of the LCD panel, the customer can confirm the waveform of big load. About the segment allotment of the LCD panel, refer to "LCD Panel Segment Allotment".

When customer evaluate the display system using the customer's original LCD panel, remove an inserted LCD panel, and connect a customer's original LCD panel.

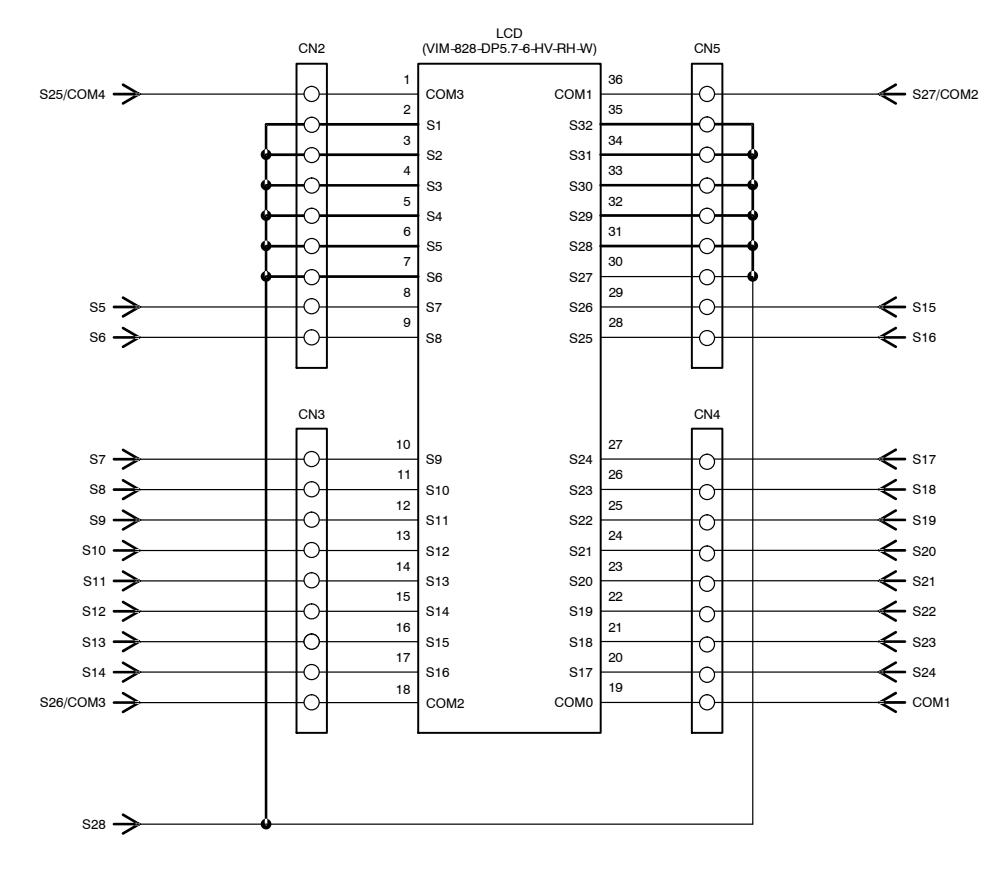

**Figure 12. Schematic of LCD Panel Circuit**

### **LED Circuit**

The LED circuit of this evaluation board uses a single color LED and three color (RGB) LED. The LED is controlled by the general-purpose port output of LCD driver IC (LC75843UGA). The general-purpose port output has up to four, and brightness adjustment (64 steps) is possible by PWM output function of up to 3-channel.

The pull-up power supply of the LED is supplied  $+5$  V voltage by the power supply circuit of this evaluation board. When customer evaluate the voltage other than  $+5$  V, remove the jump socket of the JPUP, and supply pull-up power supply to "VOUP" pin.

When customer uses general-purpose port outputs (S1/P1 to S4/P4) of LCD driver IC (LC75843UGA) as a segment output, remove the jump sockets from JPP1 to JPP4. The resistors from R35 to R38 are pull-down resistor to protect a circuit when a jump socket was removed.

The calculating formula of the LED current: IF = (VOUP – VF – Vsat) / R [A] For example,

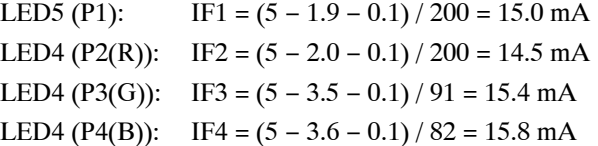

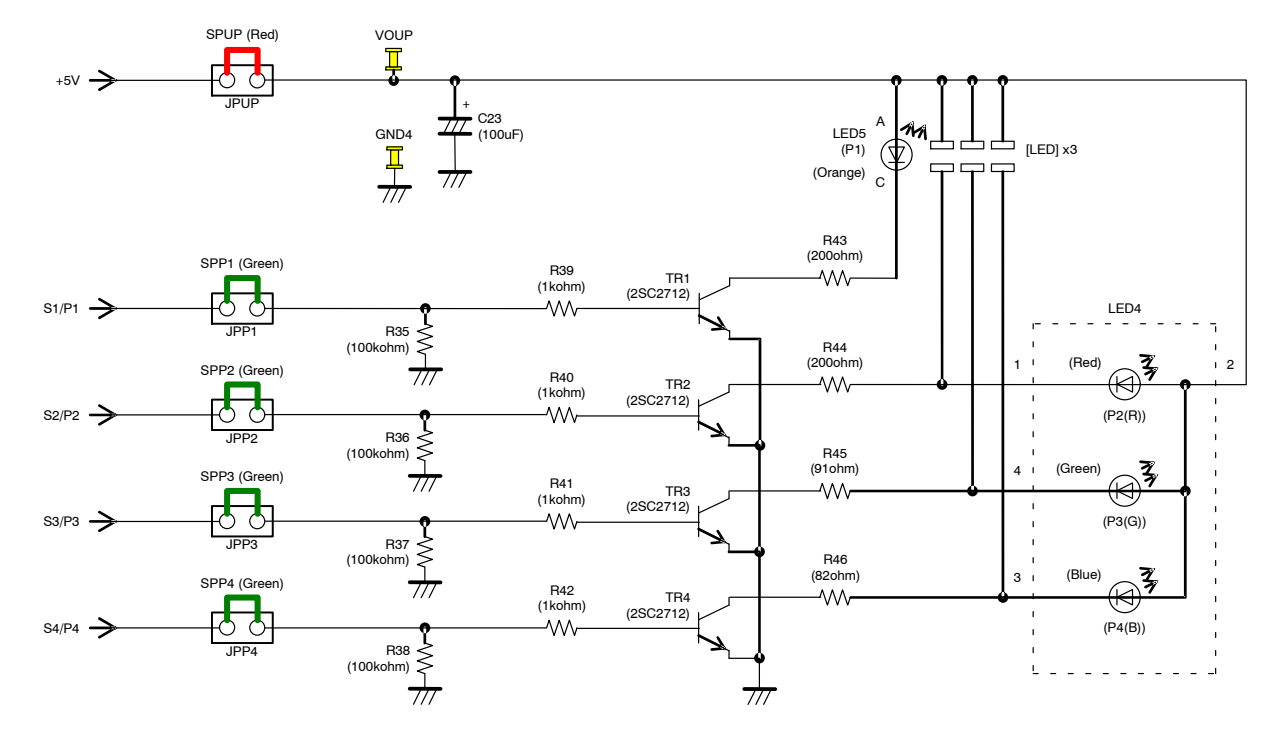

NOTE: The part with a square bracket is not implemented on a board. ([LED])

**Figure 13. Schematic of LED Circuit**

### **PIN FUNCTIONS**

### **Table 2. PIN FUNCTIONS OF LC75843UGA EVALUATION BOARD (LC75843UGAGEVB)**

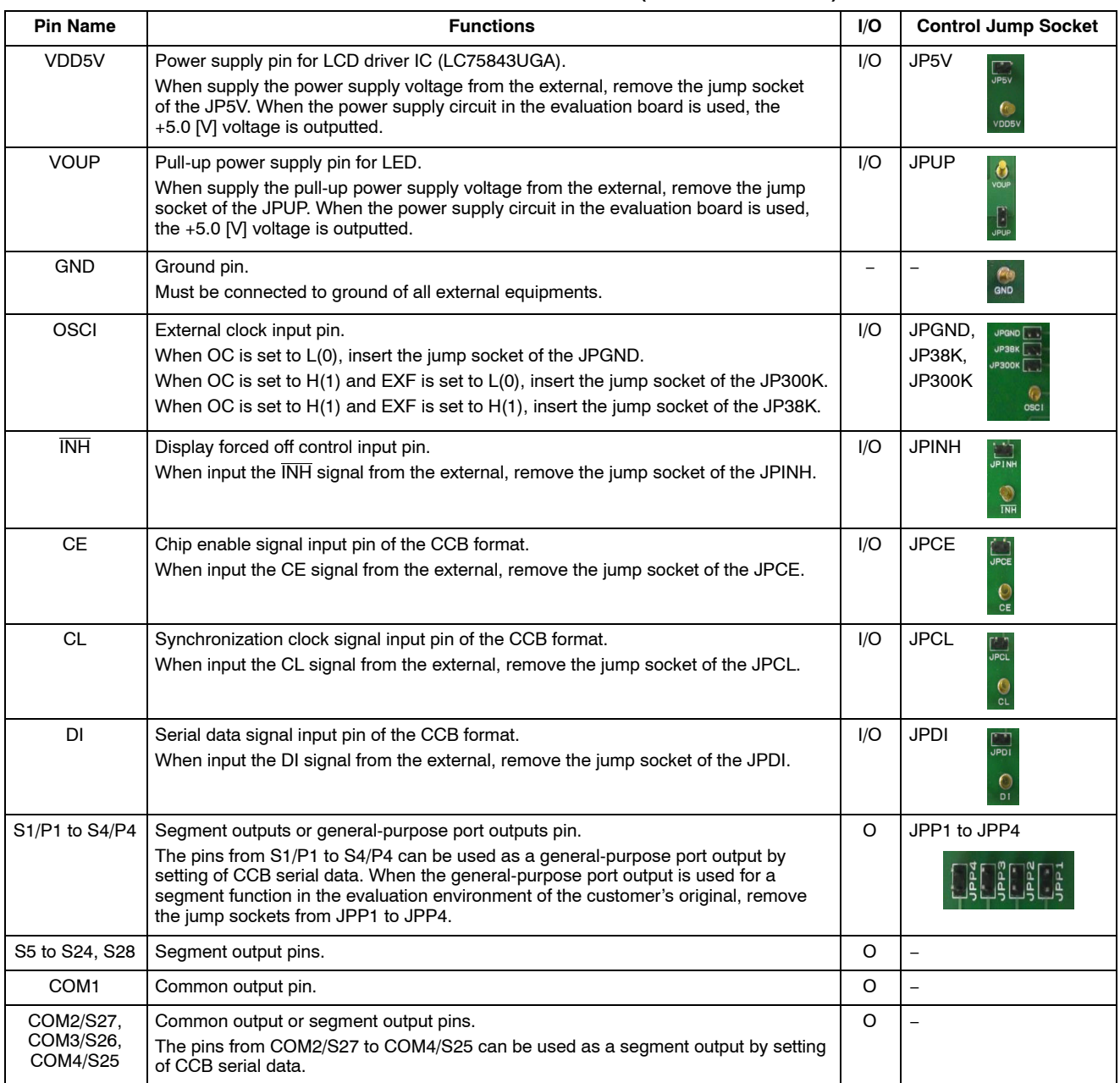

### **SETTING METHOD OF THE SWITCH**

#### **"DEMO Mode" Rotary Switch**

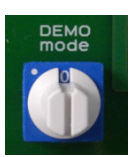

This evaluation board has the demonstration mode which automatically performs LCD display and LED control by controller control. The customer can select various demonstration contents by the "DEMO mode" rotary switch. The following tables shows the setting contents of the "DEMO mode" rotary switch.

When the jump sockets of the DT0 and DT1 were set for the setting that was not 1/4 duty drive, the "DEMO mode" can use only a mode of "0", "1", "4" and "5". In addition, when "DEMO mode" was set to "2", "3", "6", "7", "8" and "9", the controller is ignored without operating.

#### **Table 3. SETTING CONTENTS OF THE "DEMO MODE" ROTARY SWITCH**

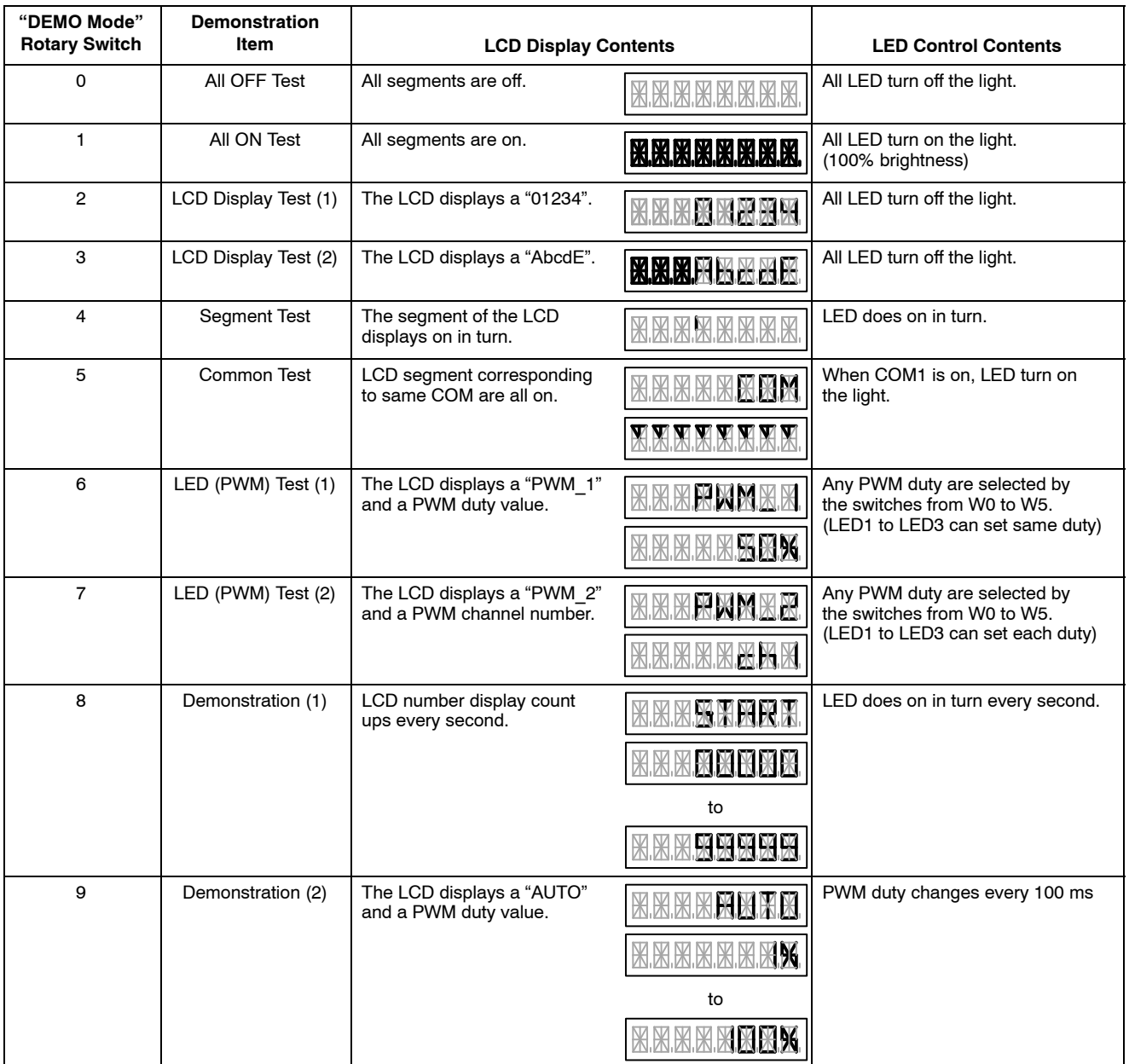

### **Toggle Switch and Push Switch Allotment**

 $\mathsf{r}$ 

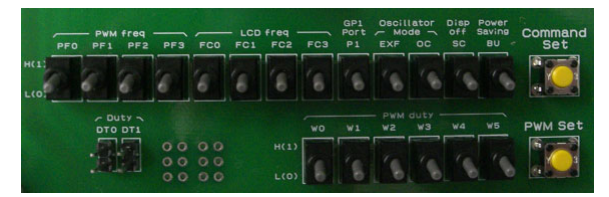

The LCD driver IC (LC75843UGA) has various control data for condition setting. Serial data are transferred when push SW4 (Command Set) after having set toggle switches from SW5 (PF0) to SW23 (W5). In addition, PWM data from SW18 (W0) to SW23 (W5) are set by pushing SW3 (PWM Set) depending on a demonstration mode.

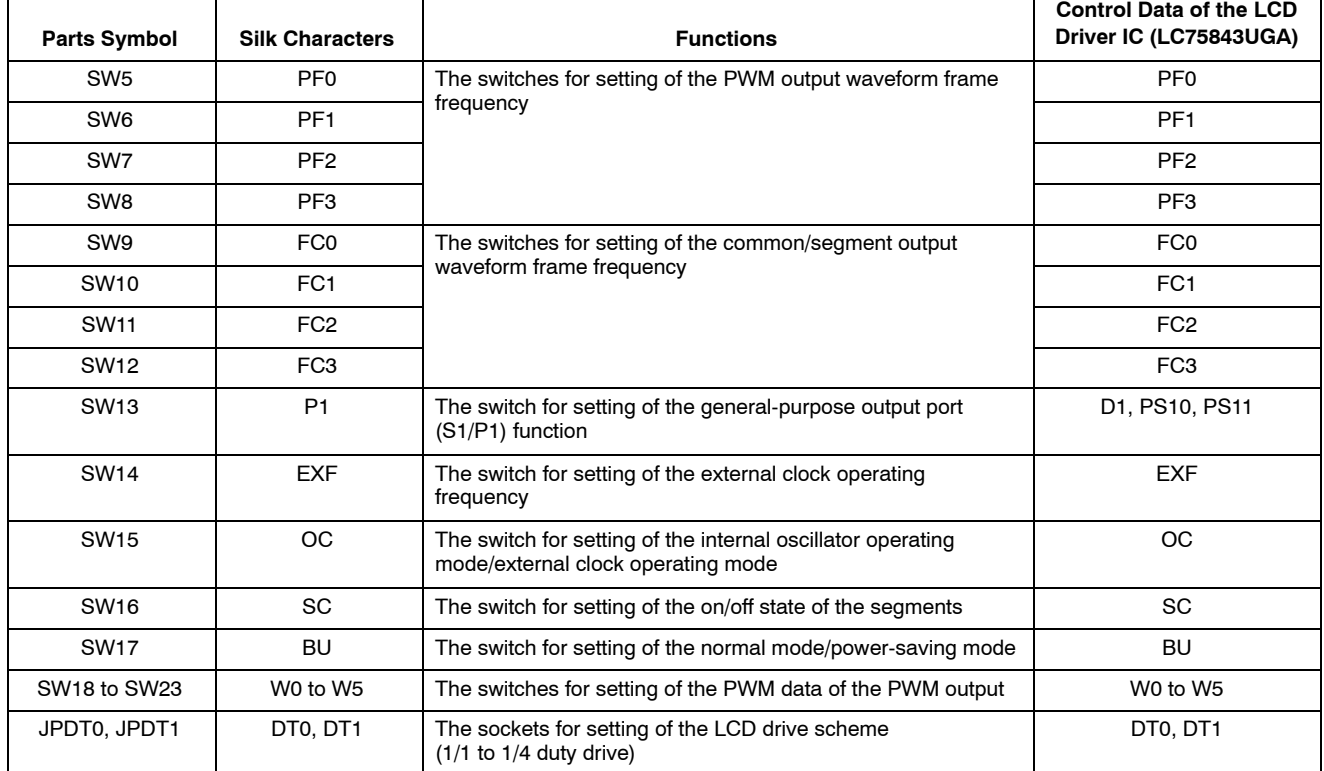

### **Table 4. SETTING CONTENTS OF THE TOGGLE SWITCH**

### **EXPLANATION OF THE SWITCHES OF SETTING THE CONTROL DATA**

#### **The Switches for Setting of the PWM Output Waveform Frame Frequency (PF0 to PF3)**

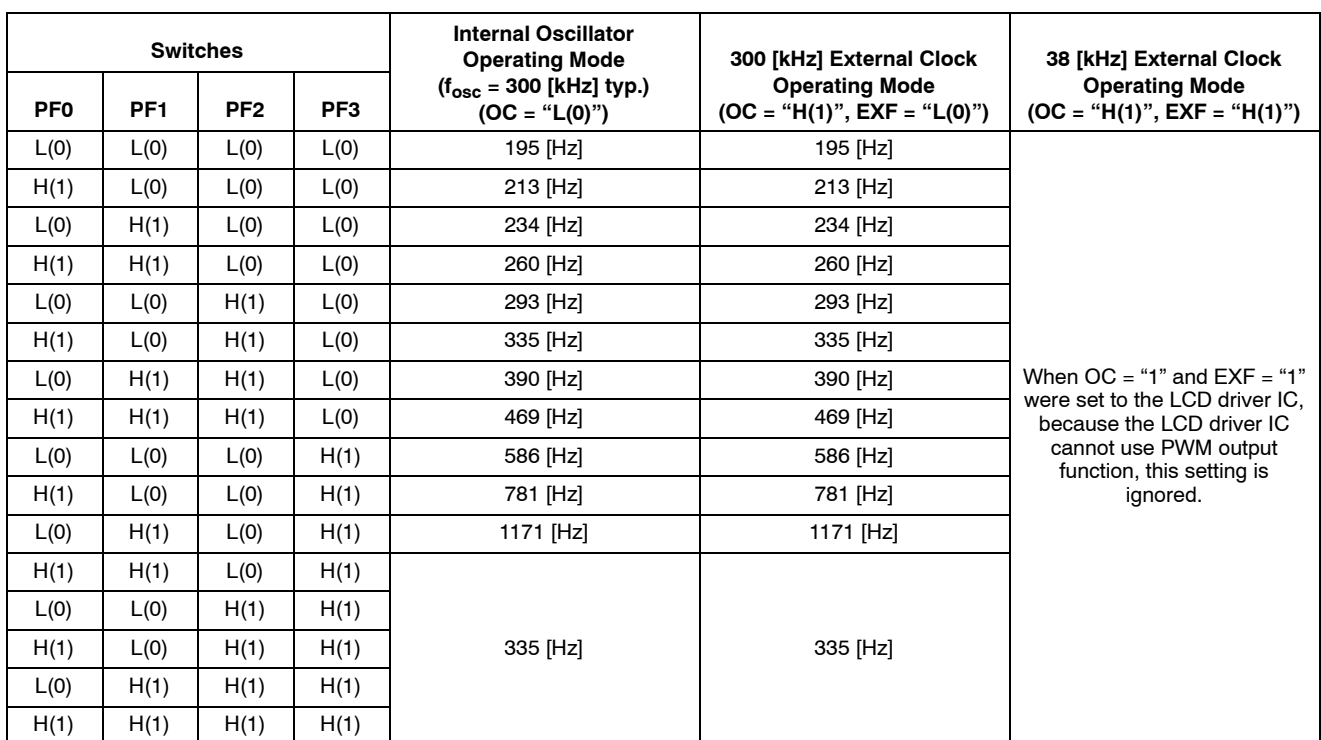

#### **Table 5. EXPLANATION OF THE PF0 TO PF3 TOGGLE SWITCH**

### **The Switches for Setting of the Common/Segment Output Waveform Frame Frequency (FC0 to FC3)**

### **Table 6. EXPLANATION OF THE FC0 TO FC3 TOGGLE SWITCH**

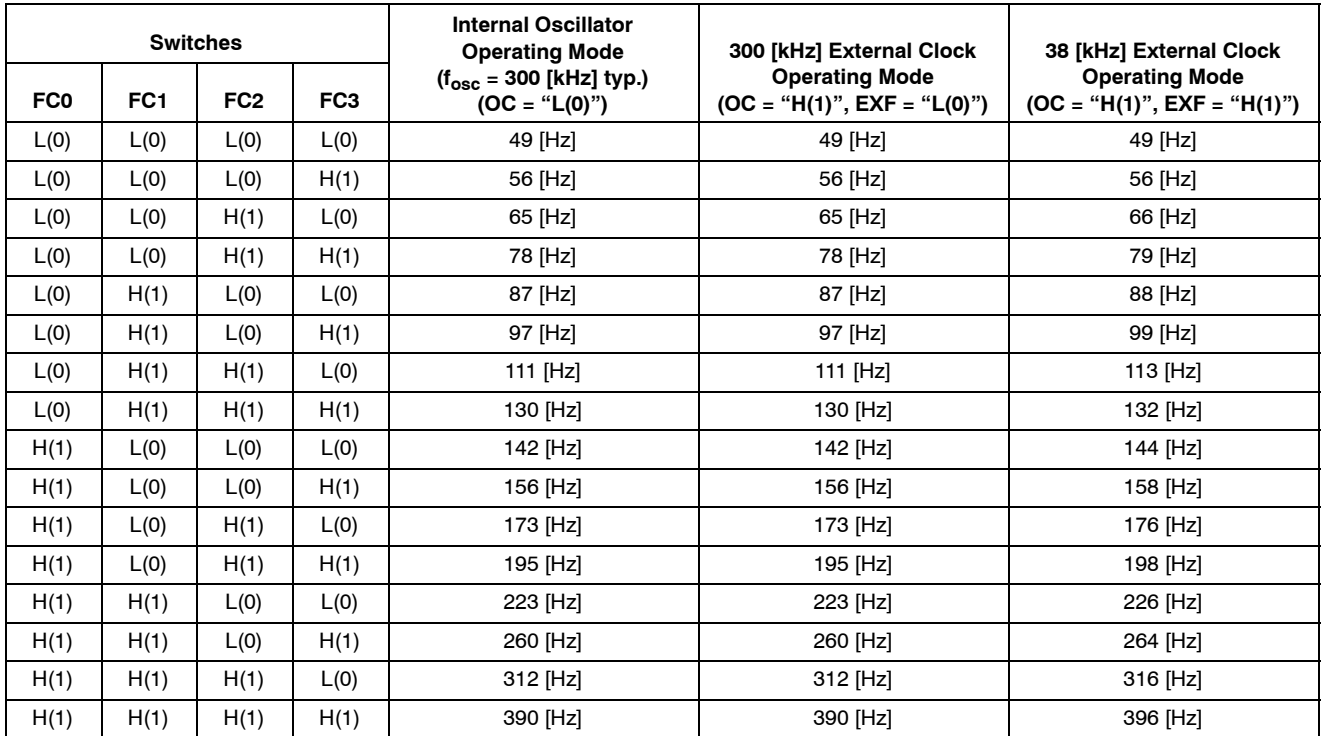

### **The Switch for Setting of the General-purpose Output Port (S1/P1) Function (P1)**

#### **Table 7. EXPLANATION OF THE P1 TOGGLE SWITCH**

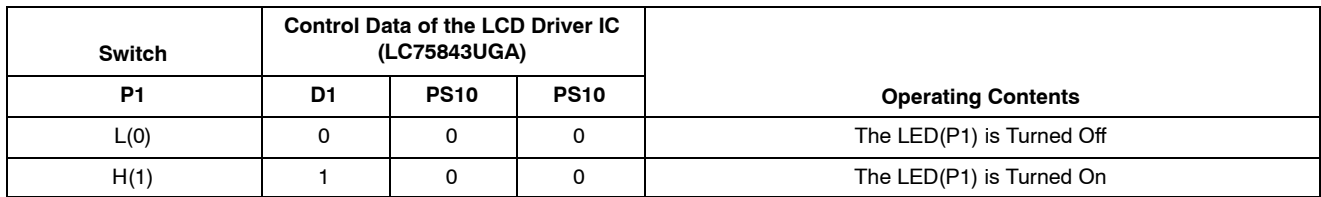

#### **The Switch for Setting of the Internal Oscillator Operating Mode/External Clock Operating Mode (OC and EXF)**

### **Table 8. EXPLANATION OF THE OC AND EXF TOGGLE SWITCH**

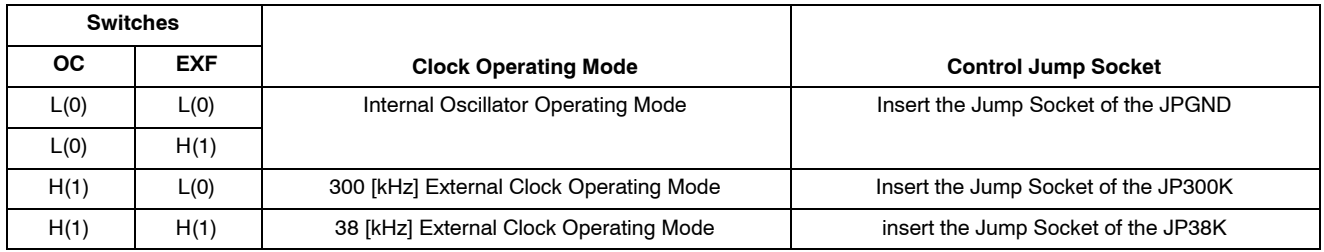

### **The Switch for Setting of the On/Off State of the Segments (SC)**

#### **Table 9. EXPLANATION OF THE SC TOGGLE SWITCH**

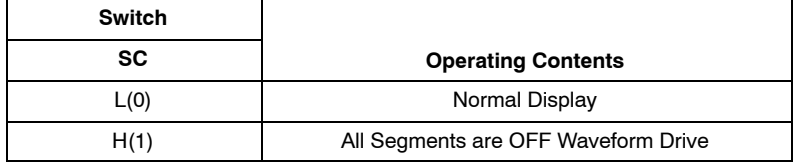

#### **The Switch for Setting of the Normal Mode/Power-saving Mode (BU)**

### **Table 10. EXPLANATION OF THE BU TOGGLE SWITCH**

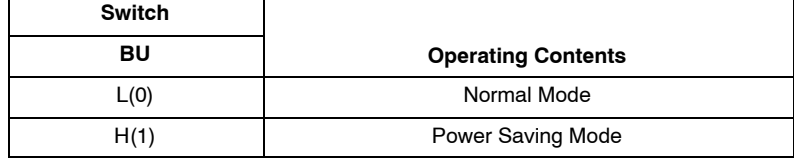

### **The Switches for Setting of the PWM Data of the PWM Output (W0 to W5)**

### **Table 11. EXPLANATION OF THE W0 TO W5 TOGGLE SWITCH**

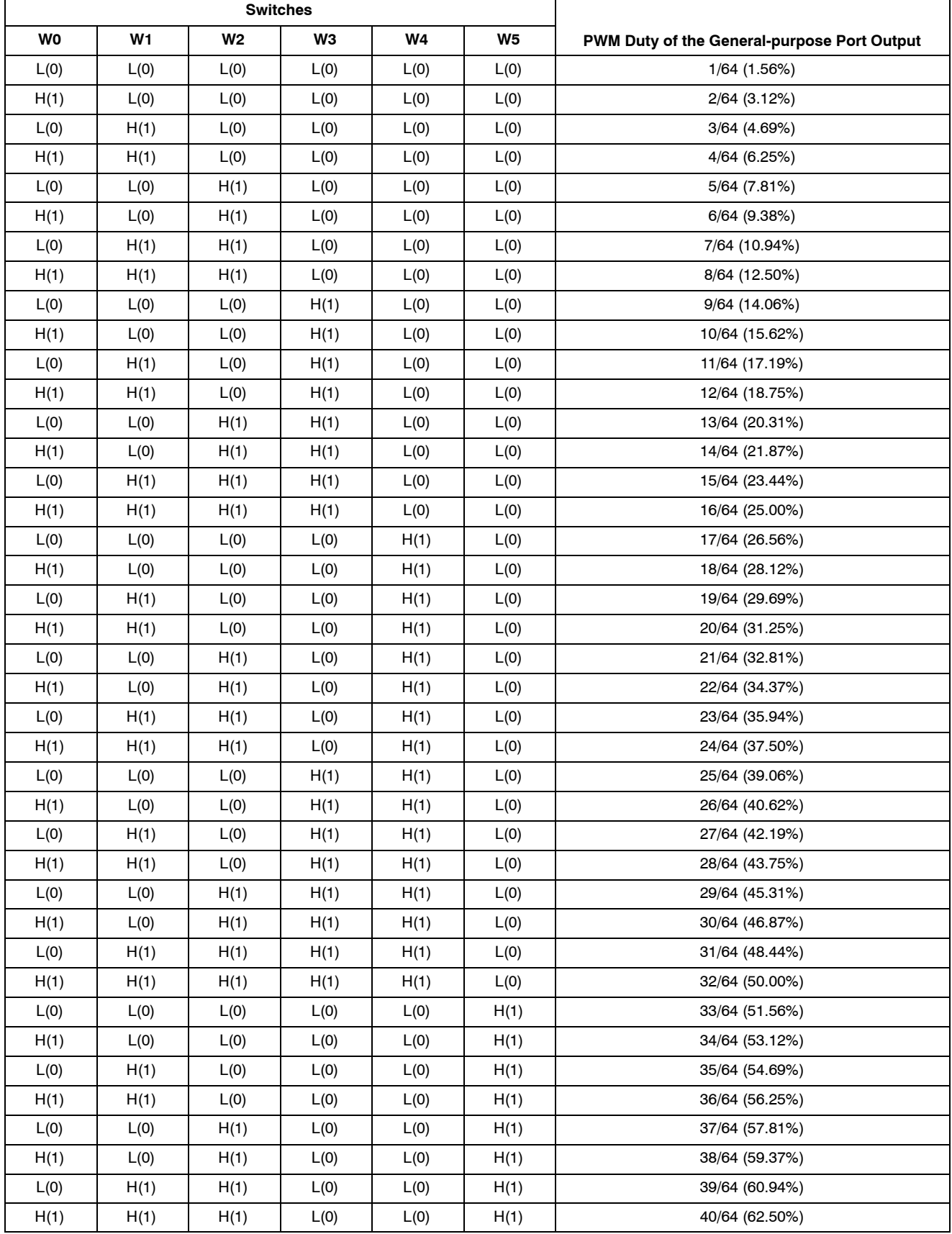

### **Table 11. EXPLANATION OF THE W0 TO W5 TOGGLE SWITCH** (continued)

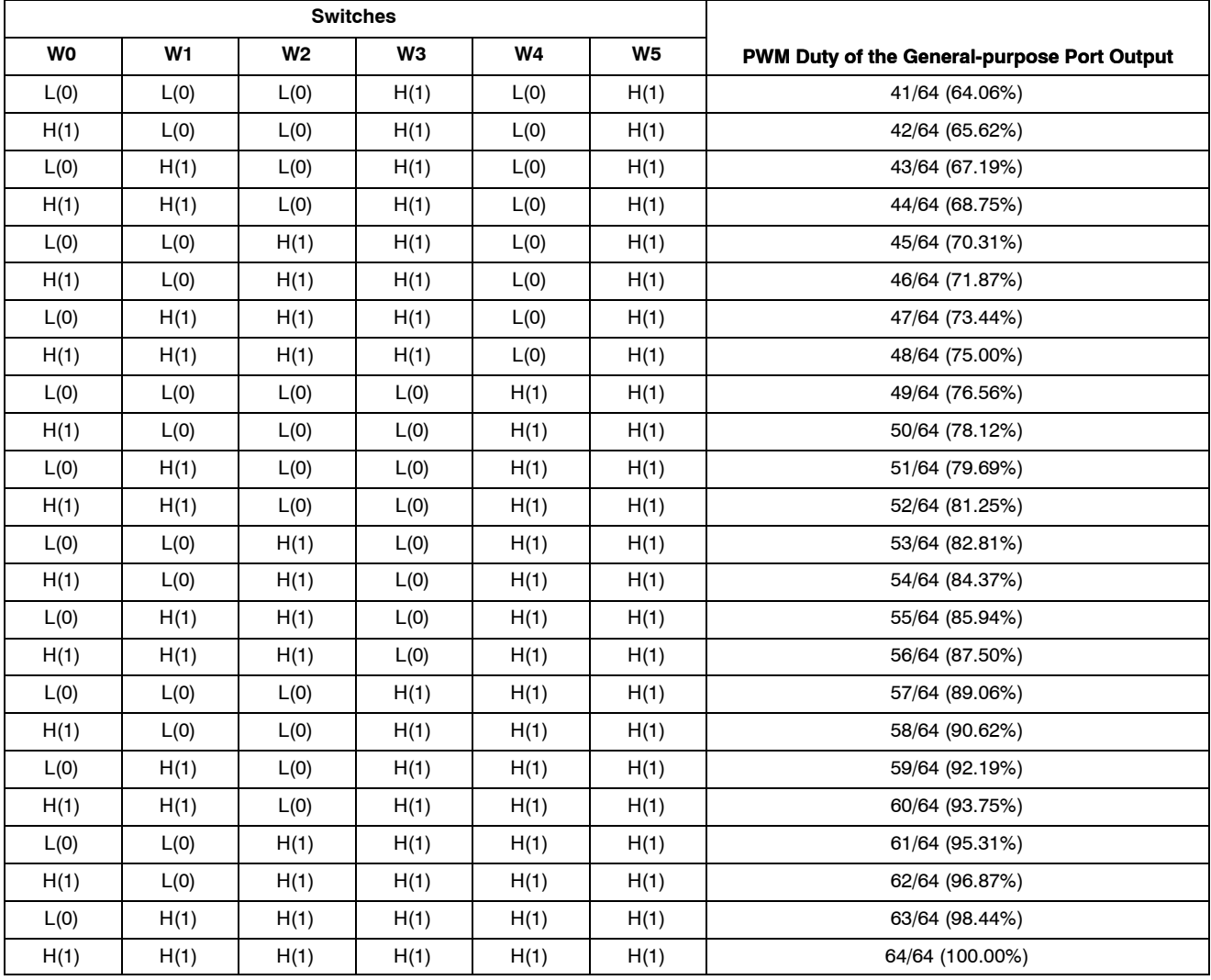

### **EXPLANATION OF THE JUMP SOCKETS OF SETTING THE CONTROL DATA**

#### **The Sockets for Setting of the LCD Drive Scheme (1/1 to 1/4 Duty Drive) (DT0 and DT1)**

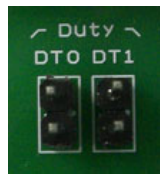

When a customer uses the "Customer's original LCD panel", because the segment allotments of the LCD panel are different the control by the "Customer's original controller board" is necessary.

When the controller circuit in the evaluation board and the 1/4 duty LCD panel are used, remove the jump sockets of the DT0 and DT1.

When the controller circuit in the evaluation board and the 1/3 duty LCD panel are used, insert the jump socket of the DT0 and remove the jump socket of the DT1.

When the controller circuit in the evaluation board and the 1/2 duty LCD panel are used, insert the jump socket of the DT1 and remove the jump socket of the DT0.

When the controller circuit in the evaluation board and the static (1/1 duty) LCD panel are used, insert the jump sockets of the DT0 and DT1.

When the jump sockets of the DT0 and DT1 were set for the setting that was not 1/4 duty drive, the "DEMO mode" can use only a mode of "0", "1", "4" and "5". In addition, when "DEMO mode" was set to "2", "3", "6", "7", "8" and "9", the controller is ignored without operating, and the LED of the "ERROR" is turned on.

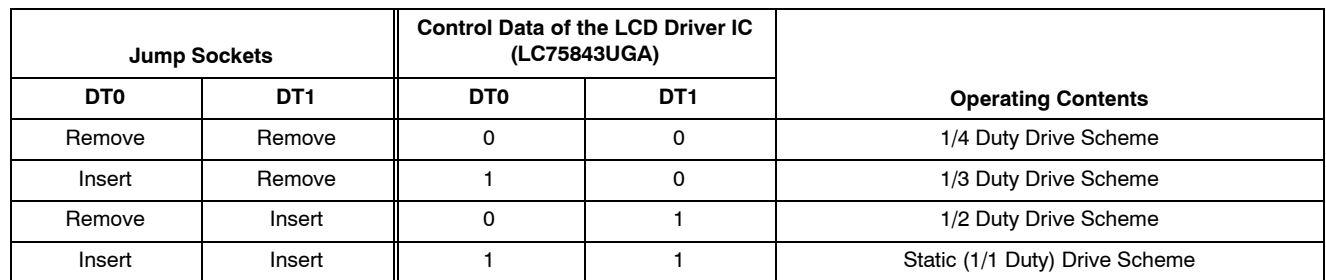

#### **Table 12. EXPLANATION OF THE DT0 AND DT1 JUMP SOCKETS**

### **EXPLANATION OF THE LED MONITOR OF THE CONTROLLER CIRCUIT**

The LED monitor circuit is connected to FPGA. The customer can confirm the operating conditions of the

internal circuit of an FPGA by an LED monitor of the POW, BUSY, SEND, INH and ERROR.

#### **Symbol Functions** POW **LED** monitor for main power supply ON/OFF. The power supply is supplied by moving "POWER" switch to the "ON" position, and the LED of the "POW" is turned on when FPGA operated normally. BUSY **LED** monitor for during the demonstration. **BUSY** The automatic demonstration mode is selected by moving "DEMO mode" switch to the "8" or "9" positions, and the LED of the "BUSY" is turned on when a demonstration is started. SEND LED monitor for CCB serial data transfer. The LED of the "SEND" is turned on when the CCB serial data are transferred by a demonstration or pushing the switches of the "Command Set" or "PWM Set". INH **LED** monitor for INH signal state. I<sub>NH</sub> The LED of the "INH" is turned on when INH output is outputted to high level. ERROR LED monitor for the setting state error of the switches. ERROR The LED of the "ERROR" is turned on, when the setting of the switch of the "DEMO mode" and the setting of the jump socket of the "Duty" included an error. At the time of error, the CCB serial data are not transferred even if pushing the switches of the "Command Set" or "PWM Set".

### **Table 13. EXPLANATION OF THE LED MONITOR**

#### **ABOUT THE PERIPHERAL CIRCUITS OF THE INH SIGNAL**

The INH signal after turning on the power supply is outputted to low level. After having pushed the first "Command Set" switch at the time of state that the INH signal is low level, the CCB serial data is transferred. Afterwards, the  $\overline{\text{INH}}$  signal is outputted to high level. In

addition, the  $\overline{\text{INH}}$  signal is outputted to low level when pushes the switch of "Command Set" and the switch of "PWM Set" at the same time more than two seconds. At this time, the setting of CCB serial data is kept.

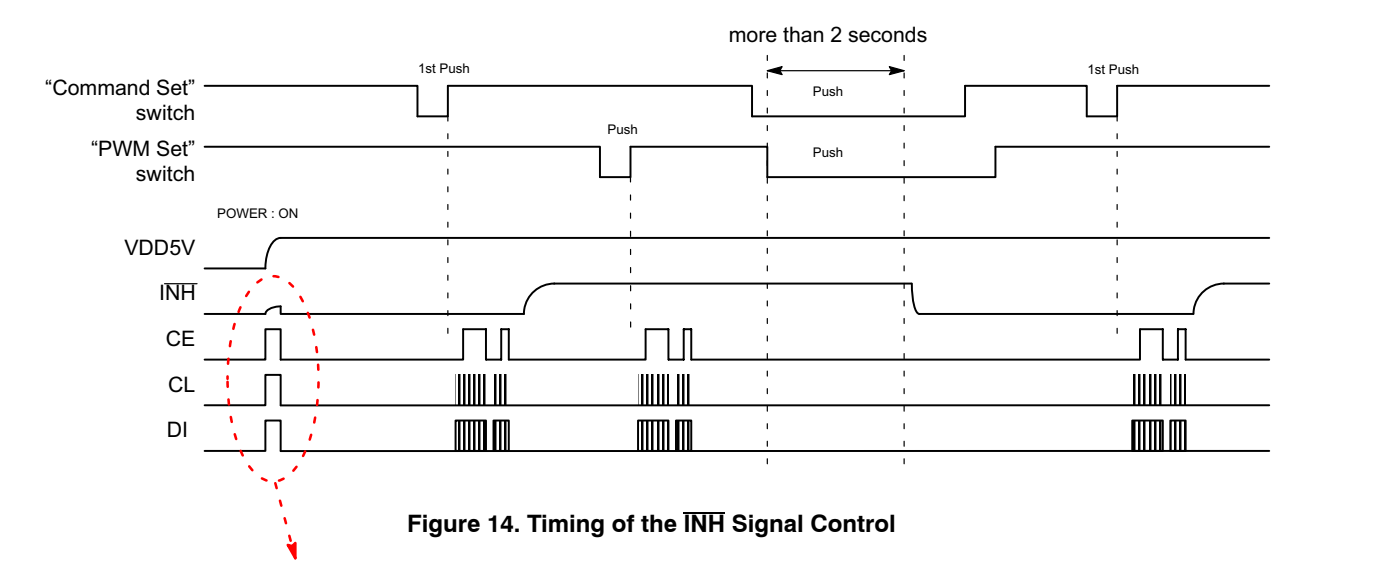

However, when during execution of the reset just after the power supply (Before execution of the configuration) and during execution of the configuration, the user I/O pin of FPGA used by the controller circuit of this evaluation board is the specifications that high level is outputted (the user I/O pin are used for CE, CL, DI, INH and the OSCI output).

When the  $\overline{\text{INH}}$  signal is high level, the LCD driver IC becomes the display ON state. This may cause false display of the LCD.

This evaluation board constitutes CR filter circuit by resistor (R26) and capacitor (C25), and the  $\overline{\text{INH}}$  signal pulse just after power supply on is removed. When falling of the INH signal or falling of the power supply, diode (D2) is used to rapidly discharge the electric charge of the capacitor. The resistor (R31) is pull-down resistor to protect a circuit when a jump socket was removed.

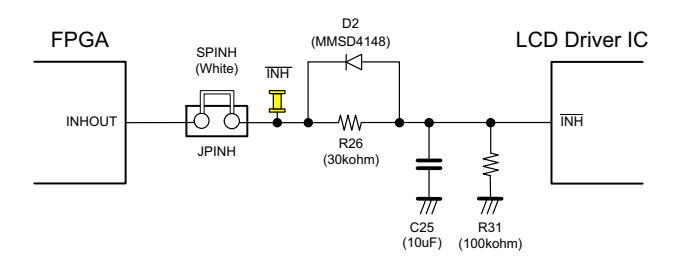

**Figure 15. Peripheral Circuit of the INH Signal**

Pulse width just after the power supply on :  $t_1$  = about 100 [ms]

The specifications of the input low level of the INH signal :  $V_{IL} = 0.2 V_{DD}$  [V](max)

Output signal level of FPGA : VOFPGA = 3.3 [V]

Power supply voltage of the LCD driver IC :  $V_{DD} = 5.0$  [V]

The calculation example of CR filter circuit using resistance value and capacitance value is shown in the following equations.

$$
V_{IL} = V_{OFPGA} \times \left(1 - \epsilon^{-\left(1/RC\right) \times t}\right) [N]
$$

$$
R \times C = -\left[\frac{t_1}{\ln\left(\frac{V_{OFPGA} - V_{IL}}{V_{OFPGA}}\right)}\right] =
$$

$$
= -\left(\frac{0.1}{\ln\left(\frac{3.3 - 0.2 \times 5}{3.3}\right)}\right) = 0.277
$$

For example, when capacitor  $(C25)$  is 10  $\mu$ F, resistor  $(R26)$  is 27.7 k $\Omega$  ... Consequently, 30 k $\Omega$  choice.

The rise time to the input High level of the INH signal is shown in the following equations.

$$
V_{IL} = V_{OFPGA} \times \left(1 - \epsilon^{-\left(1/RC\right) \times t}\right) [V]
$$
\n
$$
t_1 = -\left(R \times C \times \ln\left(\frac{V_{OFPGA} - V_{IL}}{V_{OFPGA}}\right)\right) =
$$
\n
$$
= -\left(30 \times 10^3 \times 10 \times 10^{-6} \times \ln\left(\frac{3.3 - 0.4 \times 5}{3.3}\right)\right) =
$$

 $= 279.5 \text{ ms}$ 

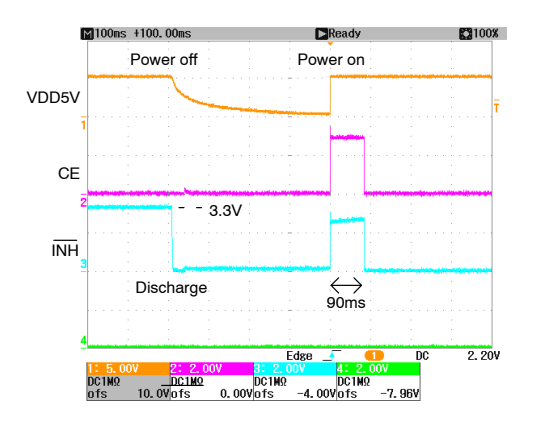

**Figure 16. INH Signal Pulse Just After the Power Supply (FPGA Output)**

The input high level of the **INH** signal input into an LCD driver IC is shown in the following equations.

$$
V_{\text{IH}} = \frac{\text{R31}}{\text{R26} + \text{R31}} \times V_{\text{OFPGA}} = \frac{100}{30 + 100} \times 3.3 = 2.54 \text{ V}
$$

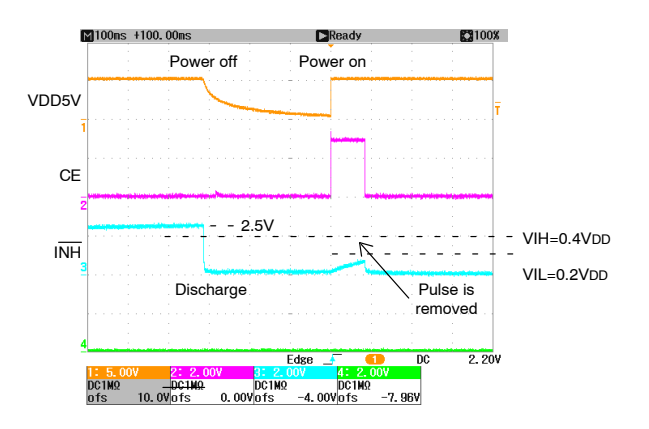

**Figure 17. INH Signal Pulse Just After the Power Supply (LCD Driver IC Input)**

### **ABOUT THE PERIPHERAL CIRCUITS OF THE CCB SERIAL DATA SIGNALS (CE, CL, DI)**

The resistors from R27 to R29 are the dumping resistance for waveform shaping. In addition, when waveform shaping is more necessary, connect a condenser (for example, from

100 to 1000 pF) to [C]. The resistors from R32 to R34 are pull-down resistor to protect a circuit when a jump socket was removed.

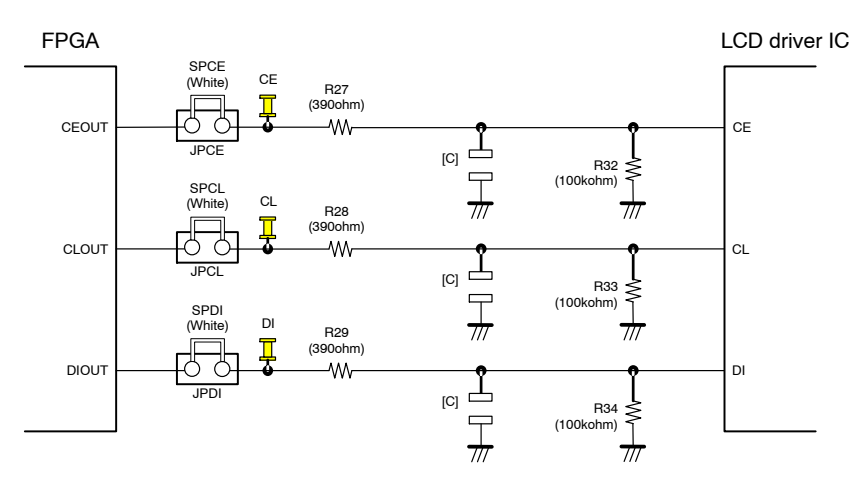

**Figure 18. Peripheral Circuit of the CCB Serial Data Transfer Signal**

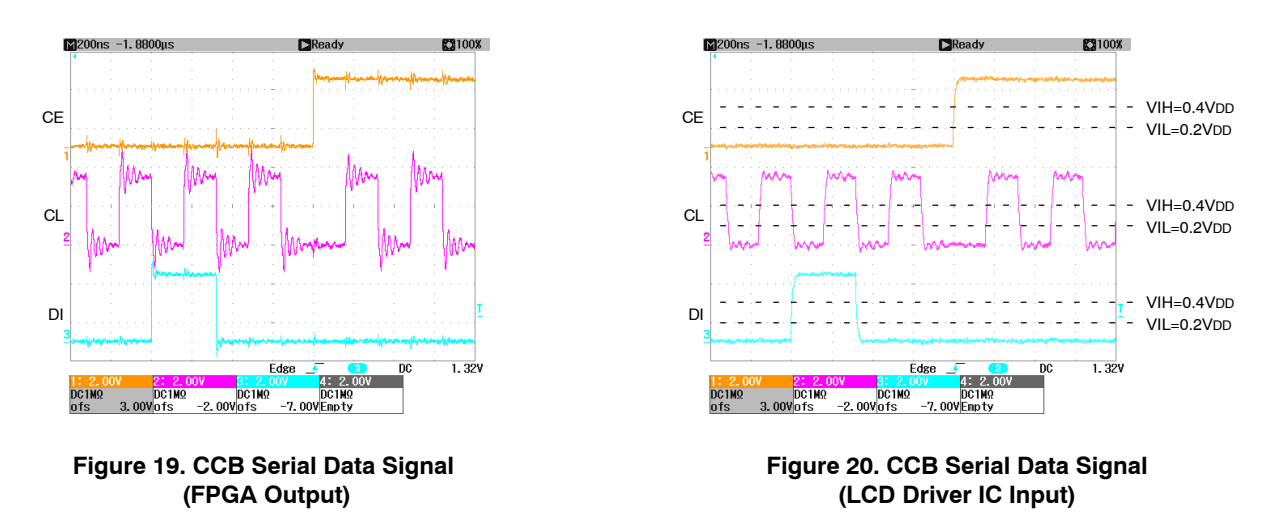

#### **LCD PANEL SEGMENT ALLOTMENT**

The LCD panel circuit of this evaluation board uses a socket pin, and LCD panel made in varitronix is inserted there. The specifications of the LCD panel are four common pins, 32 segment pins, twisted nematic (TN) type, reflection type, alphanumeric character display and 70.00 mm  $\times$  $25.00$  mm  $\times$  2.80 mm.

Four common output signals and 21 segment output signals of the LCD driver IC are connected to an LCD panel.

Because S28 output is connected to twelve segments of the LCD panel, the customer can confirm the waveform of big load.

The following figure and table shows the segment allotment of the 1/4 duty drive LCD panel.

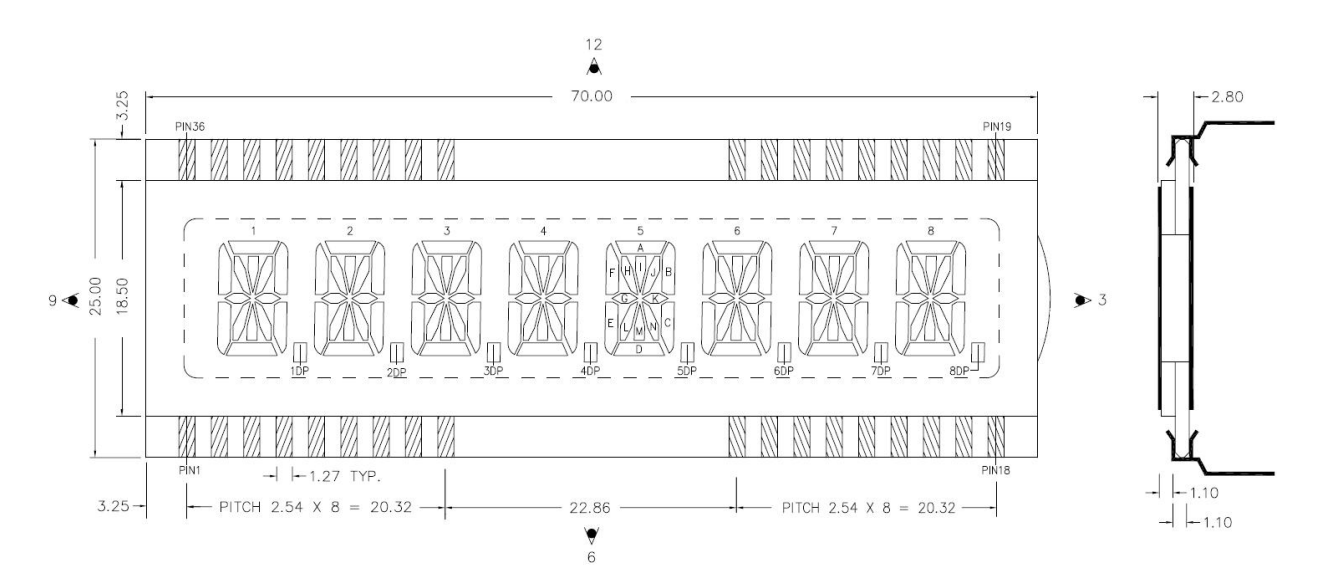

**Figure 21. Segment Allotment of the LCD Panel**

### **Table 14. RELATIONS BETWEEN THE LCD PANEL AND THE LCD DRIVER IC**

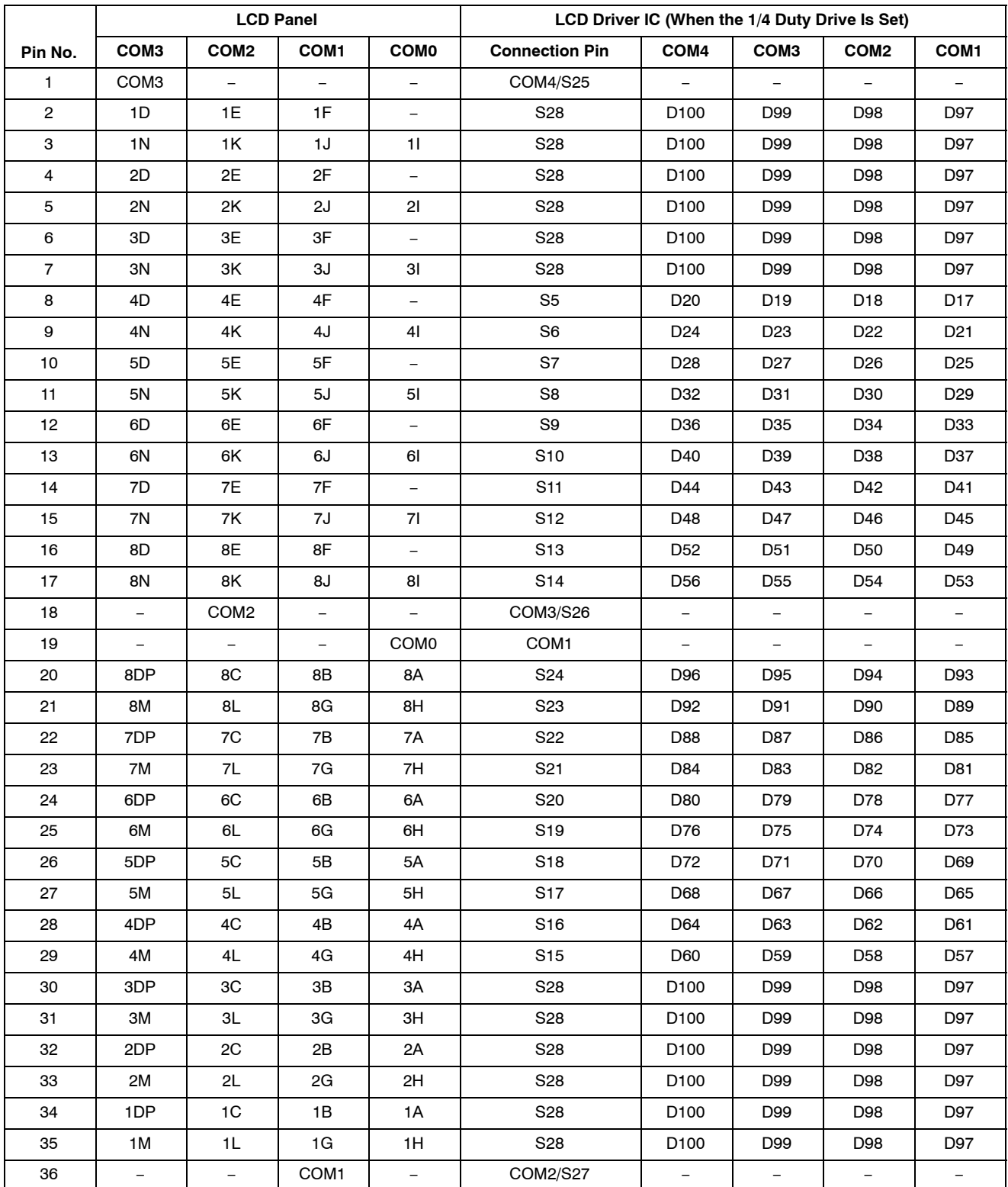

### **TIMING OF THE CCB SERIAL DATA TRANSFER**

#### **When the 1/4 Duty Drive Mode Is Set**

When the controller circuit in the evaluation board and the 1/4 duty LCD panel are used, remove the jump sockets of the DT0 and DT1. The command transfer is the form that 1/4 duty drive mode and CL stop at low level.

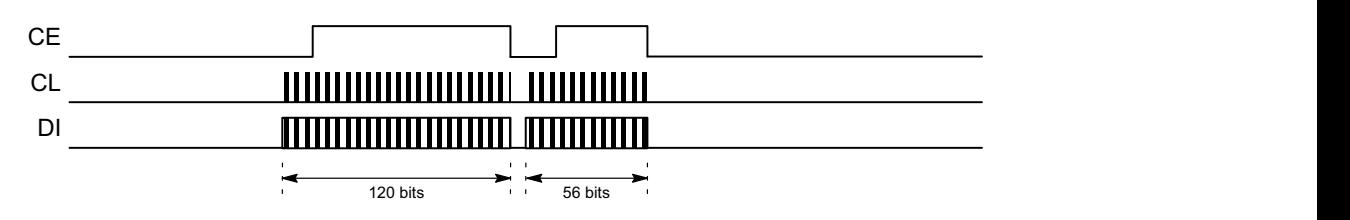

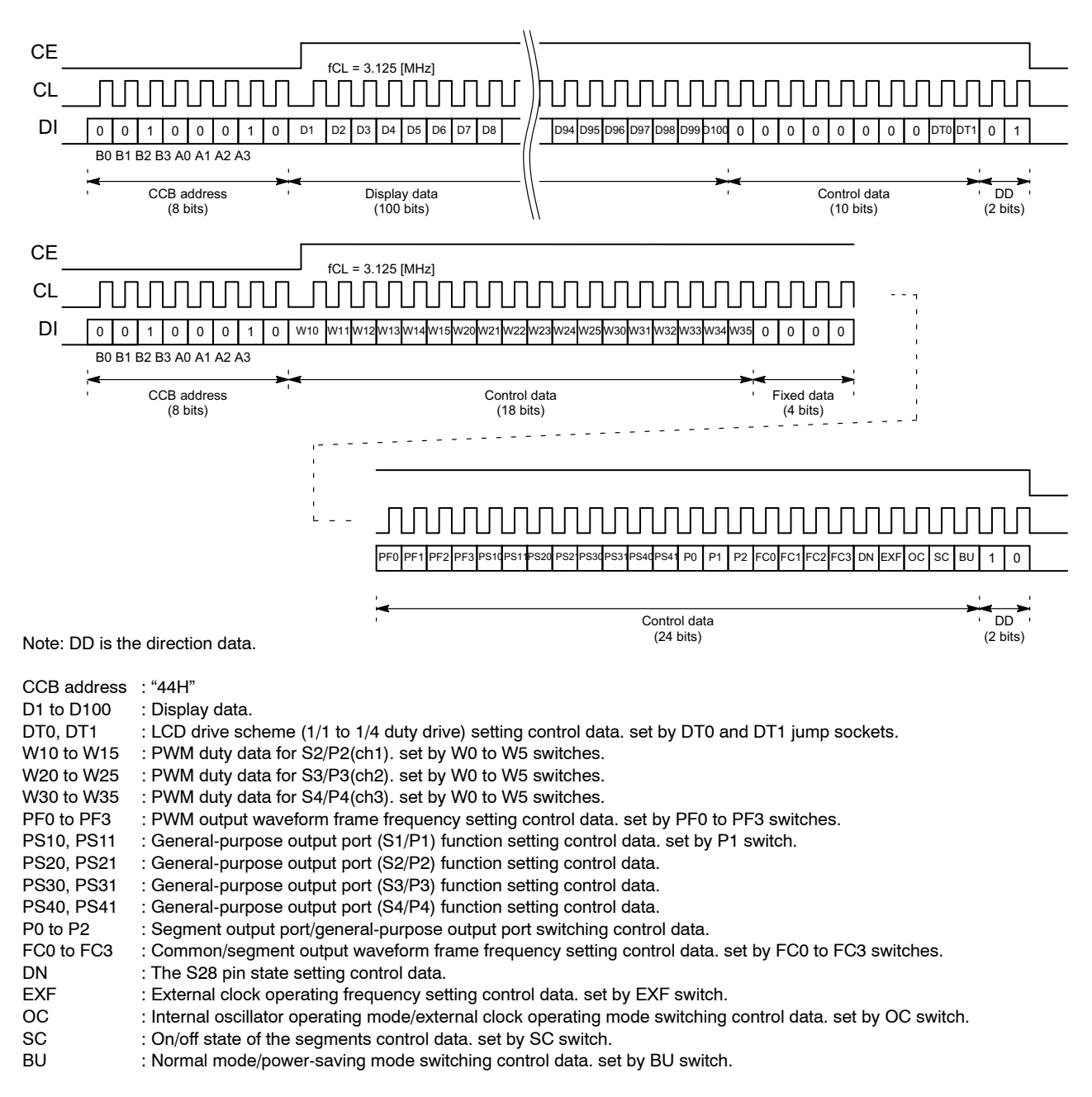

### **When the 1/3 Duty Drive Mode Is Set**

When the controller circuit in the evaluation board and the 1/3 duty LCD panel are used, insert the jump socket of the DT0 and remove the jump socket of the DT1. When the jump sockets of the DT0 and DT1 were set for the setting that was not 1/4 duty drive, the "DEMO mode" can use only a mode

of "0", "1", "4" and "5". In addition, when "DEMO mode" was set to "2", "3", "6", "7", "8" and "9", the controller is ignored without operating. The command transfer is the form that 1/3 duty drive mode and CL stop at low level.

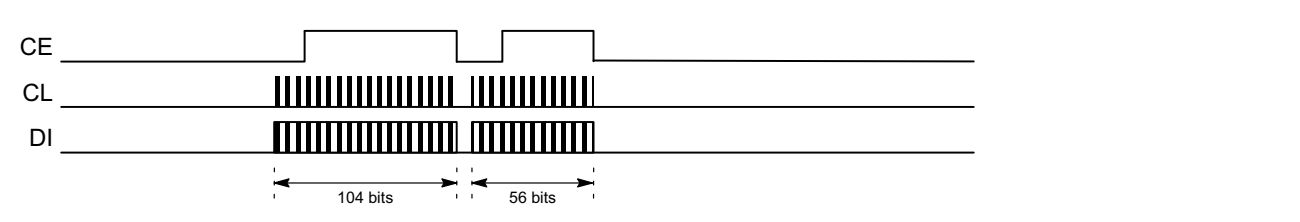

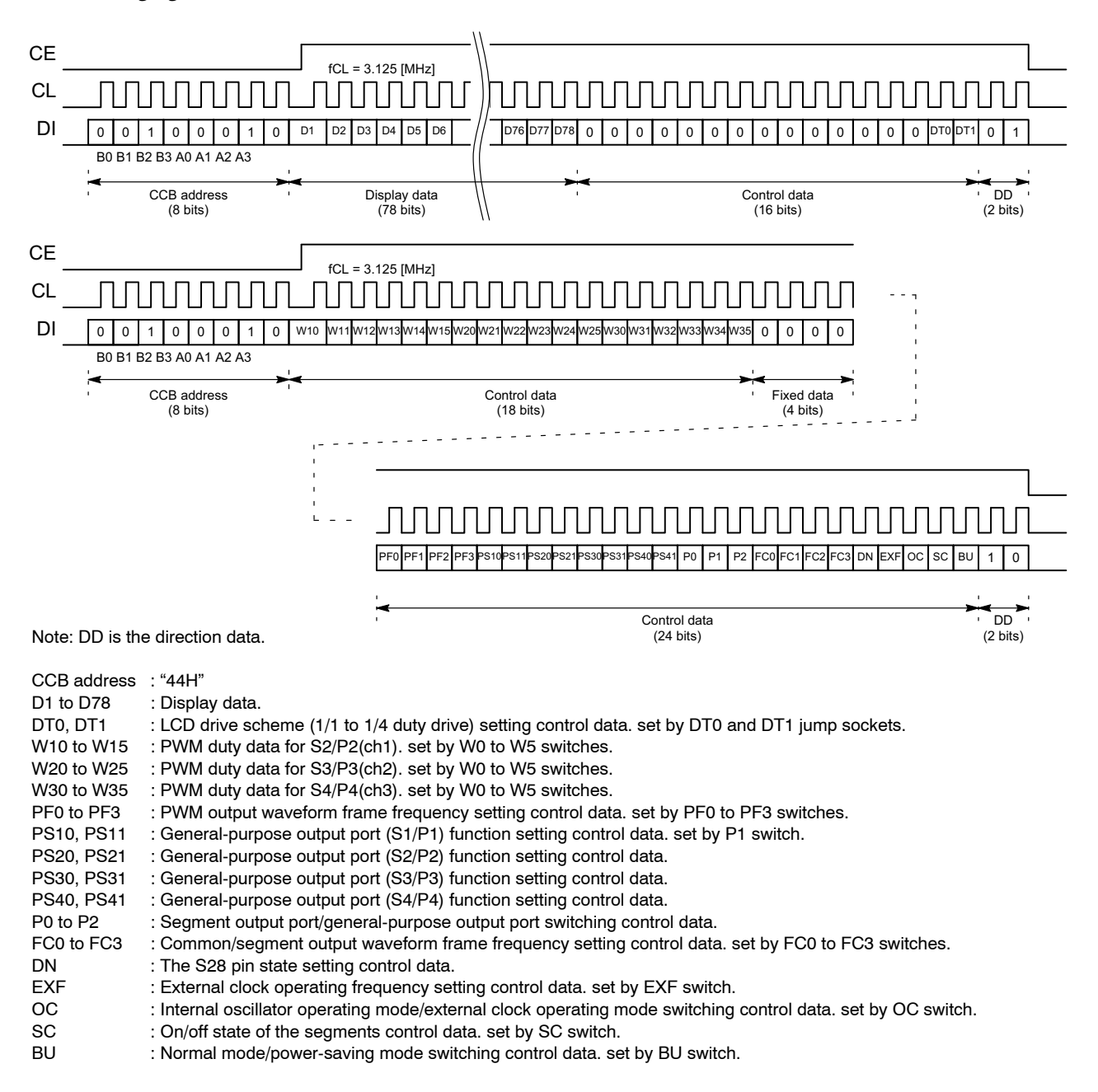

### **When the 1/2 Duty Drive Mode Is Set**

When the controller circuit in the evaluation board and the 1/2 duty LCD panel are used, insert the jump socket of the DT1 and remove the jump socket of the DT0. When the jump sockets of the DT0 and DT1 were set for the setting that was not 1/4 duty drive, the "DEMO mode" can use only a mode

of "0", "1", "4" and "5". In addition, when "DEMO mode" was set to "2", "3", "6", "7", "8" and "9", the controller is ignored without operating. The command transfer is the form that 1/2 duty drive mode and CL stop at low level.

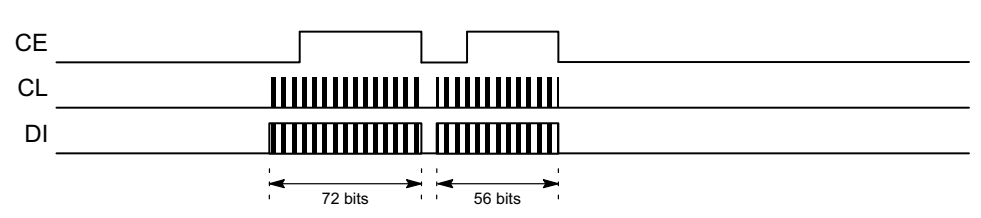

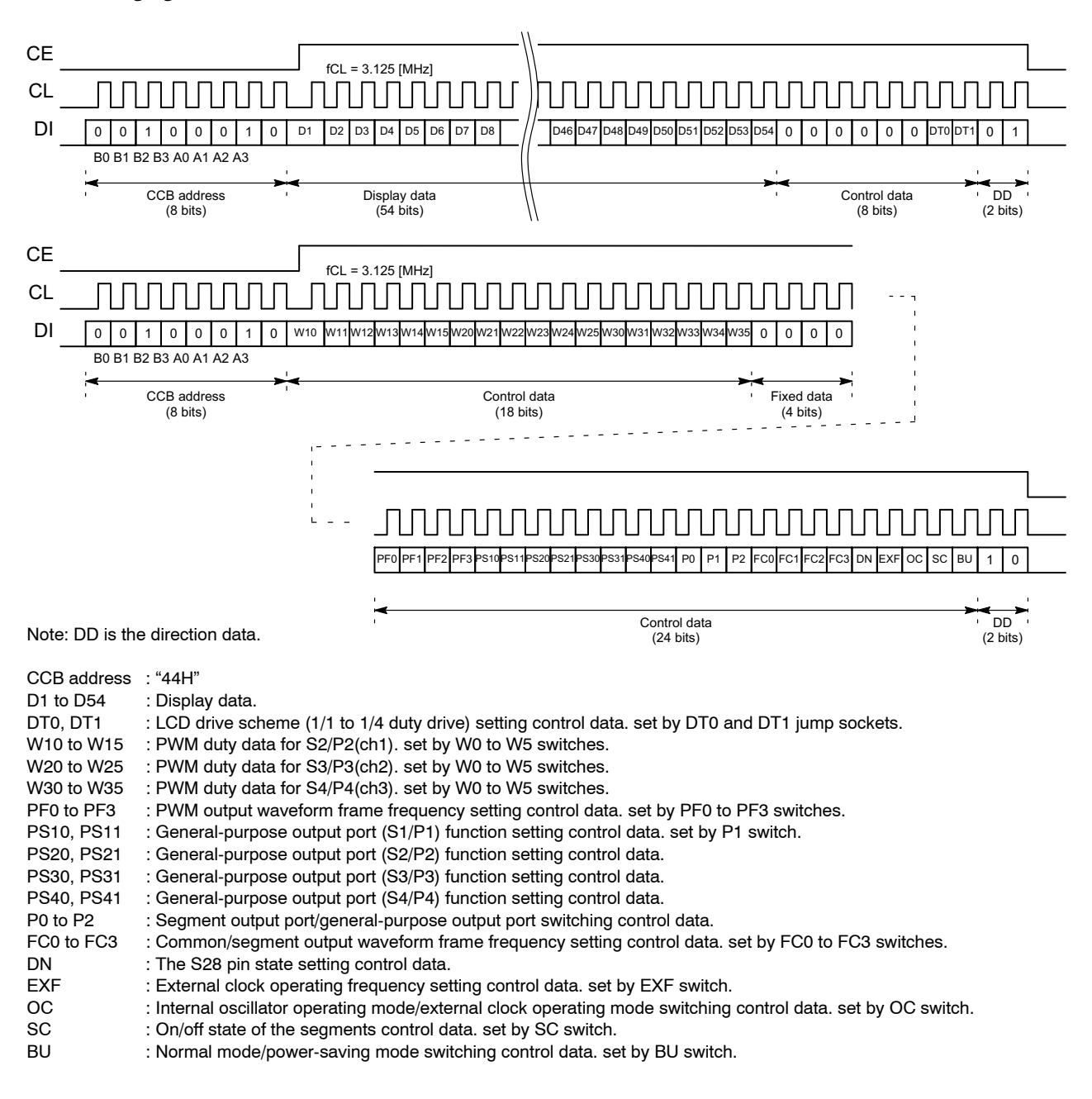

#### **When the Static (1/1 Duty) Drive Mode Is Set**

When the controller circuit in the evaluation board and the static (1/1 duty) LCD panel are used, insert the jump sockets of the DT0 and DT1. When the jump sockets of the DT0 and DT1 were set for the setting that was not  $1/4$  duty drive, the "DEMO mode" can use only a mode of "0", "1", "4" and "5".

In addition, when "DEMO mode" was set to "2", "3", "6", "7", "8" and "9", the controller is ignored without operating. The command transfer is the form that static  $(1/1$  duty) drive mode and CL stop at low level.

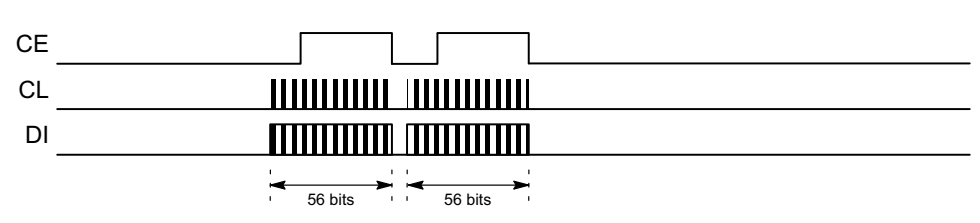

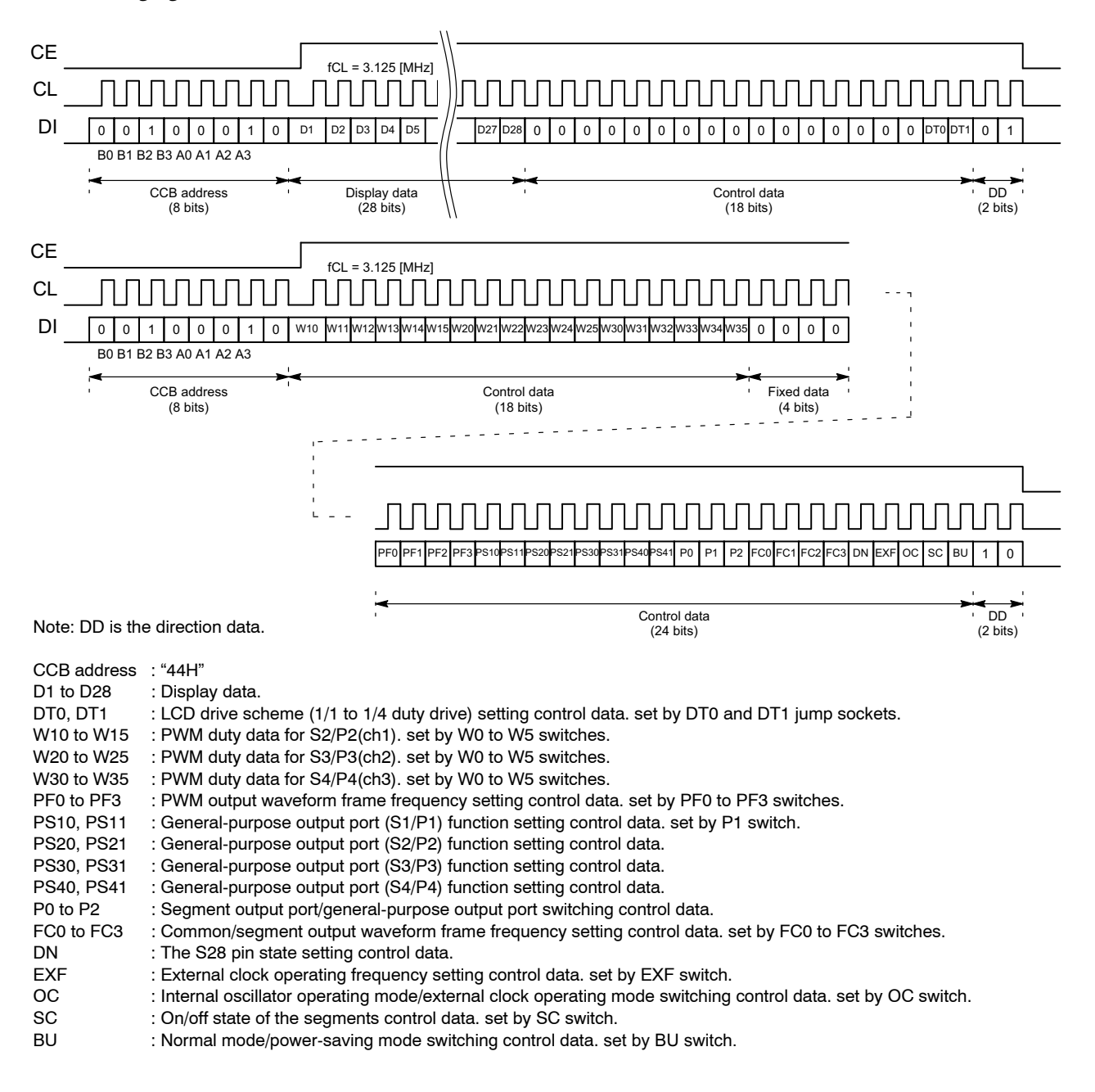

### **DEMONSTRATION TIMING CHART**

#### **All OFF Test Mode Timing (DEMO Mode = "0")**

When demonstration mode is "0", all LCD segments and all LED are off. The customer can confirm off drive waveform outputting from the LCD driver IC. About the

example of the waveform which can confirm, refer to "Oscilloscope Observation Waveform".

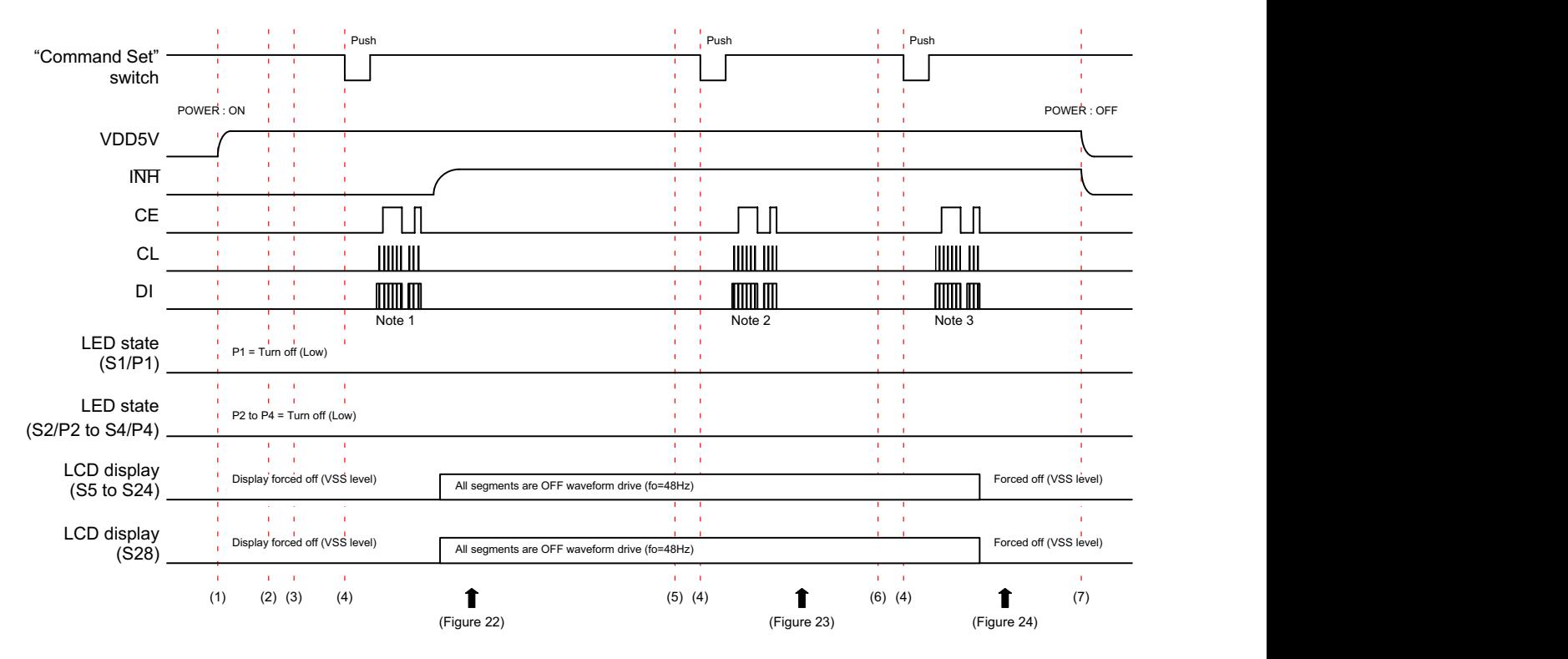

#### *Operation Sequence*

- 1. The power supply of the evaluation board is turned on by moving "POWER" switch to the "ON" position.
- 2. The evaluation mode is selected by moving "DEMO mode" switch to the "0" position.
- 3. Set the switches (PF0 to PF3, FC0 to FC3, P1, EXF, OC, SC and BU) to set control data. For example, when the PF0 to  $PF3 = "L(0), L(0),$ L(0), L(0)", FC0 to FC3="L(0), L(0), L(0), L(0)", P1="L(0)", EXF="L(0)", OC="L(0)", SC="L(0)" and  $BU = "L(0)"$  are set.
- 4. The CCB serial data are transferred from a controller circuit to LCD driver IC by pushing the switch of "Command Set".
- 5. Set the switches of  $SC = "H(1)"$  and  $BU = "L(0)".$
- 6. Set the switches of  $SC="L(0)"$  and  $BU="H(1)".$
- 7. The power supply of the evaluation board is turned off by moving "POWER" switch to the "OFF" position.

#### *Transfer Command Data*

Note 1: D1=set by the switch of P1 to "0", D2 to D100= all "0" data, DT0="0", DT1="0", PF0 to PF3="0,0,0,0", FC0 to FC3="0,0,0,0", W<sub>10</sub> to W<sub>15</sub>="0,0,0,0,0,0", W<sub>20</sub> to W25="0,0,0,0,0,0", W30 to W35="0,0,0,0,0,0", PS10="0", PS11="0", PS20="0", PS21="0", PS30="0", PS31="0", PS40="0", PS41="0", P0 to P2="1,0,0", DN="1", EXF="0", OC="0", SC="0", BU="0".

The following figure shows the LCD display contents.

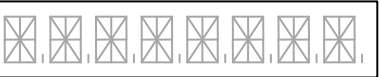

Note 2: SC="1", BU="0", others is set the same value. Note 3: SC="0", BU="1", others is set the same value.

### **All ON Test Mode Timing (DEMO Mode = "1")**

When demonstration mode is "1", all LCD segments and all LED are on. The customer can confirm off drive waveform outputting from the LCD driver IC. About the

example of the waveform which can confirm, refer to "Oscilloscope Observation Waveform".

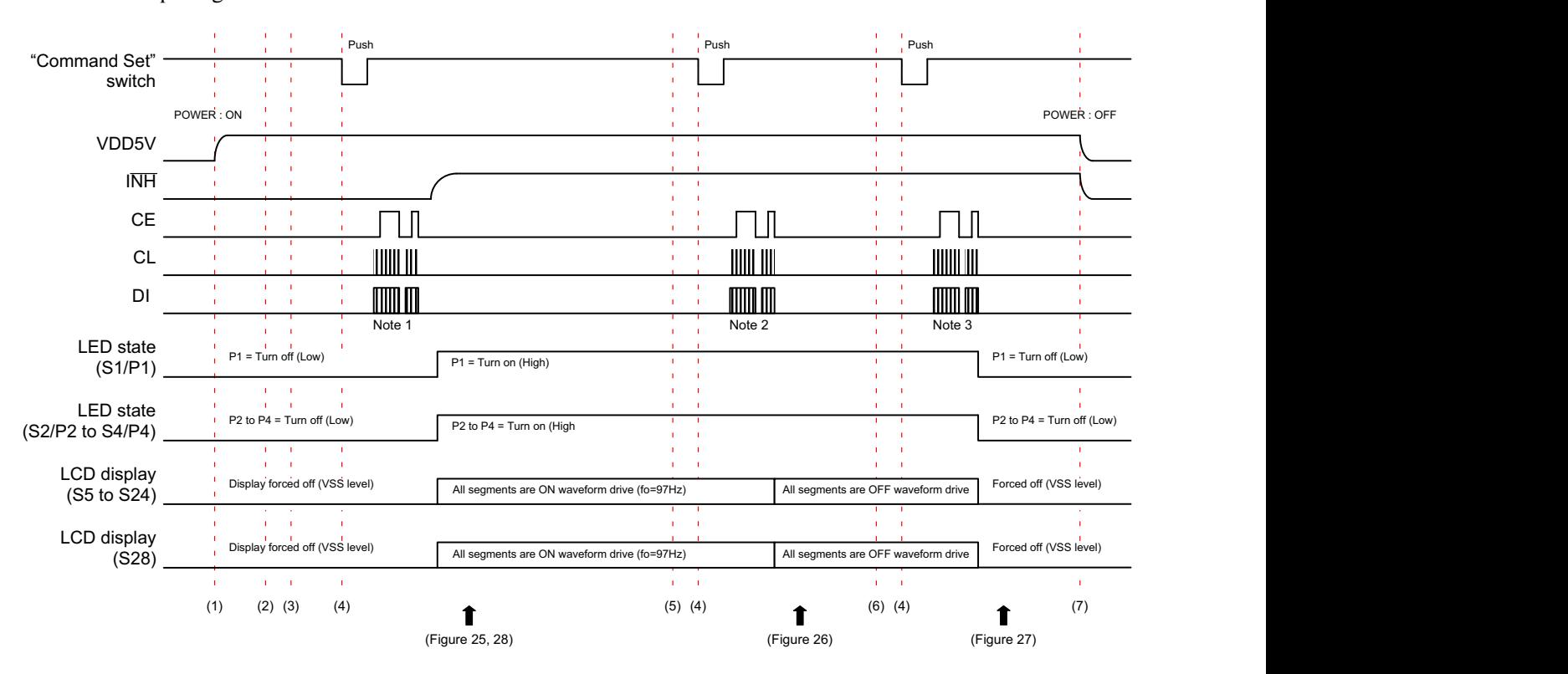

#### *Operation Sequence*

- 1. The power supply of the evaluation board is turned on by moving "POWER" switch to the "ON" position.
- 2. The evaluation mode is selected by moving "DEMO mode" switch to the "1" position.
- 3. Set the switches (PF0 to PF3, FC0 to FC3, P1, EXF, OC, SC and BU) to set control data. For example, when the PF0 to  $PF3 = "L(0), L(0),$ L(0), L(0)", FC0 to FC3="L(0), H(1), L(0), H(1)",  $P1 = H(1)$ ",  $EXF = H(0)$ ",  $OC = H(0)$ ",  $SC = H(0)$ " and  $BU = "L(0)"$  are set.
- 4. The CCB serial data are transferred from a controller circuit to LCD driver IC by pushing the switch of "Command Set".
- 5. Set the switches of  $SC = "H(1)"$  and  $BU = "L(0)".$
- 6. Set the switches of  $SC="L(0)"$  and  $BU="H(1)".$
- 7. The power supply of the evaluation board is turned off by moving "POWER" switch to the "OFF" position.

*Transfer Command Data*

Note 1: D1=set by the switch of P1 to "1", D2 to D100= all "1" data, DT0="0", DT1="0", PF0 to PF3="0,0,0,0", FC0 to FC3="0,0,0,0", W<sub>10</sub> to W<sub>15</sub>="0,0,0,0,0,0", W<sub>20</sub> to W25="0,0,0,0,0,0", W30 to W35="0,0,0,0,0,0", PS10="0", PS11="0", PS20="0", PS21="0", PS30="0", PS31="0", PS40="0", PS41="0", P0 to P2="1,0,0", DN="1", EXF="0", OC="0", SC="0", BU="0". The following figure shows the LCD display contents.

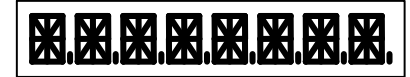

- Note 2: SC="1", BU="0", others is set the same value.
- Note 3: SC="0", BU="1", others is set the same value.

### **LCD Display Test (1) Mode Timing (DEMO Mode = "2")**

When demonstration mode is "2", LCD number display and the LED are all off. The customer can confirm on/off drive waveform outputting from the LCD driver IC. Because S28 output is connected to twelve segments, the

customer can confirm the waveform of big load. About the example of the waveform which can confirm, refer to "Oscilloscope Observation Waveform".

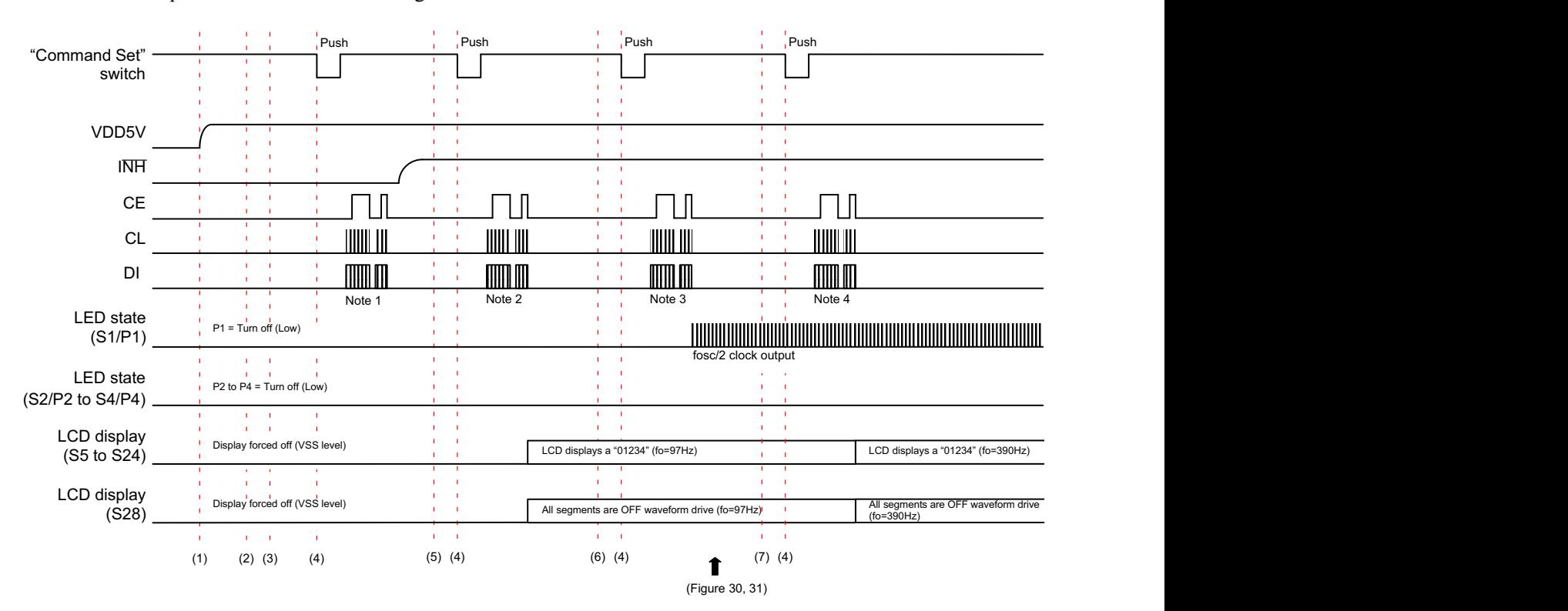

#### *Operation Sequence*

- 1. The power supply of the evaluation board is turned on by moving "POWER" switch to the "ON" position.
- 2. The evaluation mode is selected by moving "DEMO mode" switch to the "2" position.
- 3. Set the switches (PF0 to PF3, FC0 to FC3, P1, EXF, OC, SC and BU) to set control data . For example, when the PF0 to  $PF3 = H(0), L(0),$ L(0), L(0)", FC0 to FC3="L(0), H(1), L(0), H(1)",  $P1 = H(0)$ ",  $EXF = H(0)$ ",  $OC = H(0)$ ",  $SC = H(0)$ " and  $BU = H(1)$ " are set.
- 4. The CCB serial data are transferred from a controller circuit to LCD driver IC by pushing the switch of "Command Set".
- 5. Set the switches of  $SC="L(0)"$  and  $BU="L(0)".$
- 6. Set the switch of  $P1 = H(1)$ ".
- 7. Set the switches of FC0 to FC3=" $H(1)$ ,  $H(1)$ ,  $H(1)$ ,  $H(1)$ ".

### *Transfer Command Data*

- Note 1: D1="0", D2 to D16= all "0" data, D17 to D96= "01234" display data, D97 to D100= all "0" data, DT0="0", DT1="0", PF0 to PF3="0,0,0,0", FC0 to FC3="0,1,0,1", W<sub>10</sub> to W<sub>15</sub>="0,0,0,0,0,0", W<sub>20</sub> to W25="0,0,0,0,0,0", W30 to W35="0,0,0,0,0,0", PS10="0", PS11="0", PS20="0", PS21="0", PS30="0", PS31="0", PS40="0", PS41="0", P0 to P2="1,0,0", DN="1", EXF="0", OC="0", SC="0", BU="1".
- Note 2: BU="0", others is set the same value. "01234" display data is D[96:17] = 0110 0010 0111 0010 0011 0010 0110 0000 0111 0000 0100 0010 0100 1000 0100 1100 0000 0000 0000 1110.

The following figure shows the LCD display contents.

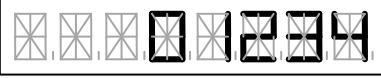

- Note 3: D1="0", PS10 and PS11=set by the switch of P1 to "1,0", others is set the same value.
- Note 4: FC0 to FC3="1,1,1,1", others is set the same value.

### **LCD Display Test (2) Mode Timing (DEMO Mode = "3")**

When demonstration mode is "3", LCD alphabet display and the LED are all off. The customer can confirm on/off drive waveform outputting from the LCD driver IC. Because S28 output is connected to twelve segments, the customer can confirm the waveform of big load. About the example of the waveform which can confirm, refer to "Oscilloscope Observation Waveform".

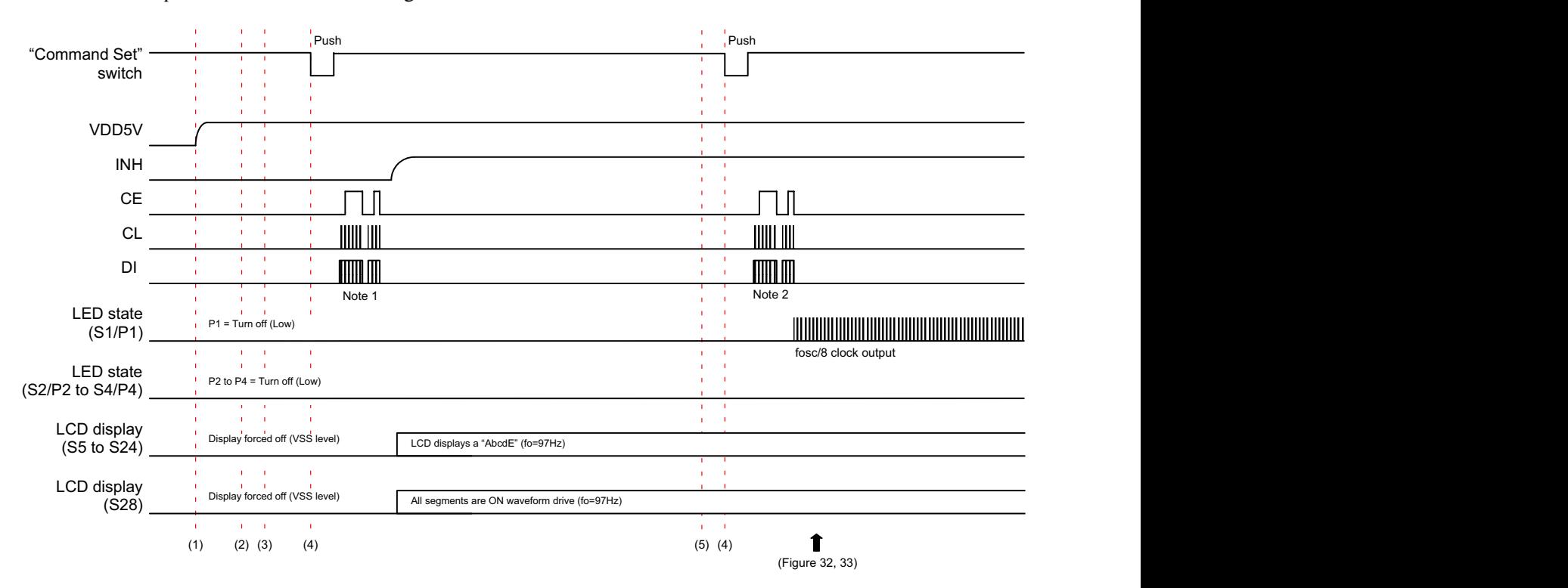

#### *Operation Sequence*

- 1. The power supply of the evaluation board is turned on by moving "POWER" switch to the "ON" position.
- 2. The evaluation mode is selected by moving "DEMO mode" switch to the "3" position.
- 3. Set the switches (PF0 to PF3, FC0 to FC3, P1, EXF, OC, SC and BU) to set control data. For example, when the PF0 to  $PF3 = H(0)$ ,  $L(0)$ , L(0), L(0)", FC0 to FC3="L(0), H(1), L(0), H(1)", P1="L(0)", EXF="L(0)", OC="L(0)", SC="L(0)" and  $BU = "L(0)"$  are set.
- 4. The CCB serial data are transferred from a controller circuit to LCD driver IC by pushing the switch of "Command Set".
- 5. Set the switch of  $P1 = H(1)$ ".

*Transfer Command Data*

Note 1: D1="0", D2 to D16= all "0" data, D17 to D96= "AbcdE" display data, D97 to D100= all "1" data, DT0="0", DT1="0", PF0 to PF3="0,0,0,0", FC0 to FC3="0,1,0,1", W<sub>10</sub> to W<sub>15</sub>="0,0,0,0,0,0", W20 to W25="0,0,0,0,0,0", W30 to W35="0,0,0,0,0,0", PS10="0", PS11="0", PS20="0", PS21="0", PS30="0", PS31="0", PS40="0", PS41="0", P0 to P2="1,0,0", DN="1", EXF="0", OC="0", SC="0", BU="0".

> "AbcdE" display data is  $D[96:17] = 0001 0010$ 0110 0010 0000 0010 0100 0010 0111 0010 0100 1110 0100 1100 0100 1100 0100 1110 0100 0110. The following figure shows the LCD display contents.

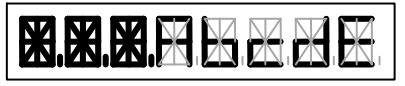

Note 2: D1="0", PS10 and PS11= set by the switch of P1 to "0,1", others is set the same value.

### **Segment Test Mode Timing (DEMO Mode = "4")**

When demonstration mode is "4", the segment of the LCD displays on in turn whenever the customer pushes the switch of "Command Set". The customer can confirm on/off drive waveform outputting from the LCD driver IC.

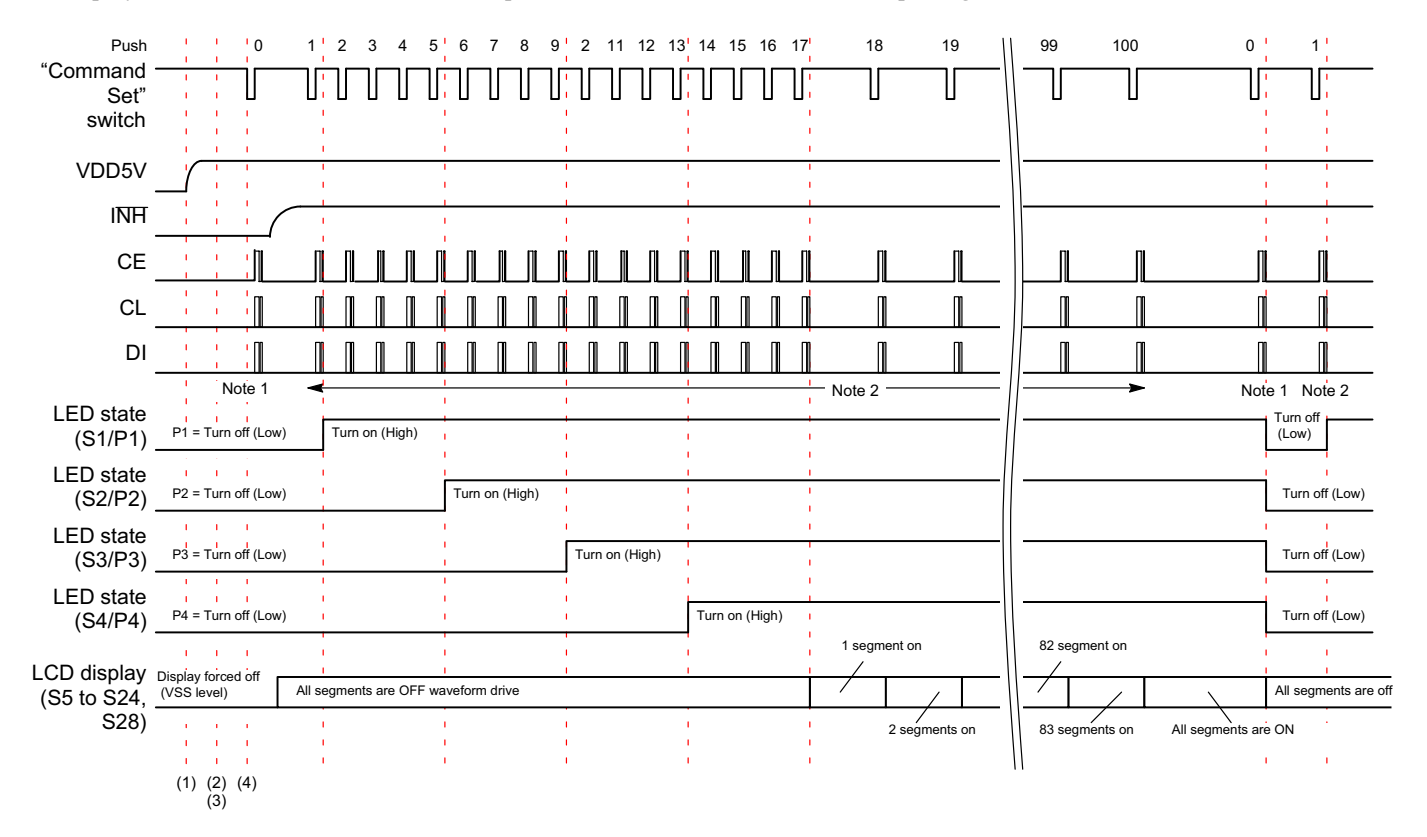

#### *Operation Sequence*

- 1. The power supply of the evaluation board is turned on by moving "POWER" switch to the "ON" position.
- 2. The evaluation mode is selected by moving "DEMO mode" switch to the "4" position.
- 3. Set the switches (PF0 to PF3, FC0 to FC3, P1, EXF, OC, SC and BU) to set control data. For example, when the PF0 to  $PF3 = "L(0), L(0),$ L(0), L(0)", FC0 to FC3="L(0), H(1), L(0), H(1)", P1=" $L(0)$ ", EXF=" $L(0)$ ", OC=" $L(0)$ ", SC=" $L(0)$ " and  $BU = H(0)$ " are set.
- 4. The CCB serial data are transferred from a controller circuit to LCD driver IC by pushing the switch of "Command Set".

#### *Transfer Command Data*

- Note 1: D1 to D100= all "0" data, DT0="0", DT1="0", PF0 to PF3="0,0,0,0", FC0 to FC3="0,1,0,1", W<sub>10</sub> to W<sub>15</sub>="0,0,0,0,0,0", W<sub>20</sub> to W25="0,0,0,0,0,0", W30 to W35="0,0,0,0,0,0", PS10="0", PS11="0", PS20="0", PS21="0", PS30="0", PS31="0", PS40="0", PS41="0", P0 to P2="1,0,0", DN="1", EXF="0", OC="0", SC="0", BU="0".
- Note 2: The display data which made "1" in turn from D1 to D100 are transferred whenever the customer pushes the switch of "Command Set". − When "Push 1": D1="1",
	- D2 to  $D100=$  all "0" data.
	- − When "Push 2": D1,D2="1,1",
	- D3 to  $D100=$  all "0" data.
	- − When "Push 3": D1,D2,D3="1,1,1", D4 to D100= all "0" data.
	- : − When "Push 17": D1 to D17= all "1" data, D18 to D100= all "0" data.
	- : − When "Push 99": D1 to D99= all "1" data,  $D100=°0"$ .
	- − When "Push 100": D1 to D100= all "1" data.

### **Common Test Mode Timing (DEMO Mode = "5")**

When demonstration mode is "5", LCD segment corresponding to same COM are all ON. Therefore, when COM1 is on, LED turn on the light. The customer can confirm on/off drive waveform outputting from the LCD driver IC.

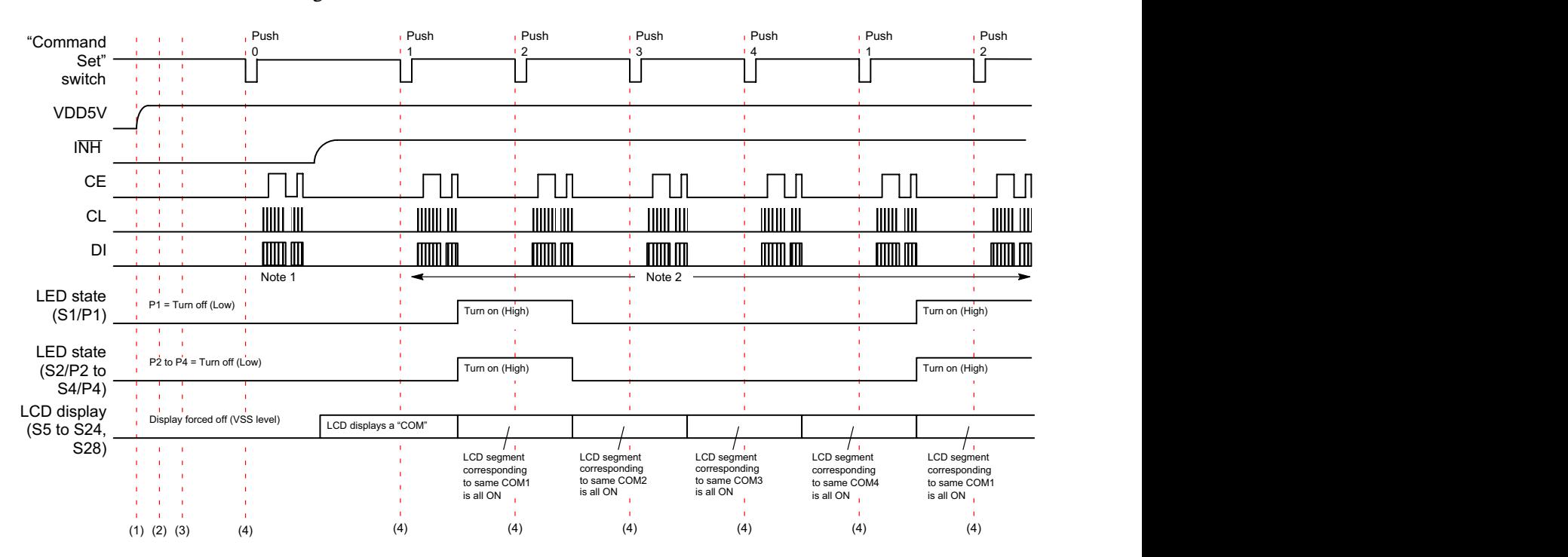

#### *Operation Sequence*

- 1. The power supply of the evaluation board is turned on by moving "POWER" switch to the "ON" position.
- 2. The evaluation mode is selected by moving "DEMO mode" switch to the "5" position.
- 3. Set the switches (PF0 to PF3, FC0 to FC3, P1, EXF, OC, SC and BU) to set control data. For example, when the PF0 to  $PF3="L(0), L(0),$ L(0), L(0)", FC0 to FC3="L(0), H(1), L(0), H(1)", P1=" $L(0)$ ", EXF=" $L(0)$ ", OC=" $L(0)$ ", SC=" $L(0)$ " and  $BU = "L(0)"$  are set.
- 4. The CCB serial data are transferred from a controller circuit to LCD driver IC by pushing the switch of "Command Set".

### *Transfer Command Data*

Note 1: D1 to D16= all "0" data, D17 to D96= "COM" display data, D97 to D100= all "0" data, DT0="0", DT1="0", PF0 to PF3="0,0,0,0", FC0 to  $FC3 = 0.1, 0.1$ ", W10 to W15="0,0,0,0,0,0", W20 to W25="0,0,0,0,0,0,0", W30 to W35="0,0,0,0,0,0", PS10="0", PS11="0", PS20="0", PS21="0", PS30="0", PS31="0", PS40="0", PS41="0", P0 to P2=" $1,0,0$ ", DN="1", EXF="0", OC="0", SC="0", BU="0".

"COM" display data is  $D[96:17] = 0110 0001$ 0111 0000 0001 0000 0000 0000 0000 0000 0010 0110 0000 1110 0000 1110 0000 0000 0000 0000. The following figure shows the LCD display contents.

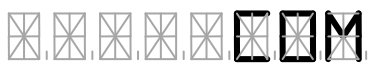

- Note 2: The display data from D1 to D100 which turned on all the LCD segments according with same COM are transferred whenever the customer pushes the switch of "Command Send".
	- − When "Push 1": D1, D5, D9, D13, D17, D21, D25, D29, D33, D37, D41, D45, D49, D53, D57, D61, D65, D69, D73, D77, D81, D85, D89, D93, D97 = all "1" data, Other display data= all "0" data

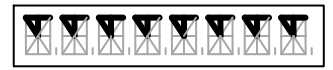

− When "Push 2": D2, D6, D10, D14, D18, D22, D26, D30, D34, D38, D42, D46, D50, D54, D58, D62, D66, D70, D74, D78, D82, D86, D90, D94, D98= all "1" data, Other display data =  $all "0" data$ 

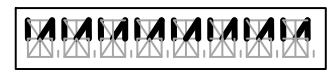

− When "Push 3": D3, D7, D11, D15, D19, D23, D27, D31, D35, D39, D43, D47, D51, D55, D59, D63, D67, D71, D75, D79, D83, D87, D91, D95, D99= all "1" data, Other display  $data = all "0" data$ 

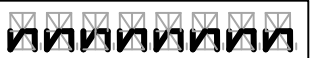

### **LED (PWM) Test (1) Mode Timing (DEMO Mode = "6")**

When demonstration mode is "6", the PWM duty is selected by switches from W0 to W5. Then, S2/P2(ch1), S3/P3(ch2) and S4/P4(ch3) can set same duty. The customer − When "Push 4": D4, D8, D12, D16, D20, D24, D28, D32, D36, D40, D44, D48, D52, D56, D60, D64, D68, D72, D76, D80, D84, D88, D92, D96, D100= all "1" data, Other display data =  $all "0" data$ 

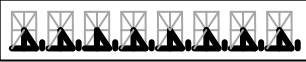

can confirm LED drive waveform outputting from the LCD driver IC. About the example of the waveform which can confirm, refer to "Oscilloscope Observation Waveform".

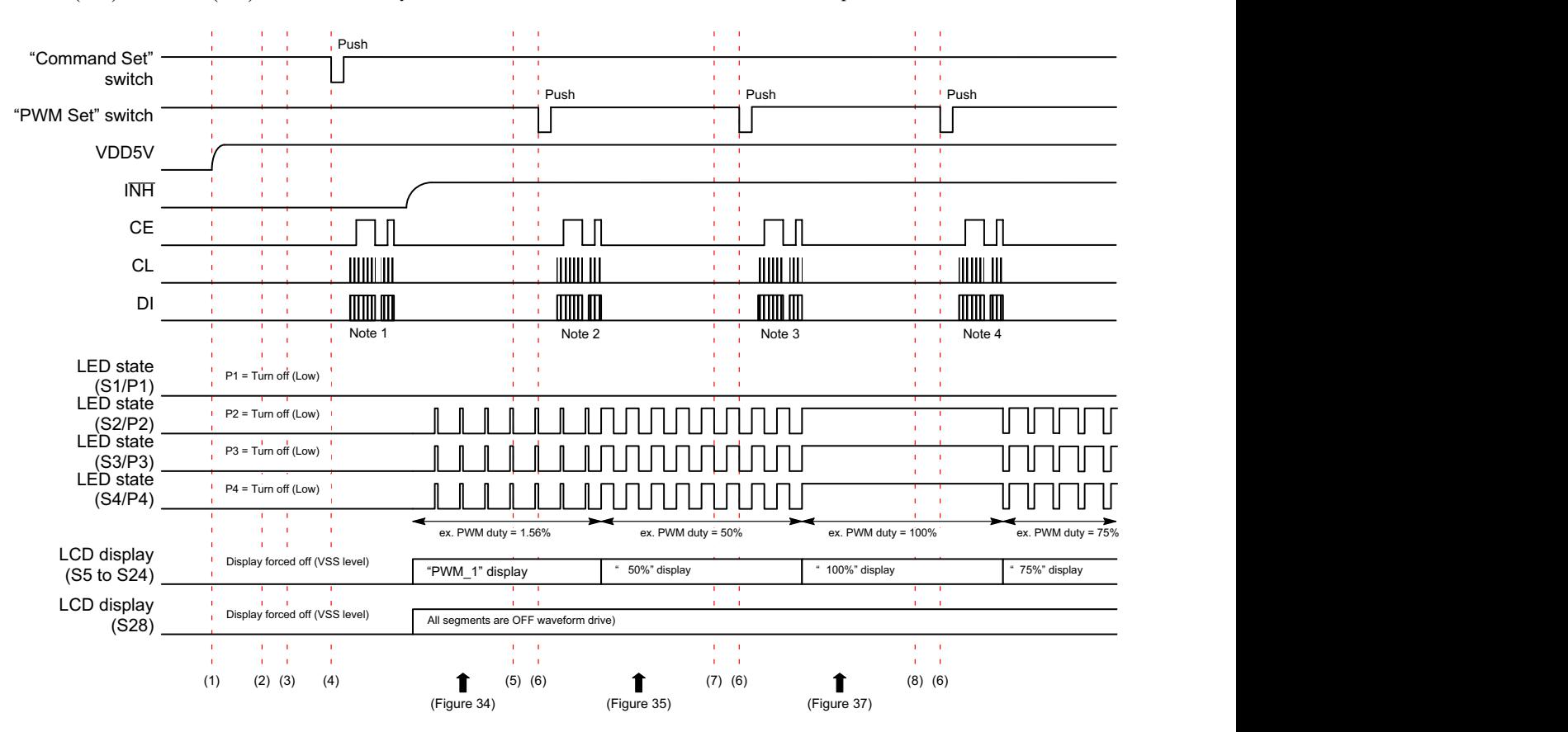

### *Operation Sequence*

- 1. The power supply of the evaluation board is turned on by moving "POWER" switch to the "ON" position.
- 2. The evaluation mode is selected by moving "DEMO mode" switch to the "6" position.
- 3. Set the switches (PF0 to PF3, FC0 to FC3, P1, EXF, OC, SC, BU and W0 to W5) to set control data.

For example, when the PF0 to  $PF3 = "L(0), H(1),$ L(0), L(0)", FC0 to FC3="L(0), H(1), L(0), H(1)",  $P1 = H^{-1}(0)$ ,  $EXF = H(0)$ ,  $OC = H(0)$ ,  $SC = H(0)$ , BU="L(0)" and W0 to  $W5 = H(0)$ , L(0), L(0),  $L(0)$ ,  $L(0)$ ,  $L(0)$ ", are set.

- 4. The CCB serial data are transferred from a controller circuit to LCD driver IC by pushing the switch of "Command Set".
- 5. Set the switches of W0 to  $W5 = H(1)$ ,  $H(1)$ ,  $H(1)$ ,  $H(1)$ ,  $H(1)$ ,  $L(0)$ ".
- 6. The CCB serial data are transferred from a controller circuit to LCD driver IC by pushing the switch of "PWM Set".
- 7. Set the switches of W0 to  $W5 = H(1), H(1), H(1),$  $H(1)$ ,  $H(1)$ ,  $H(1)$ ".
- 8. Set the switches of W0 to  $W5 = H(1)$ ,  $H(1)$ ,  $H(1)$ ,  $H(1)$ ,  $L(0)$ ,  $H(1)$ ".

### *Transfer Command Data*

Note 1: D1 to D16= all "0" data, D17 to D96= "PWM\_1" display data, D97 to D100= all "0" data, DT0="0", DT1="0", PF0 to PF3="0,1,0,0", FC0 to FC3="0,1,0,1", W10 to W15="0,0,0,0,0,0", W20 to W25="0,0,0,0,0,0", W30 to W35="0,0,0,0,0,0", PS10="1", PS11="1", PS20="1", PS21="0", PS30="0", PS31="1", PS40="1", PS41="1", P0 to P2="1,0,0", DN="1", EXF="0", OC="0", SC="0", BU="0".

> "PWM 1" display data is  $D[96:17] = 0110\,0000$ 0000 0000 0110 0001 0110 0100 0011 0010 0000 0000 0000 1000 0010 0110 1000 0110 0100 0110.

The following figure shows the LCD display contents.

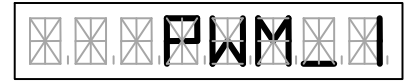

Note 2: D17 to D96= " 50%" display data, W<sub>10</sub> to W<sub>15</sub>="1,1,1,1,1,0", W<sub>20</sub> to W25="1,1,1,1,1,0", W30 to W35="1,1,1,1,1,0", others is set the same. The following figure shows the LCD display contents.

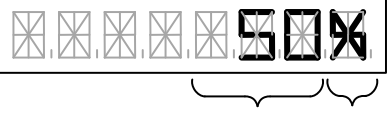

The PWM duty is displayed there. (1 to 100) Percent

- Note 3: D17 to D96= "100%" display data, W<sub>10</sub> to W<sub>15</sub>="1,1,1,1,1,1", W<sub>20</sub> to W25="1,1,1,1,1,1", W30 to W35="1,1,1,1,1,1", others is set the same.
- Note 4: D17 to D96= "75%" display data, W<sub>10</sub> to W<sub>15</sub>="1,1,1,1,0,1", W<sub>20</sub> to W25="1,1,1,1,0,1", W30 to W35="1,1,1,1,0,1", others is set the same.

#### **LED (PWM) Test (2) Mode Timing (DEMO Mode = "7")**

When demonstration mode is "7", the PWM duty is selected by switches from W0 to W5. The LCD driver IC (LC75843UGA) can control the PWM function of up to three channels separately. Therefore this evaluation board

divides RGB color LED into three groups. The customer can set duty of each group whenever the customer pushes the switch of "Command Set". The customer can confirm LED drive waveform outputting from the LCD driver IC.

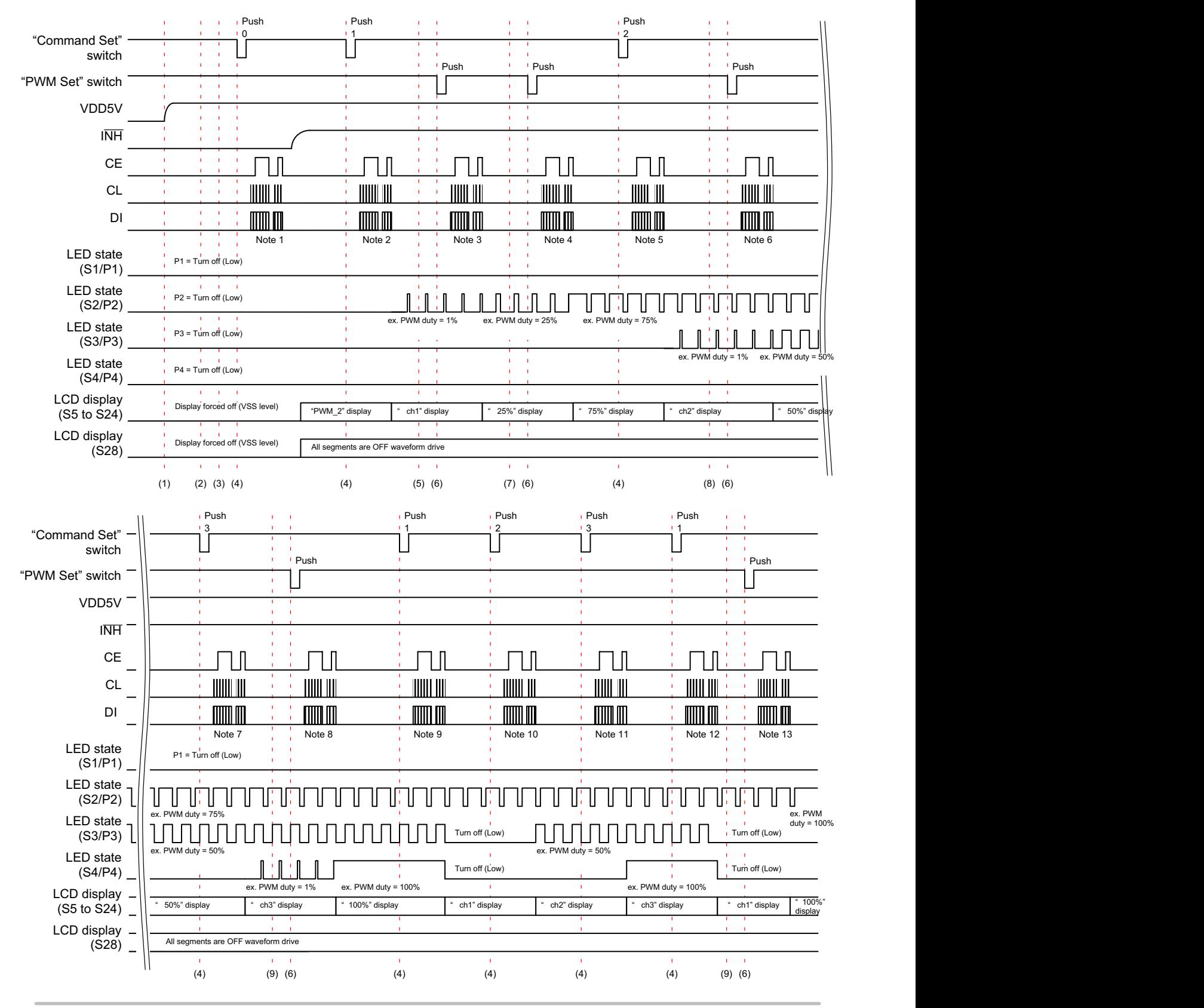

### *Operation Sequence*

- 1. The power supply of the evaluation board is turned on by moving "POWER" switch to the "ON" position.
- 2. The evaluation mode is selected by moving "DEMO mode" switch to the "7" position.
- 3. Set the switches (PF0 to PF3, FC0 to FC3, P1, EXF, OC, SC, BU and W0 to W5) to set control data.

For example, when the PF0 to  $PF3 = "L(0), H(1),$  $H(1)$ ,  $L(0)$ ", FC0 to FC3=" $L(0)$ ,  $H(1)$ ,  $L(0)$ ,  $H(1)$ ", P1=" $L(0)$ ", EXF=" $L(0)$ ", OC=" $L(0)$ ", SC=" $L(0)$ ", BU=" $L(0)$ " and W0 to W5=" $L(0)$ ,  $L(0)$ ,  $L(0)$ ,  $L(0)$ ,  $L(0)$ ,  $L(0)$ ", are set.

- 4. The CCB serial data are transferred from a controller circuit to LCD driver IC by pushing the switch of "Command Set".
- 5. Set the switches of W0 to  $W5 = H(1)$ ,  $H(1)$ ,  $H(1)$ ,  $H(1)$ ,  $L(0)$ ,  $L(0)$ ".
- 6. The CCB serial data are transferred from a controller circuit to LCD driver IC by pushing the switch of "PWM Set".
- 7. Set the switches of W0 to  $W5=H(1), H(1), H(1),$  $H(1)$ ,  $L(0)$ ,  $H(1)$ ".
- 8. Set the switches of W0 to  $W5 = H(1)$ ,  $H(1)$ ,  $H(1)$ ,  $H(1)$ ,  $H(1)$ ,  $L(0)$ ".
- 9. Set the switches of W0 to  $W5 = H(1), H(1), H(1),$  $H(1)$ ,  $H(1)$ ,  $H(1)$ ".

### *Transfer Command Data*

Note 1: D1 to D16= all "0" data, D17 to D96= "PWM\_2" display data, D97 to D100= all "0" data, DT0="0", DT1="0", DT0="0", DT1="0", PF0 to PF3="0,1,1,0", FC0 to FC3="0,1,0,1", W<sub>10</sub> to W<sub>15</sub>="0,0,0,0,0,0", W20 to W25="0,0,0,0,0,0". W30 to W35="0,0,0,0,0,0", PS10="0", PS11="0", PS20="0", PS21="0", PS30="0", PS31="0", PS40="0", PS41="0", P0 to P2="1,0,0", DN="1", EXF="0", OC="0", SC="0", BU="0".

> "PWM  $2$ " display data is D[96:17] = 0011 0010 0000 0000 0110 0001 0110 0100 0011 0010 0100 1100 0000 1000 0010 0110 1000 0110 0100 0110.

The following figure shows the LCD display contents.

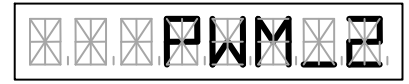

Note 2: D1 to D16= all "0" data, D17 to D96= " ch1" display data, W10 to W15=" $0,0,0,0,0,0$ ", W20 to W25="0,0,0,0,0,0", W30 to W35="0,0,0,0,0,0", PS10="0", PS11="0", PS20="1", PS21="0", PS30="0", PS31="0", PS40="0", PS41="0", others is set the same.

The following figure shows the LCD display contents.

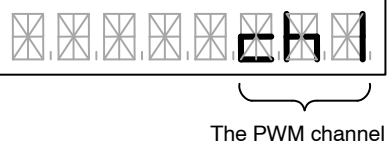

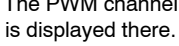

Note 3: D1 to D16= all "0" data, D17 to D96= " 25%" display data, W10 to W15=" $1,1,1,1,0,0$ ", W20 to W25="0,0,0,0,0,0",

W30 to W35="0,0,0,0,0,0", PS10="0", PS11="0", PS20="1", PS21="0",

PS30="0", PS31="0", PS40="0", PS41="0", others is set the same.

The following figure shows the LCD display contents.

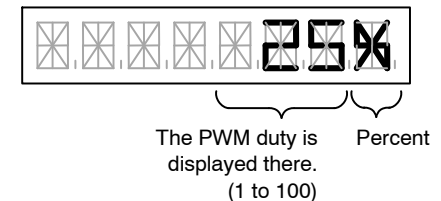

- Note 4: D1 to D16= all "0" data, D17 to D96= " 75%" display data, W10 to W15=" $1,1,1,1,0,1$ ", W20 to W25="0,0,0,0,0,0", W30 to W35="0,0,0,0,0,0", PS10="0", PS11="0", PS20="1", PS21="0", PS30="0", PS31="0", PS40="0", PS41="0", others is set the same.
- Note 5: D1 to D16= all "0" data, D17 to D96= " ch2" display data, W10 to W15=" $1,1,1,1,0,1$ ", W20 to W25="0,0,0,0,0,0", W30 to W35="0,0,0,0,0,0", PS10="0", PS11="0", PS20="1", PS21="0", PS30="0", PS31="1", PS40="0", PS41="0", others is set the same.

Note 6: D1 to D16= all "0" data, D17 to D96= " 50%" display data, W10 to W15=" $1,1,1,1,0,1$ ", W20 to W25="1,1,1,1,1,0", W30 to W35="0,0,0,0,0,0", PS10="0", PS11="0", PS20="1", PS21="0", PS30="0", PS31="1", PS40="0", PS41="0", others is set the same.

- Note 7: D1 to D16= all "0" data, D17 to D96= " ch3" display data, W10 to W15="1,1,1,1,0,1", W20 to W25="1,1,1,1,1,0", W30 to W35="0,0,0,0,0,0", PS10="0", PS11="0", PS20="1", PS21="0", PS30="0", PS31="1", PS40="1", PS41="1", others is set the same.
- Note 8: D1 to D16= all "0" data, D17 to D96= " 100%" display data, W<sub>10</sub> to W<sub>15</sub>=" $1,1,1,1,0,1$ ", W<sub>20</sub> to W<sub>25</sub>="1,1,1,1,1,0", W30 to W35="1,1,1,1,1,1", PS10="0", PS11="0", PS20="1", PS21="0", PS30="0", PS31="1", PS40="1", PS41="1", others is set the same.
- Note 9: D1 to D16= all "0" data, D17 to D96= " ch1" display data, W10 to W15="1,1,1,1,0,1", W<sub>20</sub> to W<sub>25</sub>="1,1,1,1,1,0", W30 to W35="1,1,1,1,1,1", PS10="0", PS11="0", PS20="1", PS21="0", PS30="0", PS31="0", PS40="0", PS41="0", others is set the same.
- Note 10: D1 to D16= all "0" data, D17 to D96= " ch2" display data,  $W10$  to  $W15 = "1,1,1,1,0,1"$ , W20 to W25="1,1,1,1,1,0", W30 to W35="1,1,1,1,1,1", PS10="0", PS11="0", PS20="1", PS21="0", PS30="0", PS31="1", PS40="0", PS41="0", others is set the same.
- Note 11: D1 to D16= all "0" data, D17 to D96= " ch3" display data, W10 to W15=" $1,1,1,1,0,1$ ", W20 to W25="1,1,1,1,1,0", W30 to W35="1,1,1,1,1,1", PS10="0", PS11="0", PS20="1", PS21="0", PS30="0", PS31="1", PS40="1", PS41="1", others is set the same.
- Note 12: D1 to D16= all "0" data, D17 to D96= " ch1" display data, W<sub>10</sub> to W<sub>15</sub>=" $1,1,1,1,0,1$ ", W20 to W25="1,1,1,1,1,0", W30 to W35="1,1,1,1,1,1", PS10="0", PS11="0", PS20="1", PS21="0", PS30="0", PS31="0", PS40="0", PS41="0", others is set the same.
- Note 13: D1 to D16= all "0" data, D17 to D96= " 100%" display data, W10 to W15=" $1,1,1,1,1,1"$ ; W20 to W25="1,1,1,1,1,0", W30 to W35="1,1,1,1,1,1", PS10="0", PS11="0", PS20="1", PS21="0", PS30="0", PS31="0", PS40="0", PS41="0", others is set the same.

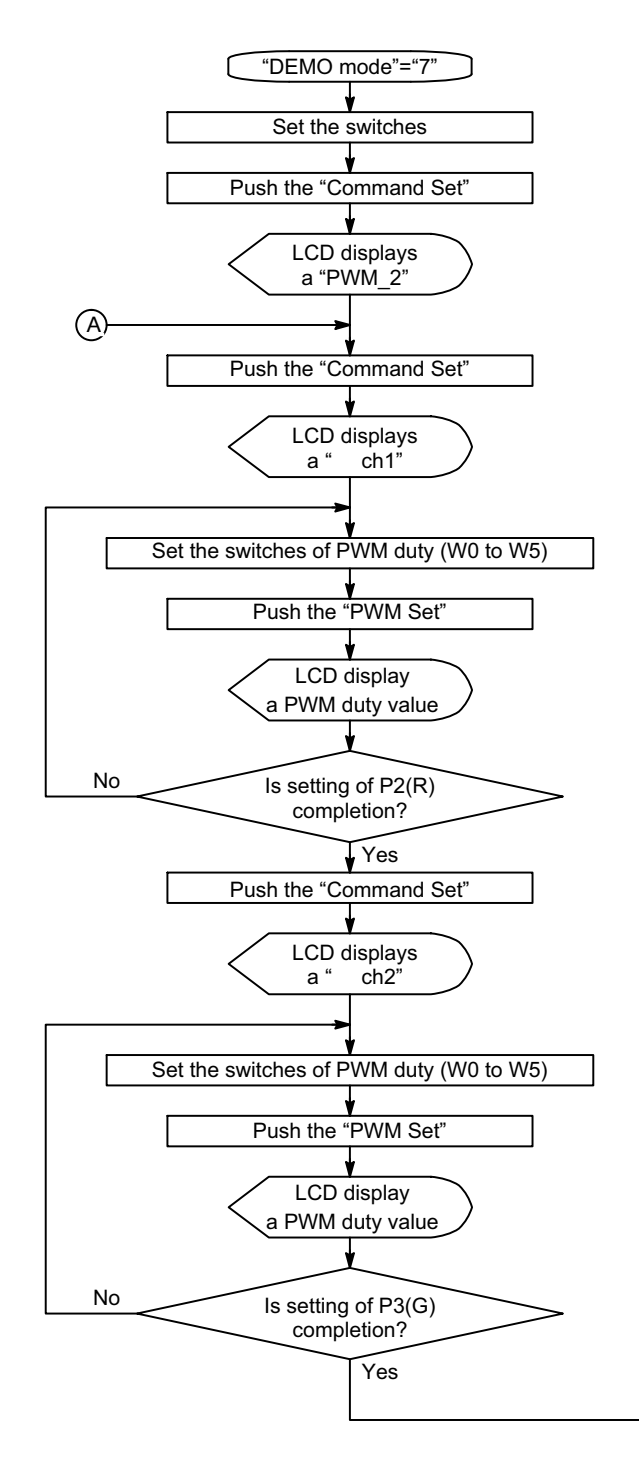

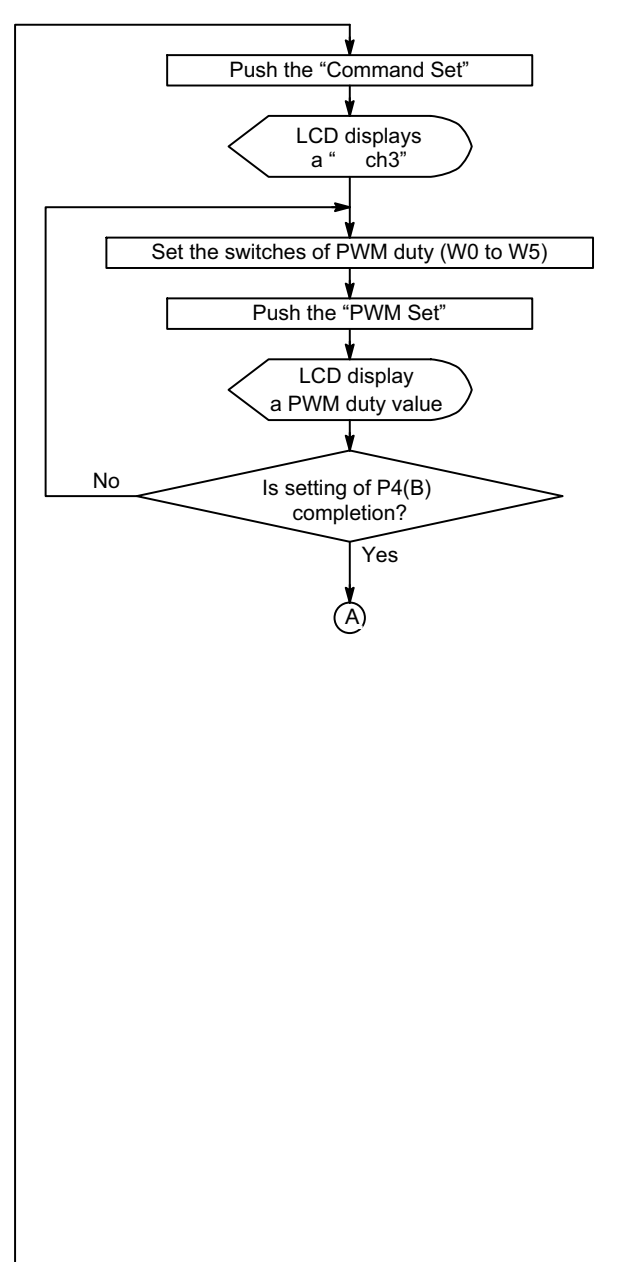

#### **Demonstration (1) Mode Timing (DEMO Mode = "8")**

When demonstration mode is "8", LCD number display count ups every second and the LED is eight colors of lighting. The customer can confirm display of LCD and LED by an automatic demonstration.

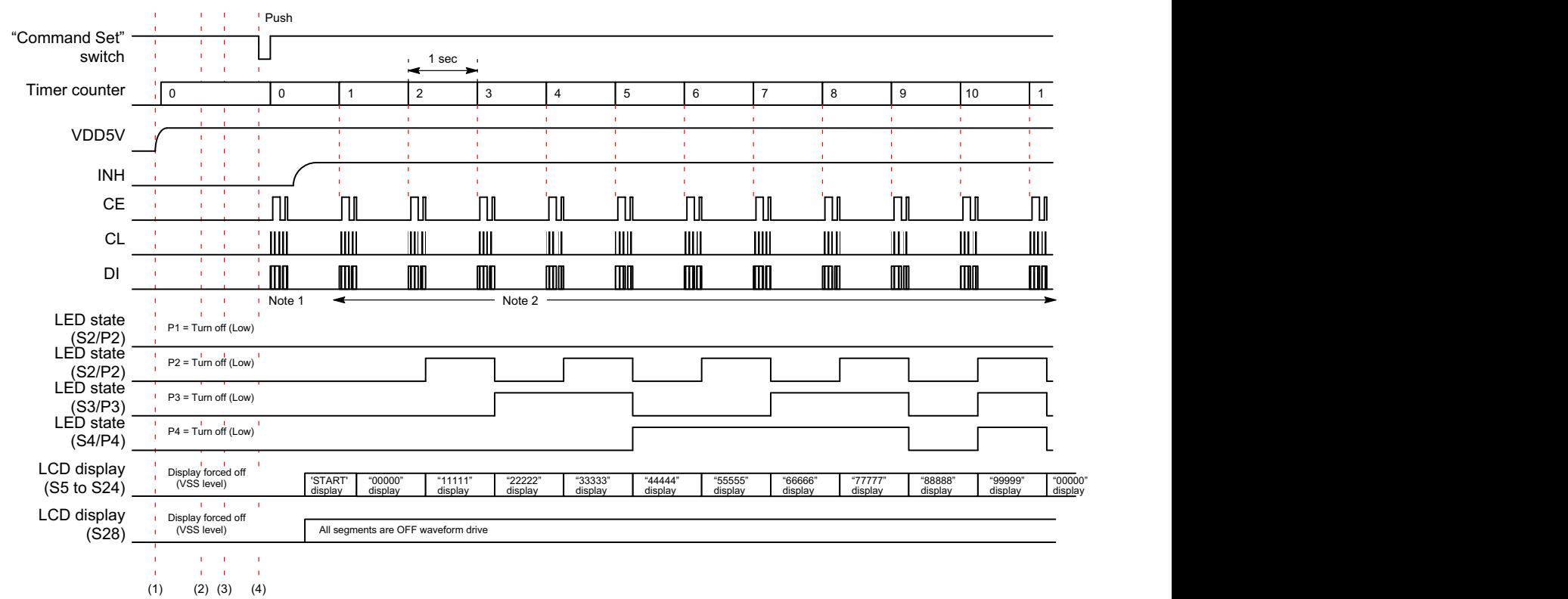

#### *Operation Sequence*

- 1. The power supply of the evaluation board is turned on by moving "POWER" switch to the "ON" position.
- 2. The automatic demonstration mode is selected by moving "DEMO mode" switch to the "8" position.
- 3. Set the switches (PF0 to PF3, FC0 to FC3, P1, EXF, OC, SC, BU and W0 to W5) to set control data.

For example, when the PF0 to  $PF3="L(0), H(1),$  $H(1)$ ,  $L(0)$ ", FC0 to FC3=" $L(0)$ ,  $H(1)$ ,  $L(0)$ ,  $H(1)$ ",  $P1 = H_1(0)$ ",  $EXF = H_1(0)$ ",  $OC = H_1(0)$ ",  $SC = H_1(0)$ ", BU="L(0)" and W0 to W5="L(0), L(0), L(0),  $L(0)$ ,  $L(0)$ ,  $L(0)$ ", are set.

4. The CCB serial data are transferred from a controller circuit to LCD driver IC by pushing the switch of "Command Set".

#### *Transfer Command Data*

Note 1: D1 to D16= all "0" data, D17 to D96= "START" display data, D97 to D100= all "0" data, DT0="0", DT1="0", PF0 to PF3="0,1,1,0", FC0 to FC3=" $0,1,0,1$ ", W<sub>10</sub> to W<sub>15</sub>="0,0,0,0,0,0", W20 to W25="0,0,0,0,0,0", W30 to W35="0,0,0,0,0,0", PS10="0", PS11="0", PS20="0", PS21="0",

PS30="0", PS31="0", PS40="0", PS41="0", P0 to P2="1,0,0", DN="1", EXF="0", OC="0", SC="0", BU="0".

"START" display data is  $D[96:17] = 0001 1000$ 0011 0010 0111 0010 0001 1000 0101 0010 0001 0000 1100 0110 0100 0110 0001 0000 0100 1010.

The following figure shows the LCD display contents.

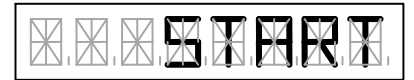

- Note 2: The display data by the timer counter value are transferred.
	- − When "1" : D5,D9,D13="0,0,0", D17 to D96= " $00000$ " display data, Other display data  $=$  all "0" data
	- − When "2" : D5,D9,D13="1,0,0", D17 to D96= "11111" display data, Other display data  $=$  all "0" data
	- − When "3" : D5,D9,D13="0,1,0", D17 to D96= "22222" display data, Other display data  $=$  all "0" data − When "4" : D5,D9,D13="1,1,0",
	- D17 to D96= "33333" display data,

Other display data  $=$  all "0" data

- − When "5" : D5,D9,D13="0,0,1", D17 to D96= "44444" display data, Other display data  $=$  all "0" data
- − When "6" : D5,D9,D13="1,0,1", D17 to D96= " $55555$ " display data, Other display data  $=$  all "0" data
- − When "7" : D5,D9,D13="0,1,1", D17 to D96= "66666" display data, Other display data = all "0" data
- − When "8" : D5,D9,D13="1,1,1", D17 to D96= "77777" display data, Other display data  $=$  all "0" data
- − When "9" : D5,D9,D13="0,0,0", D17 to D96= "88888" display data,

### **Demonstration (2) Mode Timing (DEMO Mode = "9")**

When demonstration mode is "9", PWM duty of the LED drive changes every 100 ms. The customer can confirm Other display data  $=$  all "0" data

− When "10": D5,D9,D13="1,1,1", D17 to D96= "99999" display data, Other display data  $=$  all "0" data

"99999" display data is D[96:17] = 0111 0010 0111 0010 0111 0010 0111 0010 0111 0010 0100 1010 0100 1010 0100 1010 0100 1010 0100 1010.

The following figure shows the LCD display contents.

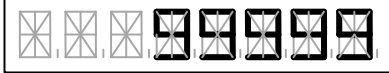

LED brightness adjustment function using PWM duty by an automatic demonstration.

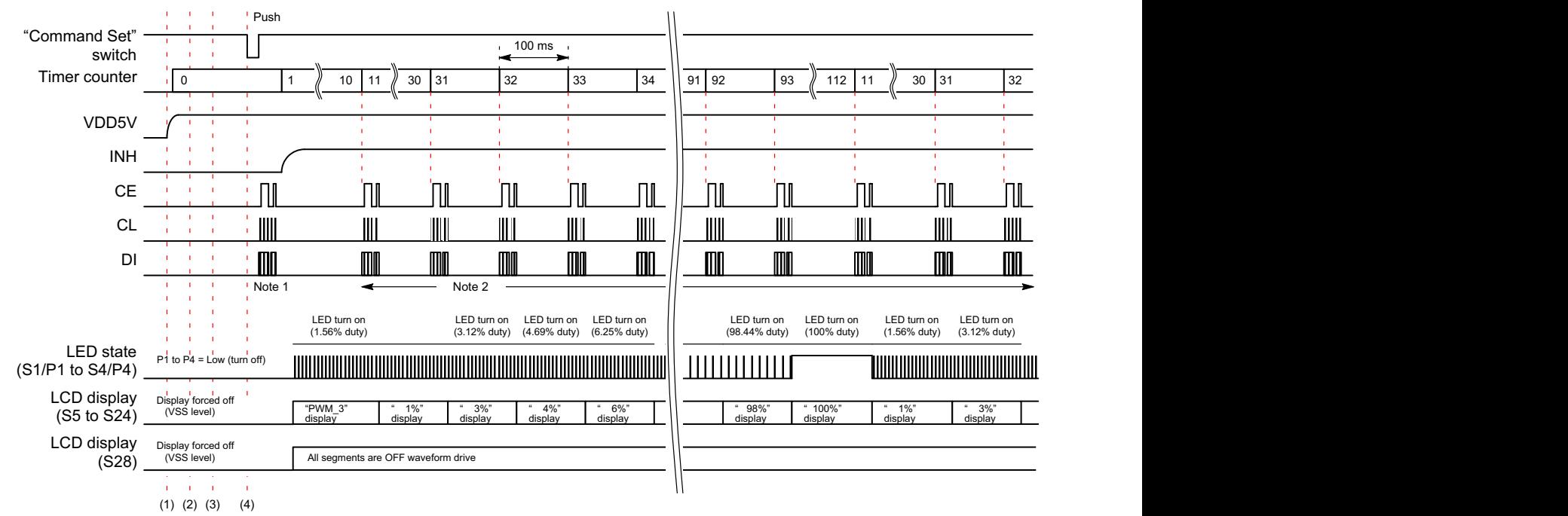

#### *Operation Sequence*

- 1. The power supply of the evaluation board is turned on by moving "POWER" switch to the "ON" position.
- 2. The automatic demonstration mode is selected by moving "DEMO mode" switch to the "9" position.
- 3. Set the switches (PF0 to PF3, FC0 to FC3, P1, EXF, OC, SC, BU and W0 to W5) to set control data.

For example, when the PF0 to  $PF3 = "L(0), H(1),$  $H(1)$ ,  $L(0)$ ", FC0 to FC3=" $L(0)$ ,  $H(1)$ ,  $L(0)$ ,  $H(1)$ ",  $P1 = H_0(0)$ ",  $EXF = H_0(0)$ ",  $OC = H_0(0)$ ",  $SC = H_0(0)$ ", BU="L(0)" and W0 to  $W5 = H(0)$ , L(0), L(0),  $L(0)$ ,  $L(0)$ ,  $L(0)$ ", are set.

4. The CCB serial data are transferred from a controller circuit to LCD driver IC by pushing the switch of "Command Set".

### *Transfer Command Data*

Note 1: D1 to D16= all "0" data, D17 to D96= "AUTO" display data, D97 to D100= all "0" data, DT0="0", DT1="0", PF0 to PF3="0,1,1,0", FC0 to FC3="0,1,0,1", W<sub>10</sub> to W<sub>15</sub>="0,0,0,0,0,0", W20 to W25="0,0,0,0,0,0", W30 to W35="0,0,0,0,0,0", PS10="1", PS11="1", PS20="1", PS21="0", PS30="0", PS31="1", PS40="1", PS41="1",

### P0 to P2=" $1,0,0$ ",

DN="1", EXF="0", OC="0", SC="0", BU="0".

"AUTO" display data is  $D[96:17] = 0111 0010$ 0000 0000 0110 0001 0110 0100 0011 0010 0100 1000 0000 1000 0010 0110 1000 0110 0100 0110.

The following figure shows the LCD display contents.

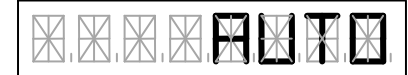

### **DEMO Mode Change Timing**

The following figure shows the timing example when the customer changes the switch of "DEMO mode" successively. The update of the control data and display data in the LCD driver IC does not change only by having changed the switch of "DEMO mode". When the customer

Note 2: D17 to D96= " $\%$ " display data,

W10 to W15, W20 to W25 and W30 to W35 are set by the timer counter value. others is set the same value.

The following figure shows the LCD display contents.

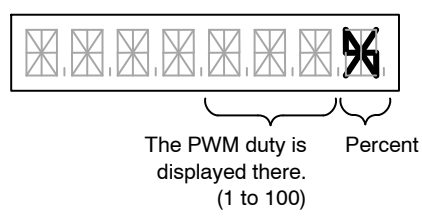

pushed the switch of "Command Set" after having changed the switch of "DEMO mode", command is transferred. The LCD panel display is cleared when the customer pushes the switch of "Command Set" after having set the switch of "DEMO mode" to "0".

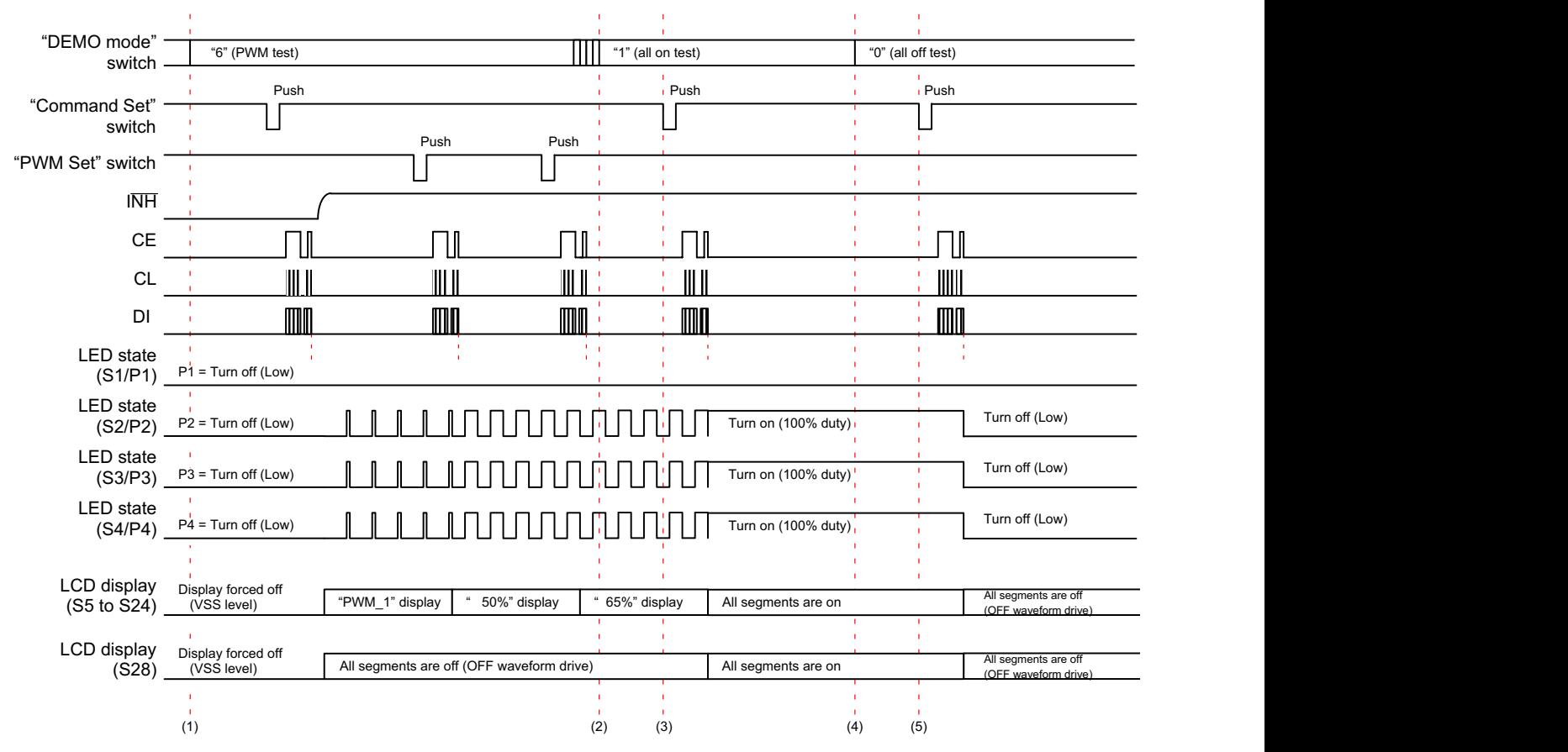

#### *Operation Sequence*

- 1. The evaluation mode can be selected by moving the switch of "DEMO mode".
- 2. The evaluation mode can be changed by moving the switch of "DEMO mode".
- 3. The CCB serial data are transferred from a controller circuit to LCD driver IC by pushing the switch of "Command Set".
- 4. The All OFF test mode is selected by moving "DEMO mode" switch to the "0" position.
- 5. The CCB serial data are transferred from a controller circuit to LCD driver IC by pushing the switch of "Command Set". Thereby, the LCD panel display is cleared.

### **OSCILLOSCOPE OBSERVATION WAVEFORM**

**Waveform of All OFF Test Mode (DEMO Mode = "0")**

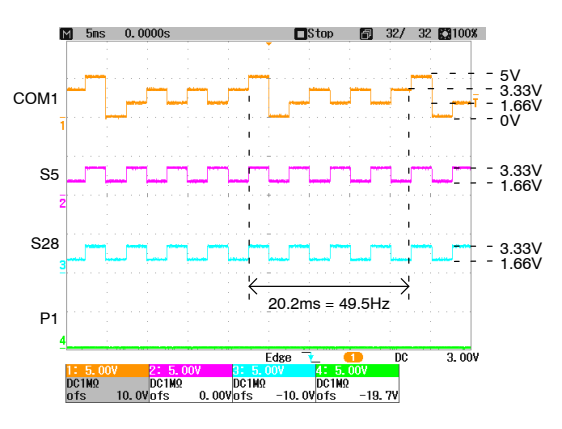

**Figure 22. LCD Drive Waveform (SC = 0, BU = 0)**

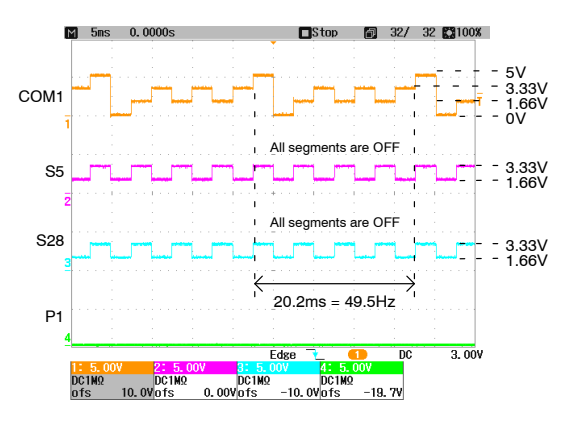

**Figure 23. LCD Drive Waveform (SC = 1, BU = 0)**

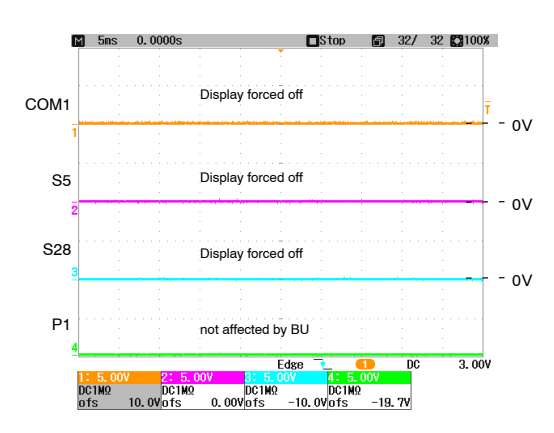

**Figure 24. LCD Drive Waveform (SC = 0, BU = 1)**

### **Waveform of All ON Test Mode (DEMO Mode = "1")**

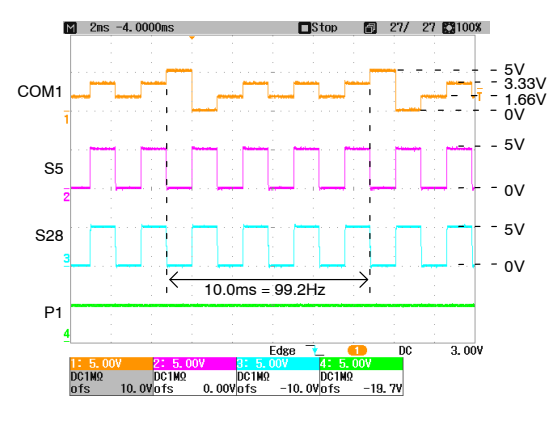

**Figure 25. LCD Drive Waveform (SC = 0, BU = 0) Figure 26. LCD Drive Waveform (SC = 1, BU = 0)**

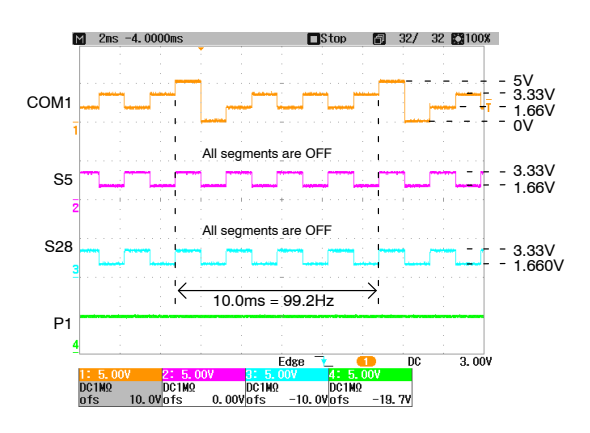

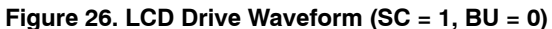

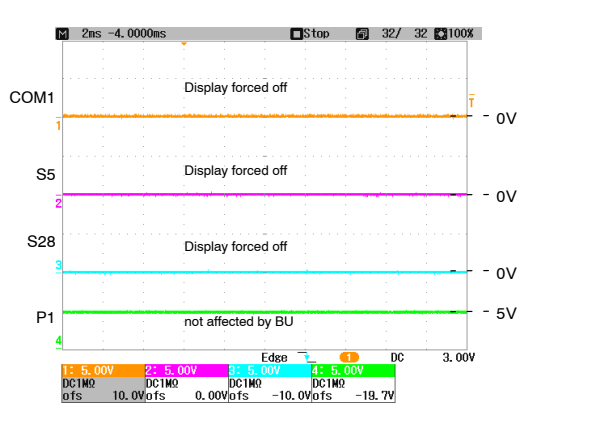

**Figure 27. LCD Drive Waveform (SC = 0, BU = 1)**

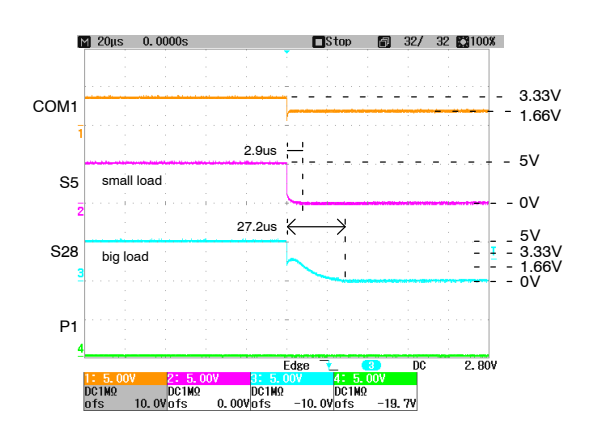

**Figure 29. LCD Drive Falling Waveform of Big Load**  $(SC = 0, BU = 0, P1 = 0)$ 

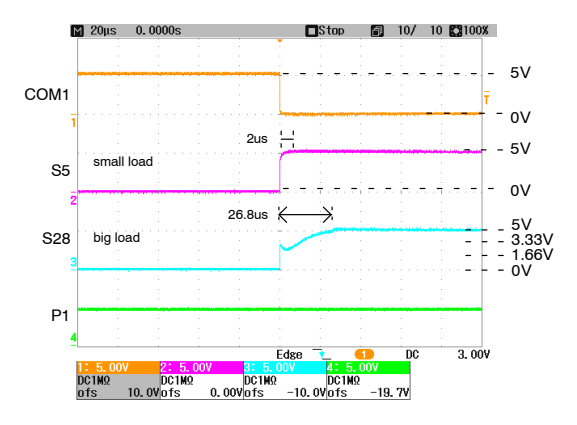

**Figure 28. LCD Drive Rising Waveform of Big Load**  $(SC = 0, BU = 0, P1 = 1)$ 

### **Waveform of LCD Display Test (1) Mode (DEMO Mode = "2")**

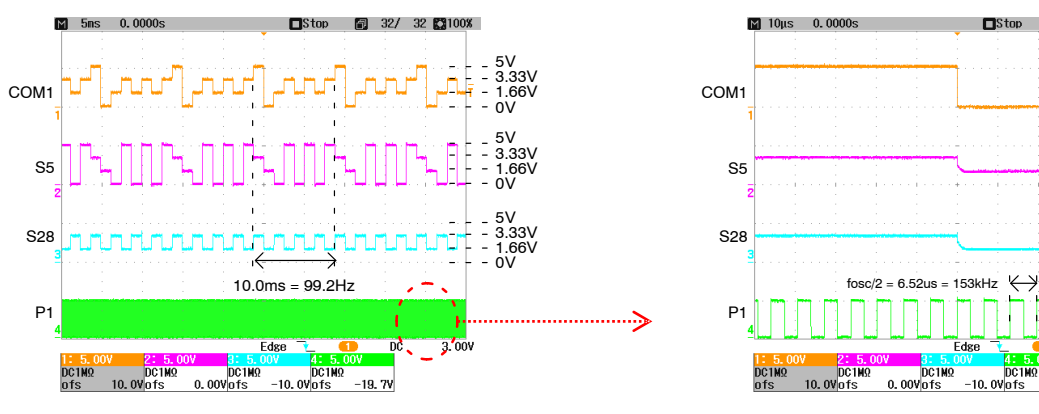

**Figure 30. Monitor Clock Output from a General-Purpose Port**

**Waveform of LCD Display Test (2) Mode (DEMO Mode = "3")**

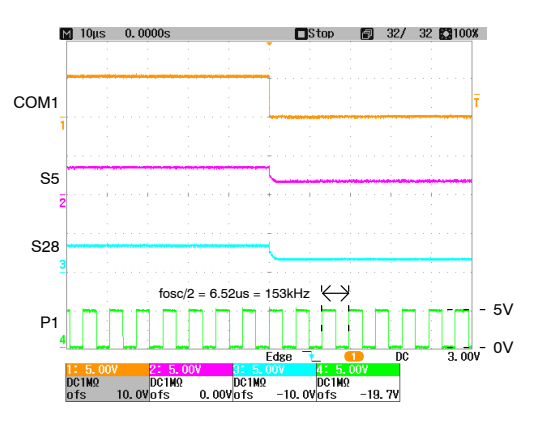

**Figure 31. Monitor Clock Output from a General-Purpose Port (Zoom In)**

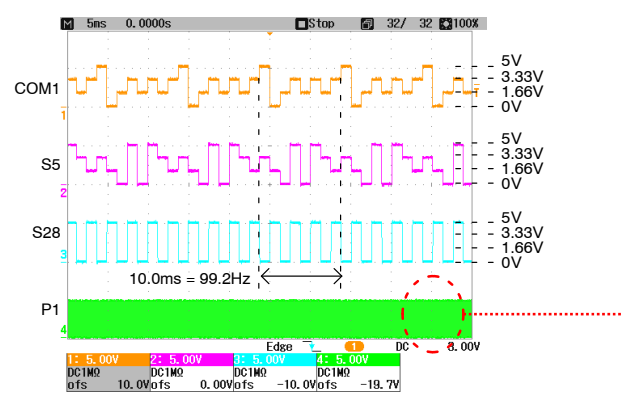

**Figure 32. Monitor Clock Output from a General-Purpose Port**

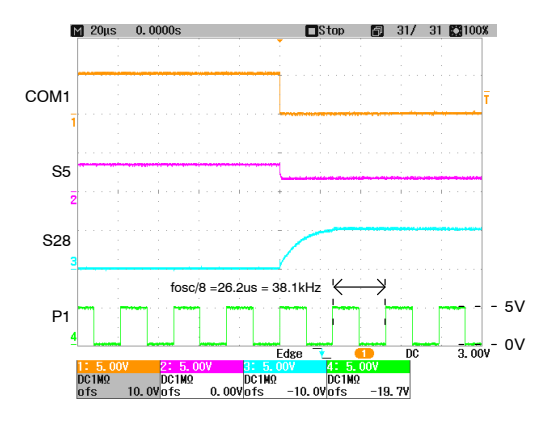

**Figure 33. Monitor Clock Output from a General-Purpose Port (Zoom In)**

### **Waveform of LED (PWM) Test (1) Mode (DEMO Mode = "6")**

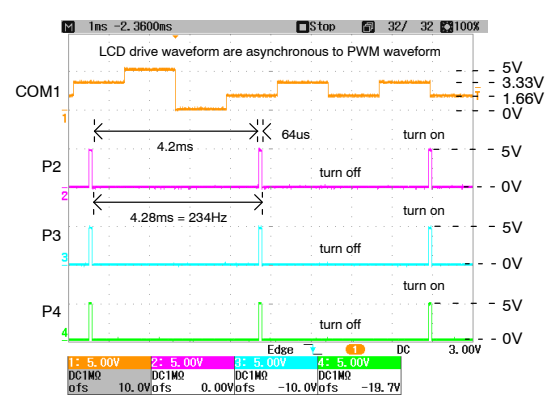

**Figure 34. 1%-duty PWM Drive Waveform (PF0 to PF3 = 0100, W0 to W5 = 000000)**

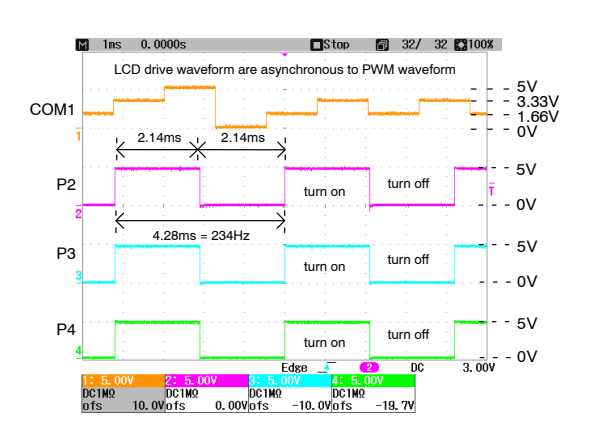

**Figure 35. 50%-duty PWM Drive Waveform (PF0 to PF3 = 0100, W0 to W5 = 111110)**

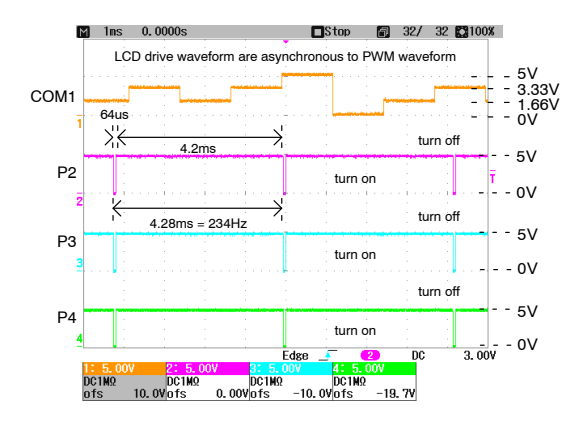

**Figure 36. 98%-duty PWM Drive Waveform (PF0 to PF3 = 0100, W0 to W5 = 011111)**

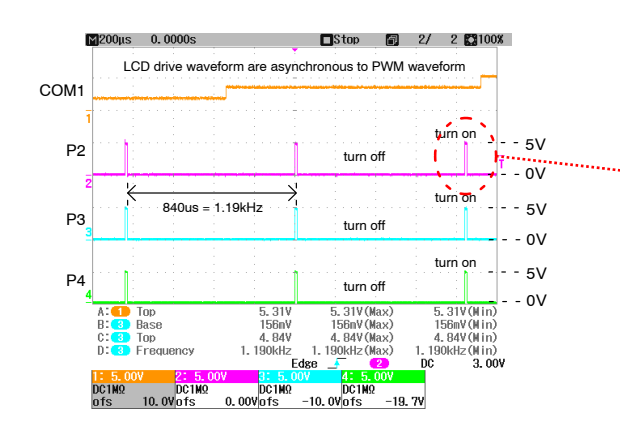

**Figure 38. 1%-duty PWM Drive Waveform (PF0 to PF3 = 0101, W0 to W5 = 000000)**

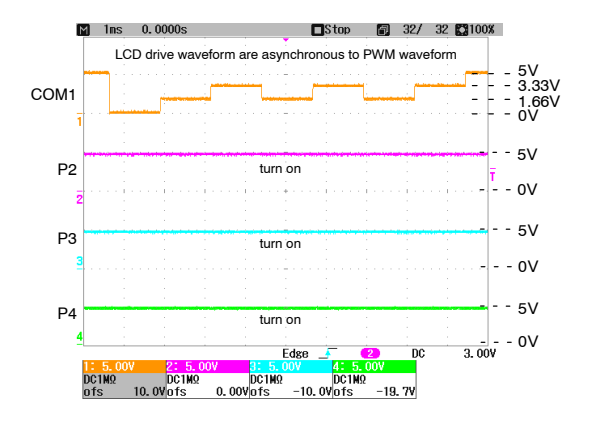

**Figure 37. 100%-duty PWM Drive Waveform (PF0 to PF3 = 0100, W0 to W5 = 111111)**

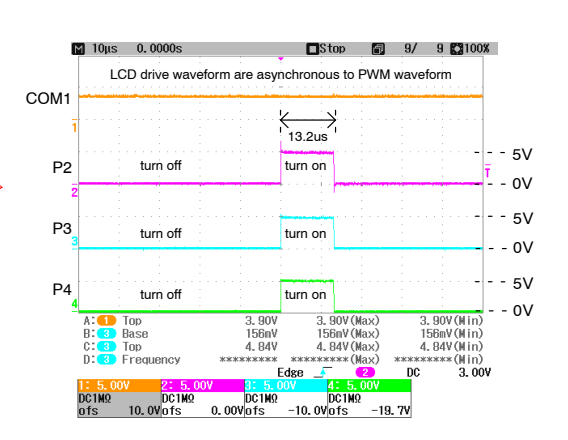

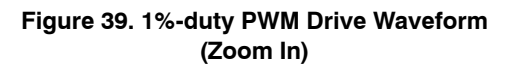

### **Waveform of LCD Drive Output**

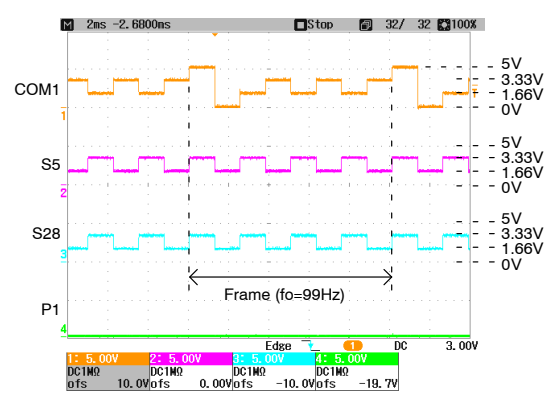

**Figure 40. 1/4 Duty LCD Drive Scheme (JPDT0 = Remove, JPDT1 = Remove)**

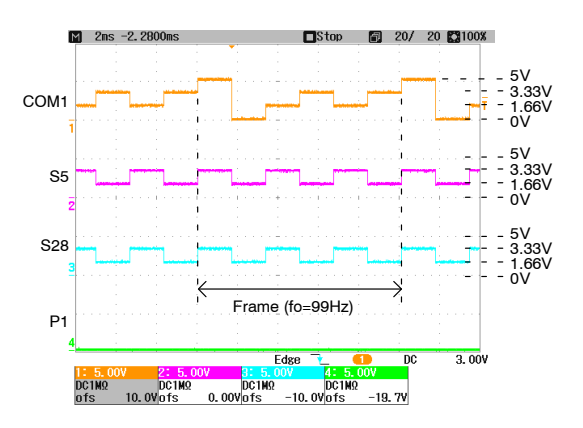

**Figure 41. 1/3 Duty LCD Drive Scheme (JPDT0 = Insert, JPDT1 = Remove)**

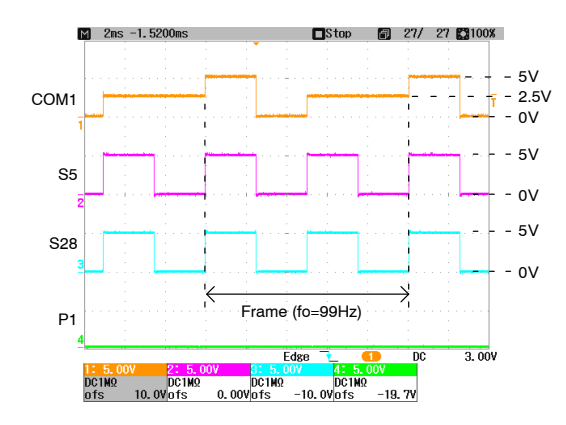

**Figure 42. 1/2 Duty LCD Drive Scheme (JPDT0 = Remove, JPDT1 = Insert)**

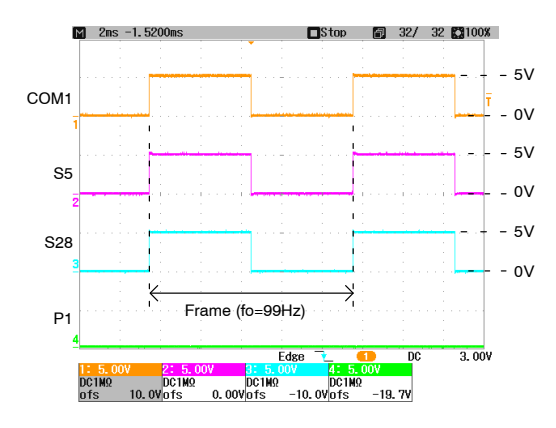

**Figure 43. 1/1 Duty LCD Drive Scheme (JPDT0 = Insert, JPDT1 = Insert)**

### **PRINTED CIRCUIT BOARD LAYOUT**

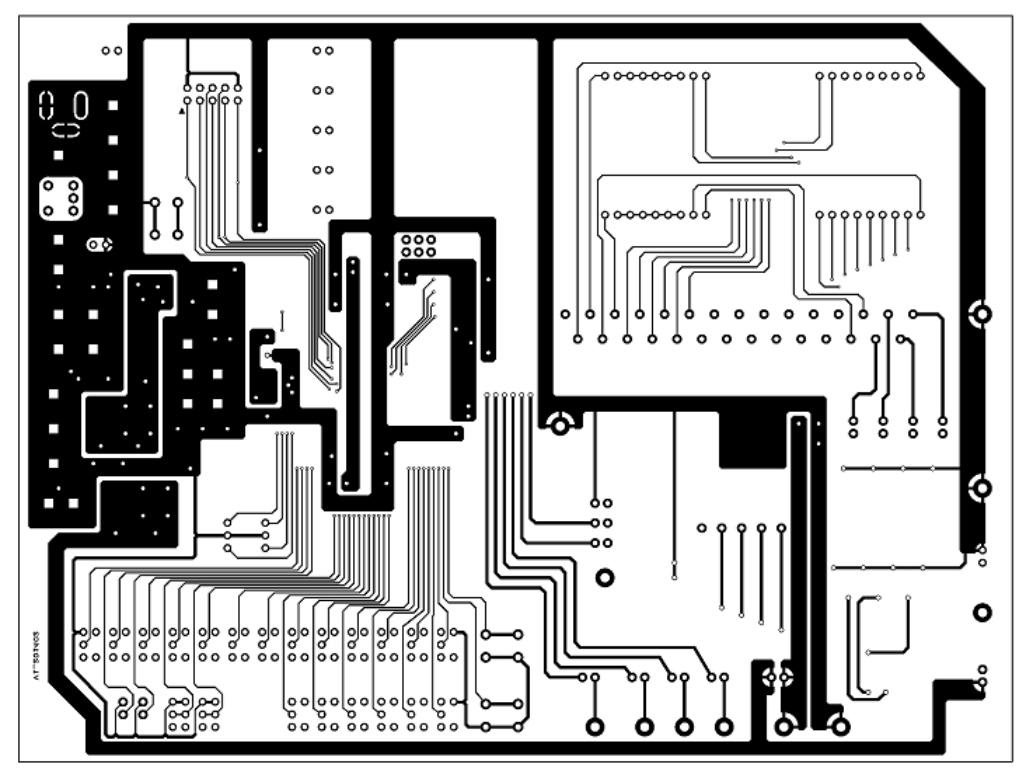

**Figure 44. Pattern1 Layer of LC75843UGAGEVB Reference Design**

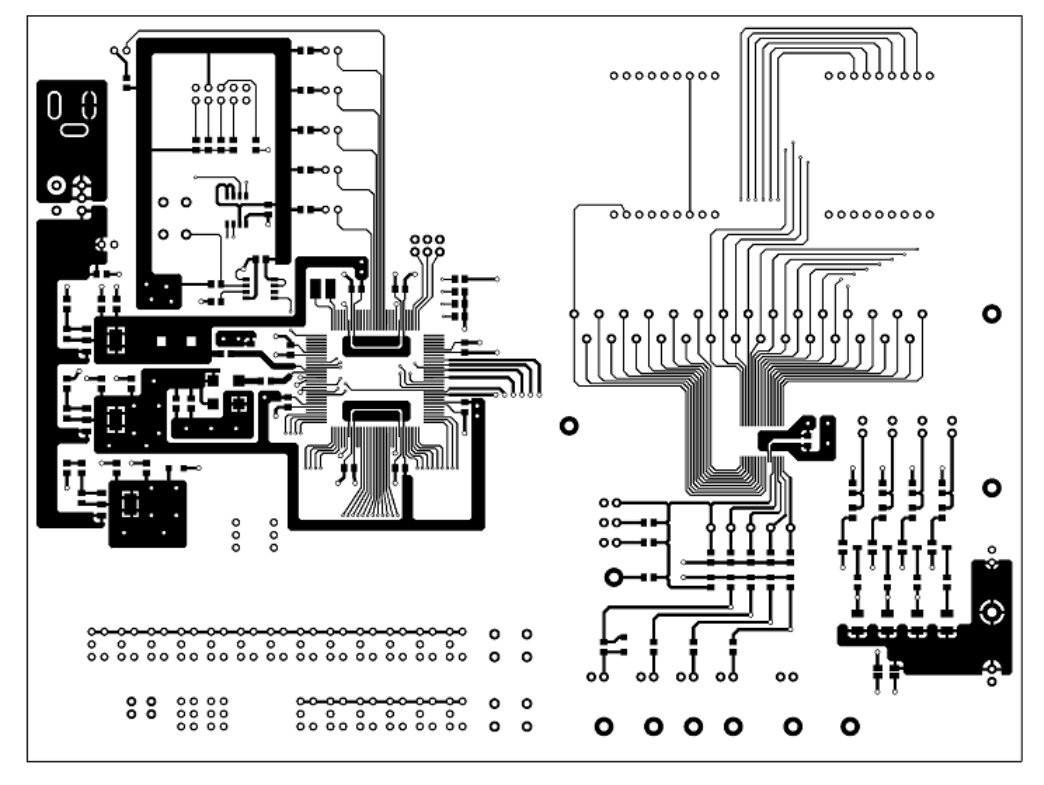

**Figure 45. Pattern2 Layer of LC75843UGAGEVB Reference Design**

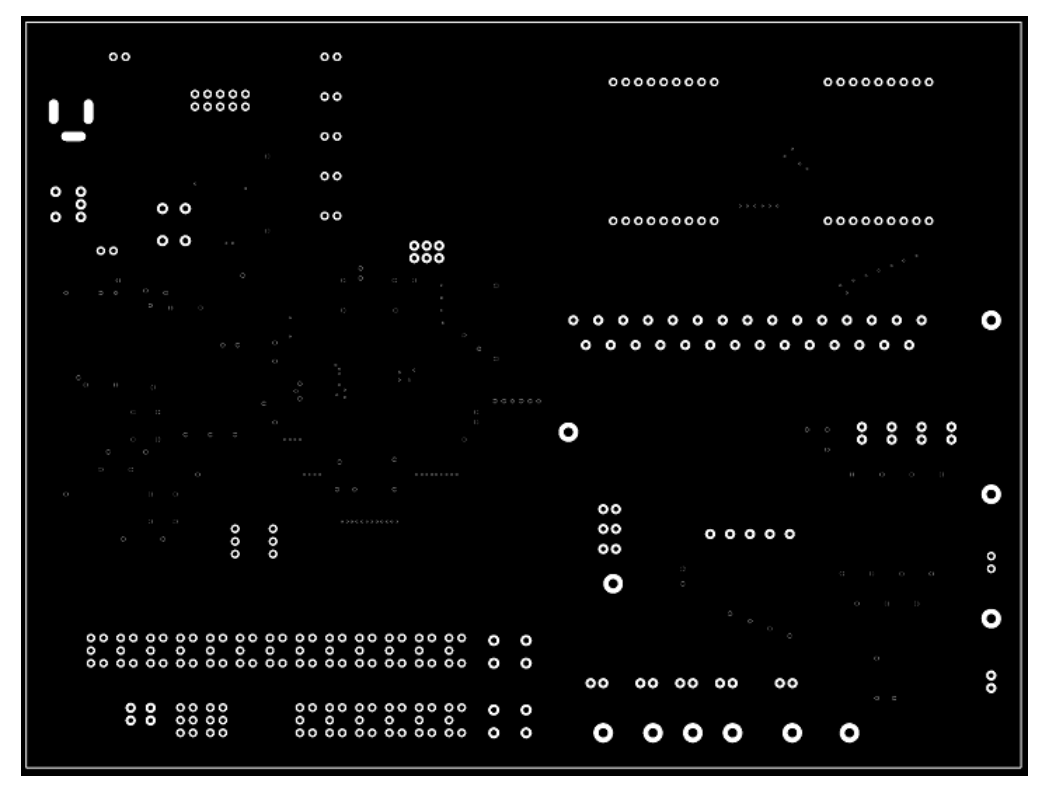

**Figure 46. Regist1 Layer of LC75843UGAGEVB Reference Design**

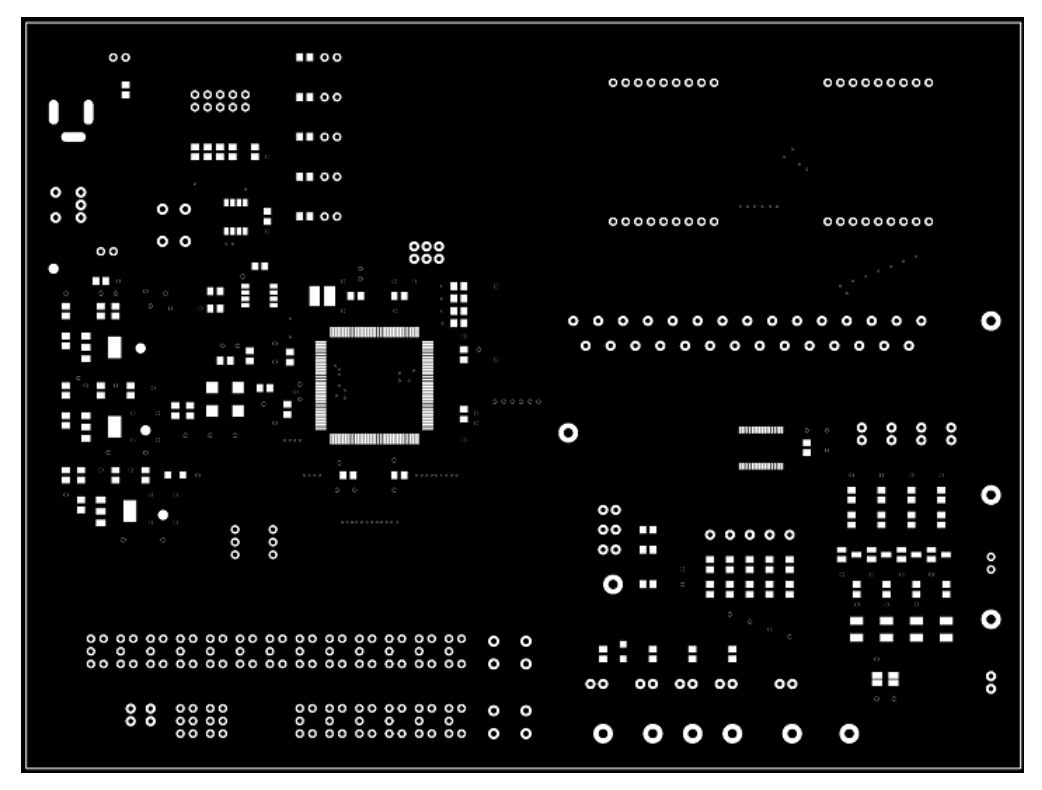

**Figure 47. Regist2 Layer of LC75843UGAGEVB Reference Design**

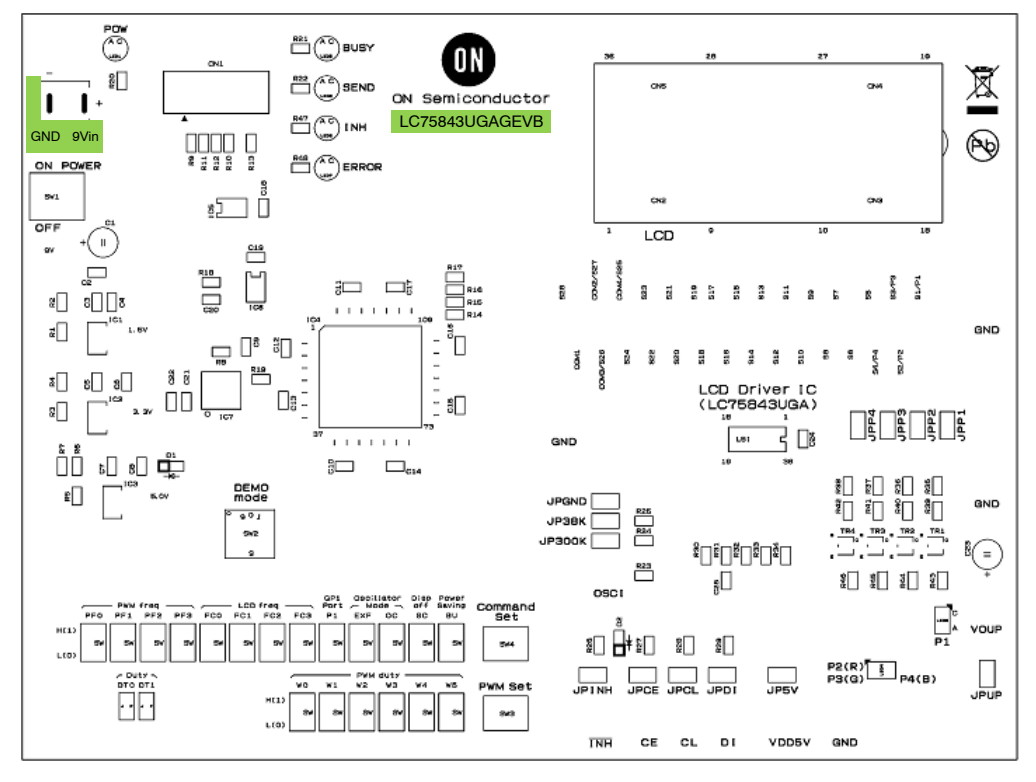

**Figure 48. Silk2 Layer of LC75843UGAGEVB Reference Design**

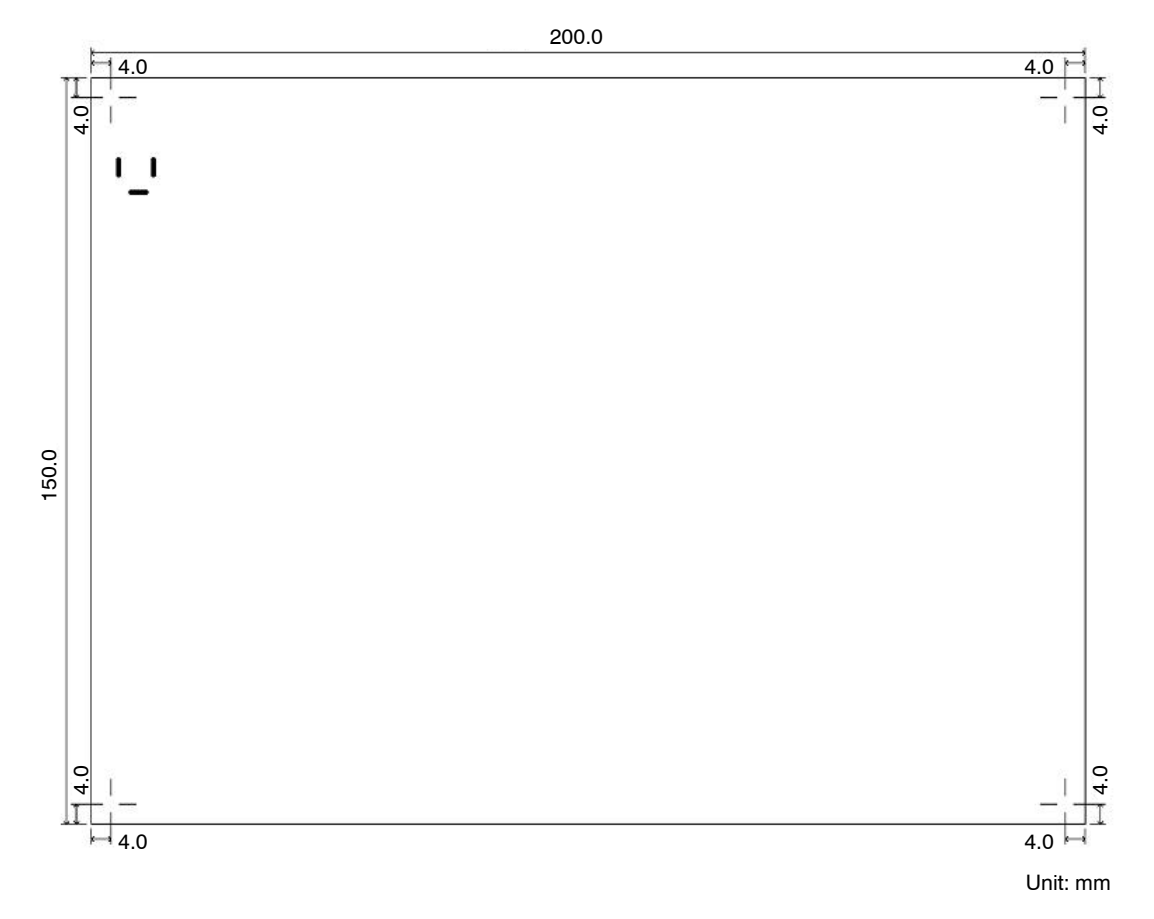

**Figure 49. Outside Dimension of LC75843UGAGEVB Reference Design**

### **ABOUT THE USE OF THE AC ADAPTER**

If the customer prepares parts and remodels it by soldering, the customer can change a main power supply into an evaluation board supplied from an AC adapter. In this case, please be careful about polarity enough. When the AC adapter of the wrong polarity was used, the evaluation board may be damaged.

### **Table 15. RECOMMENDATION PARTS**

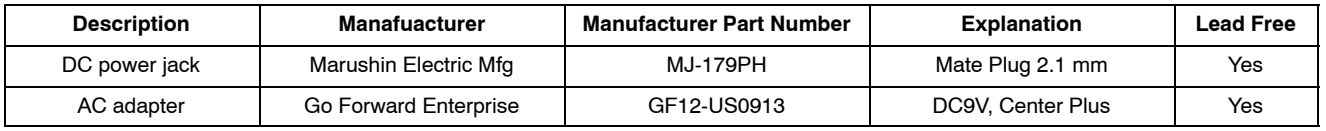

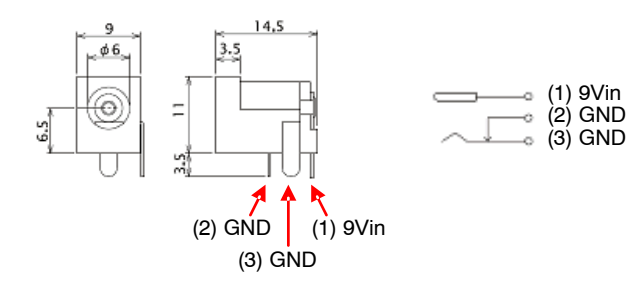

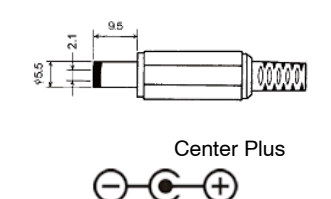

*Contents of Alteration Work*

(1) Remove the Socket Pins ("9Vin", "GND").

(2) Take Off a Label.

- (3) Soldering the DC Power Jack.
	-

(1) Remove the Socket Pins (3) Soldering the DC Power Jack

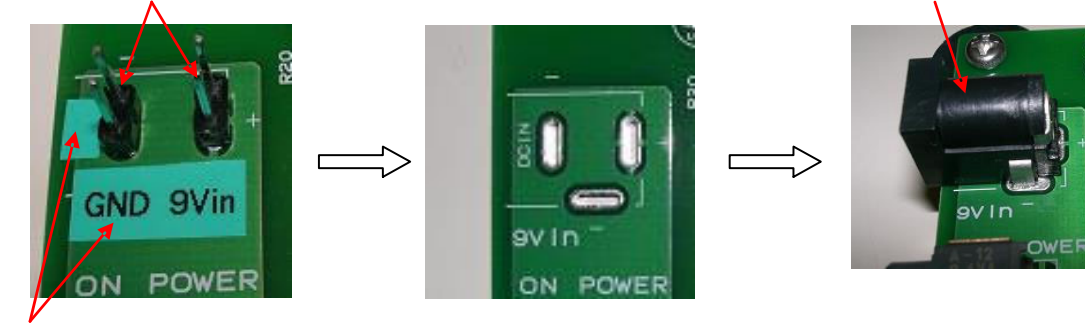

(2) Take Off a Label

### **BILL OF MATERIALS**

### **Table 16. BILL OF MATERIALS OF LC75843UGA EVALUATION BOARD (LC75843UGAGEVB)**

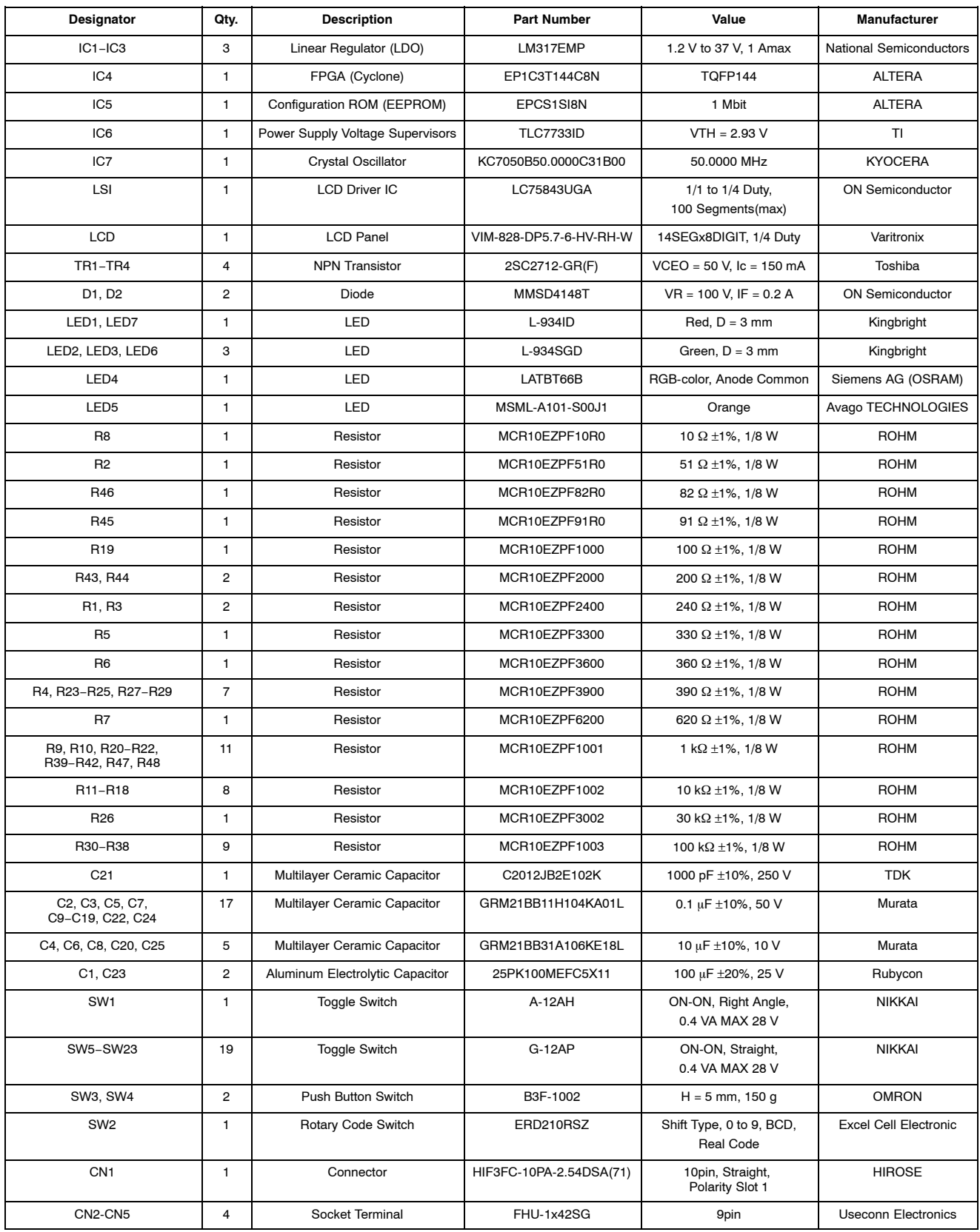

### **Table 16. BILL OF MATERIALS OF LC75843UGA EVALUATION BOARD (LC75843UGAGEVB)** (continued)

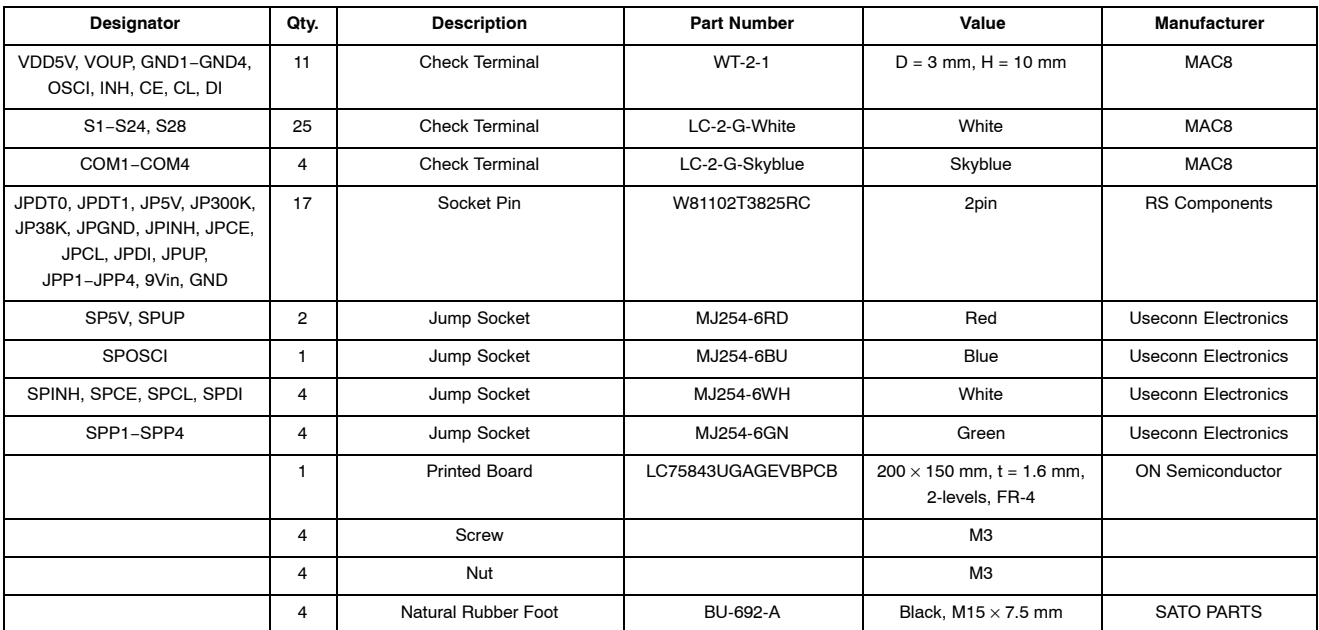

c

CCB is a registered trademark of Semiconductor Components Industries, LLC.

ON Semiconductor and the ON Semiconductor logo are trademarks of Semiconductor Components Industries, LLC dba ON Semiconductor or its subsidiaries in the United States and/or other countries. ON Semiconductor owns the rights to a number of patents, trademarks, copyrights, trade secrets, and other intellectual property. A listing of ON Semiconductor's<br>product/patent coverage may be accessed at <u></u> subject to all applicable copyright laws and is not for resale in any manner.

The evaluation board/kit (research and development board/kit) (hereinafter the "board") is not a finished product and is as such not available for sale to consumers. The board is only intended for research, development, demonstration and evaluation purposes and should as such only be used in laboratory/development areas by persons with an engineering/technical training and familiar with the risks associated with handling electrical/mechanical components, systems and subsystems. This person assumes full responsibility/liability for proper and safe handling. Any other use, resale or redistribution for any other purpose is strictly prohibited.

The board is delivered "AS IS" and without warranty of any kind including, but not limited to, that the board is production−worthy, that the functions contained in the board will meet your requirements, or that the operation of the board will be uninterrupted or error free. ON Semiconductor expressly disclaims all warranties, express, implied or otherwise, including without limitation, warranties of fitness for a particular purpose and non−infringement of intellectual property rights.

ON Semiconductor reserves the right to make changes without further notice to any board.

You are responsible for determining whether the board will be suitable for your intended use or application or will achieve your intended results. Prior to using or distributing any systems that have been evaluated, designed or tested using the board, you agree to test and validate your design to confirm the functionality for your application. Any technical, applications or design information or advice, quality characterization, reliability data or other services provided by ON Semiconductor shall not constitute any representation or warranty by ON Semiconductor, and no additional obligations or liabilities shall arise from ON Semiconductor having provided such information or services.

The boards are not designed, intended, or authorized for use in life support systems, or any FDA Class 3 medical devices or medical devices with a similar or equivalent classification in a foreign jurisdiction, or any devices intended for implantation in the human body. Should you purchase or use the board for any such unintended or unauthorized application, you shall<br>indemnify and hold ON Semiconductor an attorney fees arising out of, directly or indirectly, any claim of personal injury or death associated with such unintended or unauthorized use, even if such claim alleges that ON Semiconductor was negligent regarding the design or manufacture of the board.

This evaluation board/kit does not fall within the scope of the European Union directives regarding electromagnetic compatibility, restricted substances (RoHS), recycling (WEEE), FCC, CE or UL, and may not meet the technical requirements of these or other related directives.

FCC WARNING - This evaluation board/kit is intended for use for engineering development, demonstration, or evaluation purposes only and is not considered by ON Semiconductor to be a finished end product fit for general consumer use. It may generate, use, or radiate radio frequency energy and has not been tested for compliance with the limits of computing devices pursuant to part 15 of FCC rules, which are designed to provide reasonable protection against radio frequency interference. Operation of this equipment may cause interference with radio communications, in which case the user shall be responsible, at its expense, to take whatever measures may be required to correct this interference.

ON Semiconductor does not convey any license under its patent rights nor the rights of others.

LIMITATIONS OF LIABILITY: ON Semiconductor shall not be liable for any special, consequential, incidental, indirect or punitive damages, including, but not limited to the costs of requalification, delay, loss of profits or goodwill, arising out of or in connection with the board, even if ON Semiconductor is advised of the possibility of such damages. In no event shall ON Semiconductor's aggregate liability from any obligation arising out of or in connection with the board, under any theory of liability, exceed the purchase price paid for the board, if any. For more information and documentation, please visit www.o

#### **PUBLICATION ORDERING INFORMATION**

**LITERATURE FULFILLMENT**: **Email Requests to:** orderlit@onsemi.com

#### **TECHNICAL SUPPORT North American Technical Support:**

**ON Semiconductor Website:** www.onsemi.com Phone: 011 421 33 790 2910

Voice Mail: 1 800−282−9855 Toll Free USA/Canada

**Europe, Middle East and Africa Technical Support:** Phone: 00421 33 790 2910 For additional information, please contact your local Sales Representative

# **X-ON Electronics**

Largest Supplier of Electrical and Electronic Components

*Click to view similar products for [Display Development Tools](https://www.x-on.com.au/category/embedded-solutions/engineering-tools/optoelectronic-development-tools/display-development-tools) category:* 

*Click to view products by* [ON Semiconductor](https://www.x-on.com.au/manufacturer/onsemiconductor) *manufacturer:* 

Other Similar products are found below :

[KIT 60121-3](https://www.x-on.com.au/mpn/digitalview/kit601213) [S5U13U11P00C100](https://www.x-on.com.au/mpn/epson/s5u13u11p00c100) [MAX14521EEVKIT](https://www.x-on.com.au/mpn/maxim/max14521eevkit) [121CBL02-RPK](https://www.x-on.com.au/mpn/tianma/121cbl02rpk) [KIT 60145-3](https://www.x-on.com.au/mpn/digitalview/kit601453) [S5U13748P00C100](https://www.x-on.com.au/mpn/epson/s5u13748p00c100) [DFR0413](https://www.x-on.com.au/mpn/dfrobot/dfr0413) [3248](https://www.x-on.com.au/mpn/adafruit/3248) [DLPLCR90EVM](https://www.x-on.com.au/mpn/texasinstruments/dlplcr90evm) [DLPLCR50XEVM](https://www.x-on.com.au/mpn/texasinstruments/dlplcr50xevm) [MAX20069EVKIT#](https://www.x-on.com.au/mpn/maxim/max20069evkit) [KIT95000-3](https://www.x-on.com.au/mpn/digitalview/kit950003) [LCD-16396](https://www.x-on.com.au/mpn/sparkfun/lcd16396) [PIM370](https://www.x-on.com.au/mpn/pimoroni/pim370) [1109](https://www.x-on.com.au/mpn/adafruit/1109) [MCIMX-LVDS1](https://www.x-on.com.au/mpn/nxp/mcimxlvds1) [MIKROE-2449](https://www.x-on.com.au/mpn/mikroelektronika/mikroe2449) [MIKROE-2453](https://www.x-on.com.au/mpn/mikroelektronika/mikroe2453) [131](https://www.x-on.com.au/mpn/adafruit/131) [DEV-13628](https://www.x-on.com.au/mpn/sparkfun/dev13628) [1590](https://www.x-on.com.au/mpn/adafruit/1590) [MIKROE-2269](https://www.x-on.com.au/mpn/mikroelektronika/mikroe2269) [1601](https://www.x-on.com.au/mpn/adafruit/1601) [1770](https://www.x-on.com.au/mpn/adafruit/1770) [1947](https://www.x-on.com.au/mpn/adafruit/1947) [1983](https://www.x-on.com.au/mpn/adafruit/1983) [1987](https://www.x-on.com.au/mpn/adafruit/1987) [2050](https://www.x-on.com.au/mpn/adafruit/2050) [2218](https://www.x-on.com.au/mpn/adafruit/2218) [2219](https://www.x-on.com.au/mpn/adafruit/2219) [2260](https://www.x-on.com.au/mpn/adafruit/2260) [2345](https://www.x-on.com.au/mpn/adafruit/2345) [2418](https://www.x-on.com.au/mpn/adafruit/2418) [2423](https://www.x-on.com.au/mpn/adafruit/2423) [2454](https://www.x-on.com.au/mpn/adafruit/2454) [2455](https://www.x-on.com.au/mpn/adafruit/2455) [2478](https://www.x-on.com.au/mpn/adafruit/2478) [2674](https://www.x-on.com.au/mpn/adafruit/2674) [SK-220RD-PI](https://www.x-on.com.au/mpn/4dsystems/sk220rdpi) [FIT0477](https://www.x-on.com.au/mpn/dfrobot/fit0477) [333](https://www.x-on.com.au/mpn/adafruit/333) [334](https://www.x-on.com.au/mpn/adafruit/334) [TE-M321-SDK](https://www.x-on.com.au/mpn/grayhill/tem321sdk) [DFR0428](https://www.x-on.com.au/mpn/dfrobot/dfr0428) [cs-epapersk-03](https://www.x-on.com.au/mpn/crowdsupply/csepapersk03) [338](https://www.x-on.com.au/mpn/adafruit/338) [DEV-14442](https://www.x-on.com.au/mpn/sparkfun/dev14442) [FIT0478](https://www.x-on.com.au/mpn/dfrobot/fit0478) [cs-paperino-01](https://www.x-on.com.au/mpn/crowdsupply/cspaperino01) [OM-E-](https://www.x-on.com.au/mpn/onion/omeole)[OLE](https://www.x-on.com.au/mpn/onion/omeole)